# KU730 | NÁVOD NA POUŽÍVANIE |

**LG Electronics Inc.** 

http://www.lge.com

 $P/N$ : MMBB0212302 (1.0)

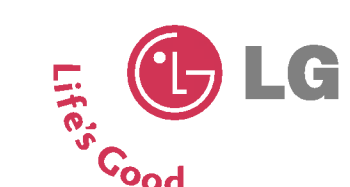

CE 0889

OUŽÍVANIE

5

 $\circ$ 

NÁVOD

 $\leq$  $\mathbf \tau$ 

 $\overline{\mathcal{L}}$ 

**KU7** 

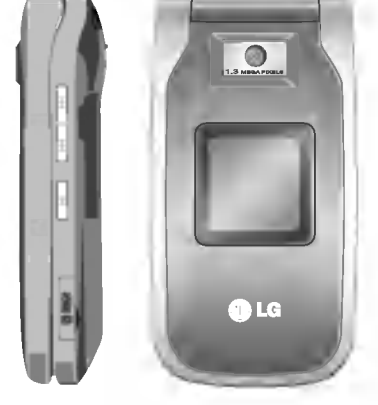

SLOVENSKY **ENGLISH** 

# KU730 NÁVOD NA POUŽÍVANIE

Tento dokument je návod na používanie pre 3G mobilný video telefón LG KU730. Všetky práva na tento dokument sú majetkom spoločnosti LG Electronics. Kopírovanie, úprava a distribúcia tohto dokumentu bez súhlasu spoločnosti LG Electronics sú zakázané.

#### SLOVENSKY

# KU730 NÁVOD NA POUŽÍVANIE

Tento dokument je návod na používanie pre 3G mobilný video telefón LG KU730. Všetky práva na tento dokument sú majetkom spoločnosti LG Electronics. Kopírovanie, úprava a distribúcia tohto dokumentu bez súhlasu spoločnosti LG Electronics sú zak zane.

#### Likvidácia vášho starého prístroja

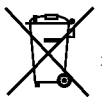

- .<br>kolieskami, znamená to, že daný produkt vyhovuje európskej Smernici č.<br>kolieskami, znamená to, že daný produkt vyhovuje európskej Smernici č. 2002/96/EC.
- 2. Všetky elektrické a elektronické produkty by mali byť zlikvidované oddelene od komunálneho odpadu prostredníctvom na to určených zberných zariadení, ktoré boli ustanovené vládou alebo orgánmi miestnej správy.
- 
- 3. Správnou likvidáciou starých zariadení pomôžete predchádzať potenciálnym negatívnym následkom pre prostredie a ľudské zdravie.
- 4. Podrobnejšie informácie o likvidácii starých zariadení nájdete na miestnom úrade, v službe na likvidáciu odpadu alebo u predajcu, kde ste tento produkt zakúpili.

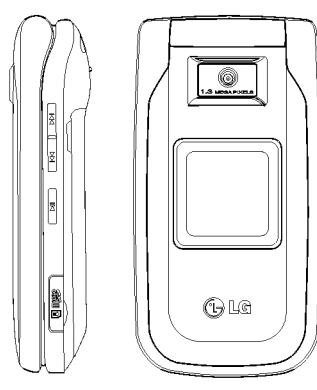

# Obsah

×,

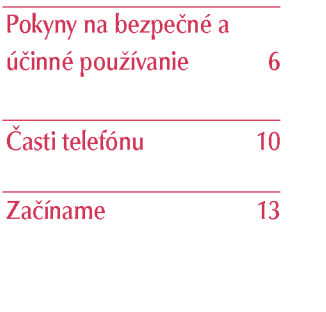

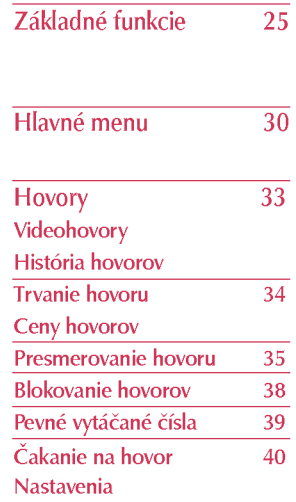

Adresár 42 Kontakty Nový kontakt Rýchle voľby Skupiny Servisné čísla  $43$ Vlastné číslo Nastavenia

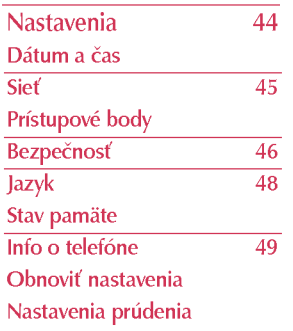

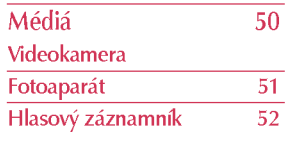

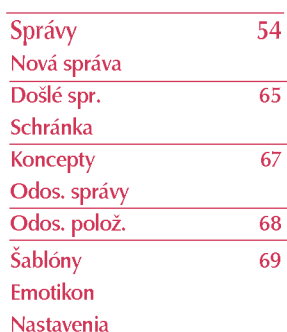

## Obsah

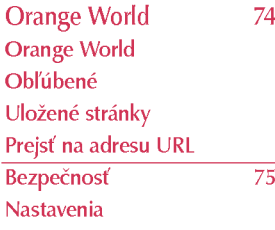

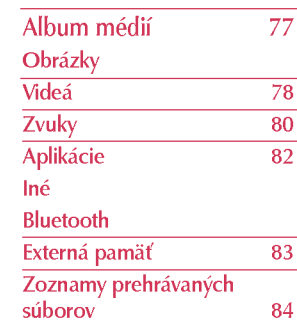

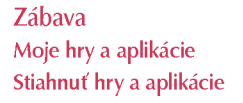

 $\overline{\overline{\smash{85}}}$ 

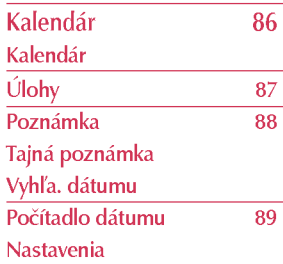

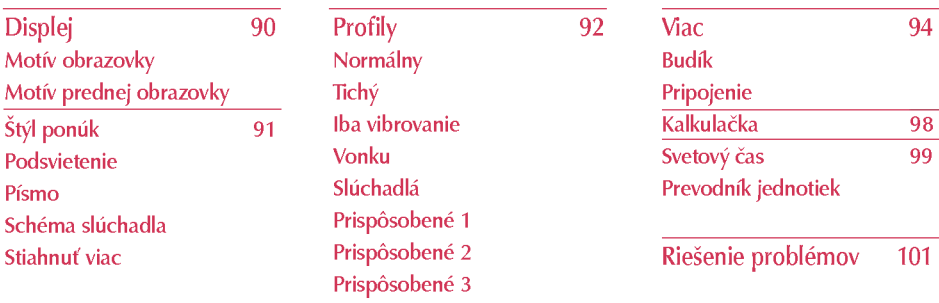

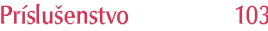

# Pokyny na bezpečné a účinné používanie

Prečítajte si prosím tieto jednoduché pokyny. Nedodržanie týchto pokynov môže byť nebezpečné alebo protizákonné. Ďalšie podrobné informácie sú obsiahnuté v tomto návode.

### Stupeň rizika vystavenia vysokofrekvenčnej (VF) energii

#### Informácia o stupni rizika vysokofrekvenčných vĺn a špecifickom absorbovanom výkone (SAR)

Model mobilného telefónu KU730 bol navrhnutý tak, aby vyhovoval bezpečnostným požiadavkám na expozíciu vysokofrekvenčnými vlnami. Tieto požiadavky sú založené na vedeckých smerniciach, ktoré zahŕňajú bezpečnostné rezervy, aby zaistili bezpečnosť všetkých osôb nezávisle od veku a zdravotneho stavu.

 $\blacktriangleright$  Expozičné normy pre mobilné telefóny používajú meraciu jednotku, ktorá je známa ako špecifický absorbovaný výkon. Merania SAR sa vykonávajú v štandardných prevádzkových polohách s telefónom, ktorý vysiela na maximálnom certifikovanom výkone vo všetkých testovaných frekvenčných pásmach.

- $\blacktriangleright$  Hoci sa hodnoty SAR jednotlivých modelov telefónov LG môžu odlišovať, sú všetky v súlade s príslušnými smernicami na expozíciu VF žiarením.
- ▶ Limit SAR, odporúčaný Medzinárodnou komisiou na ochranu pred neionizujúcim žiarením, je 2 W/kg, pričom ide o priemernú hodnotu na 10 gramov tkaniva.
- ▶ Najvyššia hodnota SAR testovaná DASY4 pri tomto modeli používanom pri uchu je 1,81 W/kg (10g).

### Starostlivosť o telefón a jeho údržba

VAROVANIE! Používajte výlučne batérie, nabíjačky a príslušenstvó schválené na používanie s týmto modelom telefónu. Použitie iných typov<br>môže spôsobiť zneplatnenie záruky vzťahujúcej sa na telefón a môže byť nebezpečné.

- $\blacktriangleright$  Nerozoberajte prístroj. Ak je potrebná oprava, zverte ho kvalifikovanému servisnému stredisku.
- ▶ Udržiavajte telefón vo väčšej vzdialenosti od elektrických zariadení, ako sú televízor, rádio alebo osobný počítač.
- $\blacktriangleright$  Nenechávajte telefón v blízkosti zdrojov tepla, ako sú radiátory alebo sporáky.
- $\blacktriangleright$  Nikdy neumiestňujte telefón do mikrovlnnej rúry. Jeho batéria by mohla vybuchnúť.
- $\blacktriangleright$  Zabráňte pádu telefónu na zem.
- Nevystavujte prístroj mechanickým vibráciám ani n razom.
- Povrchová úprava telefónu sa môže poškodiť v prípade vloženia prístroja do drsného alebo vinylového obalu.
- ▶ Na čistenie povrchu prístroja používajte suché tkaniny. (Nepoužívajte rozpúšťadlá ako benzén, riedidlo alebo alkohol.)
- $\blacktriangleright$  Nevystavujte prístroj nadmernému dymu ani prachu.
- $\blacktriangleright$  Nenechávajte telefón v blízkosti kreditných kariet alebo cestovných lístkov, môže pôsobiť na informáciu na magnetických pásoch.
- ▶ Nedotýkajte sa displeja ostrými predmetmi, môže to poškodiť telefón.
- ] Nevystavujte telefon nadmernej vlhkosti.

▶ Používajte príslušenstvo (napríklad slúchadlá) opatrne. Uistite sa, že káble nie sú zmotané a že sa zbytočne nedotýkajú antény.

### Elektronické zariadenia

#### Všetky mobilné telefóny môžu interferovať, čo môže ovplyvniť výkon iných elektronických zariadení.

- ▶ Nepoužívajte mobilný telefón v blízkosti zdravotníckych prístrojov bez výslovného povolenia. Vyhýbajte sa umiestneniu telefónu do blízkosti kardiostimulátora (napríklad v náprsnom vrecku).
- Niektoré typy načúvacích zariadení môžu byť rušené mobilnými telefónmi.
- ▶ Menšie rušenie môže ovplyvniť televízory, rádiá, počítače a pod.

### Bezpečnosť cestnej premávky

#### Zistite si pravidlá používania mobilných telefónov v oblastiach, kde vediete vozidlo.

- ▶ Počas riadenia vozidla nedržte telefón v ruke.
- ▶ Venujte plnú pozornosť riadeniu.
- Ak môžete, používajte sadu "hands-free".

## Pokyny na bezpečné a účinné používanie

- ▶ Keď to dopravná situácia umožňuje, pred uskutočnením hovoru odbočte z vozovky a zaparkujte.
- ▶ Vysokofrekvenčná energia môže ovplyvniť niektoré elektronicke systemy <sup>v</sup> motorovom vozidle, ako napríklad autorádio či bezpečnostný systém.
- $\blacktriangleright$  Ak máte vozidlo vybavené airbagom, neumiestňujte žiadne predmety, vrátane inštalovaných alebo prenosných bezdrôtových zariadení, do oblasti pred airbagom alebo do oblasti, kam sa airbag rozpína. Mohlo by to v prípade aktivácie airbagu spôsobiť vážne zranenia.

Ak počúvate hudbu keď ste vonku, nezabudnite mať hlasitosť nastavenú tak, aby ste vedeli o okolitých zvukoch. To je obzvášť naliehavé v prípade, keď prechádzate cez ulicu.

#### Zabránenie poškodeniu vášho sluchu

Ak ste dlhšie vystavení hlasitým zvukom, môže to poškodiť váš sluch. Preto vám odporúčame, aby ste svoj telefón nezapínali ani nevypínali v blízkosti vašich uší. Odporúčame vám tiež, aby ste hlasitosť hudby a hovorov nastavili na rozumnú úroveň.

### Oblasť odstrelových prác

Nepoužívajte telefón v oblasti, kde sa uskutočňujú odstrelové práce. Všímajte si obmedzenia a dodržujte všetky nariadenia a predpisy.

### Potenciálne explozívne prostredia

- Nepoužívajte telefón na čerpacích staniciach. Nepoužívaite ho v blízkosti paliva alebo chemikálií.
- $\blacktriangleright$  Neprevážajte a neskladujte horľavé plyny, kvapaliny alebo výbušné materiály v rovnakom priestore ako telefón alebo jeho príslušenstvo.

### V lietadle

Bezdrôtové prístroje môžu v lietadlách spôsobovať ru?enie.

- ▶ Vypnite telefón pred nastúpením do akéhokoľvek lietadla.
- ▶ Nepoužívajte telefón na letisku bez povolenia posádky.

### Deti

Udržujte telefón v bezpečnej vzdialenosti z dosahu malých detí. Obsahuje totiž malé súčiastky, ktoré by mohli v prípade uvoľnenia a prehltnutia spôsobiť udusenie.

### Tiesňové volania

Tiesňové volania nemusia byť dostupné vo všetkých mobilných sieťach. Preto by ste nikdy nemali byť závislí len od tiesňových volaní pomocou telefónu. Viac informácií získate od operátora.

### Informácie o batérii a jej údržbe

- Pred nabíjaním nemusíte batériu úplne vybíjať. Na rozdiel od iných batériových systémov nemá batéria pribalená k prístroju žiadny pamäťový efekt, ktorý by mohol znížiť jej výkon.
- ▶ Používajte len batérie a nabíjačky značky LG. Nabíjačky LG sú navrhnuté tak, aby maximalizovali životnosť batérie.
- ▶ Nerozoberajte a neskratujte batérie.
- ▶ Udržiavajte kovové kontakty batérie čisté.
- $\blacktriangleright$  Vymeňte batériu, ak už neposkytuje prijateľný výkon. Životnosť batérie je až niekoľko stoviek nabíjacích cyklov.
- $\blacktriangleright$  Ak ste batériu dlhší čas nepoužívali, nabite ju, aby ste maximalizovali jej použiteľnosť.
- ▶ Nevystavujte nabíjačku batérií priamemu slnečnému žiareniu ani vysokej vlhkosti (napríklad v kúpeľni).
- Nenechávaite batériu na horúcich alebo studených miestach, môže to zhoršiť jej výkon.

# Časti telefónu

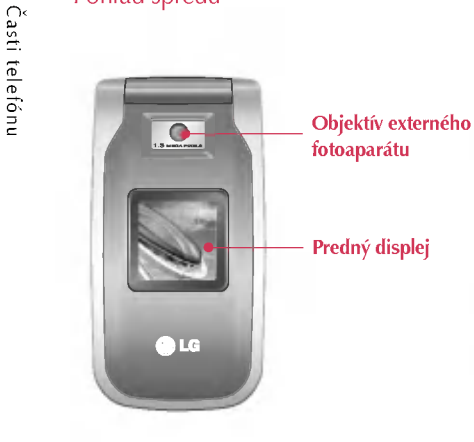

Pohľad spredu **Pohľad zozadu** Pohľad zozadu

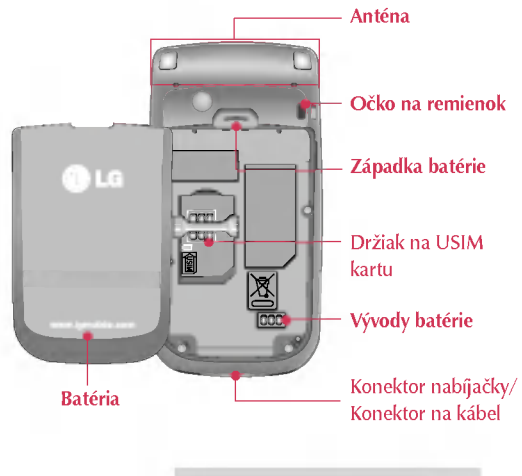

#### Poznámka

**Nikdy sa počas hovoru an** počas použivania spojenia<br>Bluetooth nedotýkajte antén<sub>.</sub><br>Mohlo by to znížiť kvalitu hovoru.

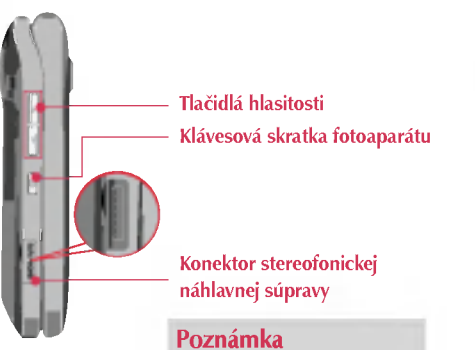

 $\blacktriangleright$  Pripojte konektor tak, aby zapadol do tvaru vývodu. Inak by ste mohli výrobok poškodiť.

#### Pohľad zľava sprava sprava sprava sprava sprava sprava sprava sprava sprava sprava sprava sprava sprava sprava

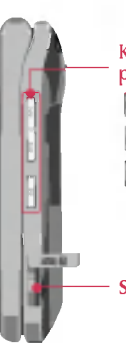

#### Klávesové skratky audio/video prehrávača

- : Ďalšia stopa/ Dopredu
- : Predchádzajúca stopa/Dozadu
- : (Dlhe podr?anie)
	- Otvorenie/Zatvorenie zoznamov skladieb. Zastavenie prehrávania. (Krátke podržanie) Prehratie/Pozastavenie hudby/videa.

#### Slot na externú pamäťovú kartu

## Časti telefónu

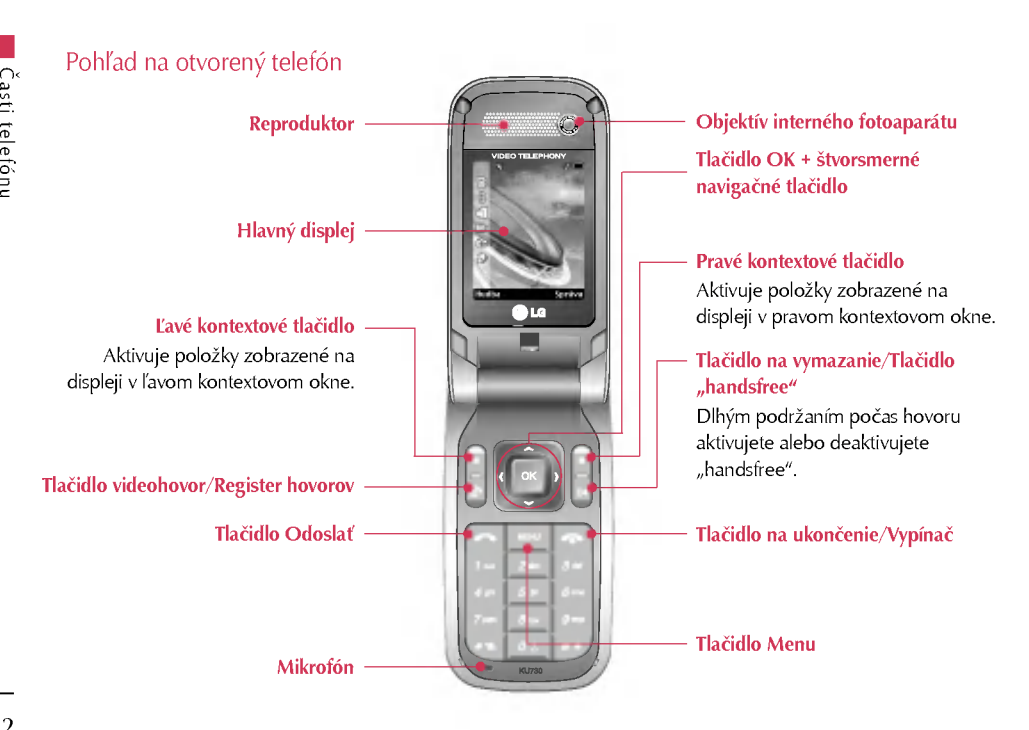

### Vloženie USIM karty a batérie

#### 1. Inštalácia USIM karty.

Vaša USIM karta obsahuje vaše telefónne číslo, servisné podrobnosti a kontakty. Musíte ju vložiť do svojho telefónu.

Ak vašu USIM kartu vyberiete, stane sa váš telefón nepoužiteľný (okrem tiesňových volaní), až kým nevložíte platnú USIM kartu. Pred vložením a vybratím vašej USIM karty vždy od telefónu odpojte nabíjačku a ostatné príslušenstvo.

Zasuňte USIM kartu do držiaka na USIM kartu. Uistite sa, že je USIM karta riadne zasunutá a že pozlátená kontaktná plocha karty je obrátená smerom dovnútra prístroja. Ak chcete USIM kartu vytiahnuť, jemne ju zatlačte a potiahnite opačným smerom.

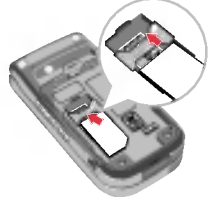

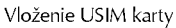

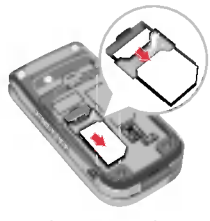

Vybratie USIM karty

#### Upozornenie

▶ Pred inštaláciou sa vždy uistite, že je telefón vypnutý, a že ste vybrali batériu. Kovový kontakt USIM karty sa môže ľahko poškriabať. Pri zaobchádzaní s USIM kartou a jej inštalácii preto dávajte veľký pozor. Postupujte podľa inštrukcií priložených k USIM karte.

#### 2. Inštalácia batérie.

Vložte batériu a zarovnajte pozlátené kontakty batérie s vývodmi na batériu (pozlátené kontakty) v priestore na batériu. Potom zatlačte vrch batérie, až kým nezapadne na svoje miesto.

#### 3. Vybratie batérie

Vypnite telefón. (Ak telefón ponecháte zapnutý, existuje možnosť, že stratíte uložené telefónne čísla a správy.) Zatlačte západky batérie 1 a zdvihnite batériu 2. Potom vyberte batériu.

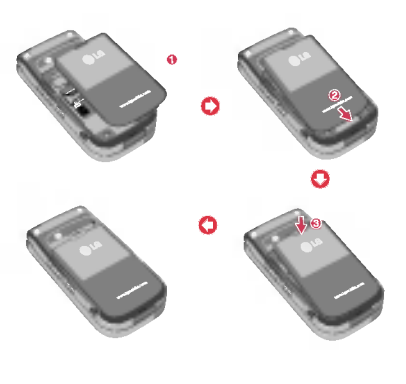

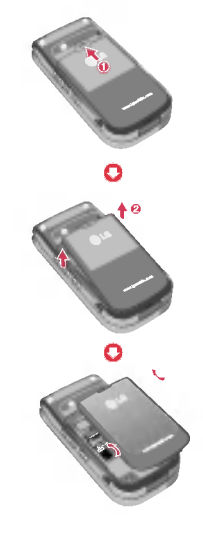

### Nabitie batérie

Skôr ako pripojíte nabíjačku k telefónu, musíte najprv vložiť batériu.

1. Konektor nabíjačky vsuňte do otvoru v strednej časti telefónu tak, aby šípka na konektore ukazovala na telefón (pozri obrázok). Po "zacvaknutí" je nabíjačka pripravená na použitie.

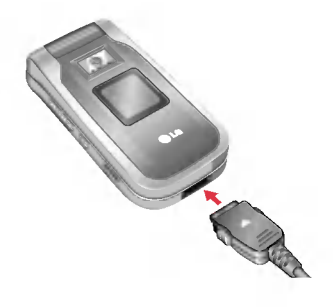

2. Zapojte nabíjačku do sieťovej zásuvky. Používajte len nabíjačku, ktorá je súčasťou balenia.

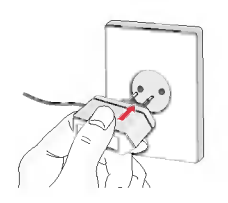

# **Varovanie!**

▶ Keď pripájate nabíjačku, nepoužívajte silu. V opačnom prípade hrozí poškodenie telefónu a/alebo nabijačky.

Pamätajte si prosím, že doba spustenia telefónu môže byť pri prvom zapnutí alebo vybratí batérie až 35 sekúnd.

### Odpojenie nabíjačky

Stlačením postranných tlačidiel (podľa obrázka) odpojte nabíjačku z telefónu.

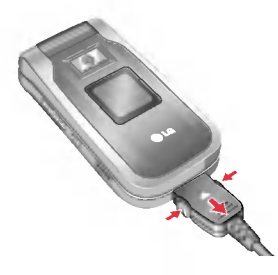

#### Poznámka

- ▶ Pred použitím telefónu skontrolujte, či je batéria úplne nabitá.
- ] Nevyberajte bateriu ani USIM kartu, ak sa telefón nabíja.
- Keď sa prestanú pohybovať čiarky na indikátore stavu batérie, je nabíjanie dokončené.
- Ak je batéria úplne vybitá, môže začatie nabíjania trvať niekoľko minút.

#### Poznámka

Ak sa batéria nedobíja.

- $\blacktriangleright$  vypnite telefón.
- ] uistite sa, ?e bateria zapadla na svoje miesto.

### Ako používať pamäťovú kartu microSD\*

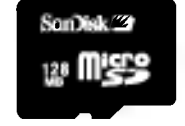

<Pamäťová karta MicroSD>

#### <Ako vložiť pamäťovú kartu microSD>

- 1. Vypnite telefón. Vložením alebo vybratím pamäťovej karty microCD počas toho, ako je telefón zapnutý, môžete poškodiť údaje uložené na pamäťovej karte.
- 2. Nadvihnite umelohmotný kryt, ktorý chráni slot microSD.

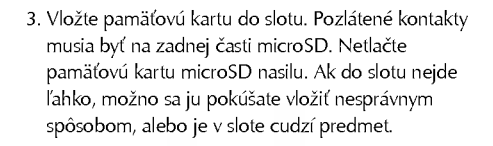

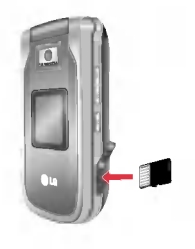

4. Po vložení tlačte na pamäťovú kartu, až kým začujete zvuk "zacvaknutia" znamenajúci, že sa karta microSD správne zablokovala.

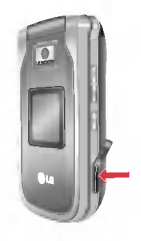

- 5. Zatvorte umelohmotnú ochranu slotu.
- 6. Ak chcete pamäťovú kartu vybrať, vypnite telefón, otvorte ochranu slotu a zatlačte na pamaťovú kartu microSD, aby ste ju odblokovali. Opatrne vyberte pamäťovú kartu.

#### Upozornenie:

- $\blacktriangleright$  Ak je batéria takmer vybitá, vyhnite sa používaniu pamäťovej karty.
- Pri zápise na pamäťovú kartu počkajte pred vybratím karty na dokončenie operácie.
- $\blacktriangleright$  Karta je navrhnutá tak, aby ľahko zapadla do systému len jedným smerom.
- ▶ Kartu neohýbajte, ani ju netlačte do slotu nasilu.
- $\triangleright$  Do slotu nevkladajte iné druhy pamäťových kariet ako je karta microSD.

Viac informácií o karte microSD nájdete v príručke k pamäťovej karte.

### Formátovanie pamäťovej karty

Pred tým, ako môžete začať používať pamäťovú kartu, musíte ju naformátovať. Po vložení pamäťovej karty vyberte Menu - Nastavenia - Obnoviť nastavenia -Vymazať pamäť - Externá pamäť a potom stlačte OK Túto operáciu musíte vykonať len pri prvom vložení pamäťovej karty. Počas formátovania sa na rôzne typy dát vytvoria rôzne priečinky.

### Zapnutie telefónu

Uistite sa, že je karta USIM vo vašom telefóne a že je batéria nabitá. Stlačte a podržte tlačidlo  $\Box$ , až kým sa telefón nezapne. Ak je nastavenie kódu PIN zapnuté, vložte kód USIM PIN, ktorý ste obdržali spolu s vašou kartou USIM. Po niekoľkých sekundách sa zaregistrujete do siete.

### Vypnutie telefónu

Stlačte a podržte tlačidlo **dola**, až kým sa telefón nevypne. Vypnutie telefónu môže trvať niekoľko sekúnd.

Počas tejto doby telefón opäť nezapínajte.

### Prístupové kódy

Prístupové kódy opísané v tejto časti slúžia na to, aby ste zabránili neoprávnenému používaniu svojho telefónu. Prístupové kódy (okrem kódov PUK a PUK2) môžete zmeniť použitím voľby Zmeniť kódy [Menu 3.4.3].

#### Kód PIN  $(4a\check{z} 8\check{c}$  s

Kód PIN chráni USIM kartu pred neoprávneným používaním. Kód PIN zvyčajne dostanete spolu s USIM kartou. V prípade nastavenia voľby Vyžiadanie kódu PIN na Aktivovať bude telefón požadovať vloženie kódu PIN po každom zapnutí. V prípade nastavenia voľby Vyžiadanie kódu PIN na Zrušiť sa telefón pripojí k mobilnej sieti bez nutnosti vkladať kód PIN.

#### Kód PIN2  $(4a\tilde{z}$  8 číslic)

Kód PIN2 sa dodáva spolu s niektorými USIM kartami a je potrebný na prístup k niektorým funkciám, ako napríklad Číslo pevnej voľby. Tieto funkcie sú k dispozícii iba vtedy, ak ich podporuje USIM karta.

#### Kód PUK  $(4a\tilde{z})$  8 číslic)

Kód PUK (PIN Unblocking Key - kľúč odblokovania PIN) je potrebný na odblokovanie zablokovaného kódu PIN. Kód PUK sa niekedy dodáva spolu s USIM kartou. Ak ste ho s USIM kartou nedostali, žiadajte ho od zákazníckej služby operátora. Ak kód stratíte, žiadajte ho od zákazníckej služby operátora.

### Kód PUK2 (4 až 8 číslic)

Kód PUK2 sa dodáva spolu s niektorými USIM kartami a je potrebný na odblokovanie zablokovaného kódu PIN2. Ak kód stratíte, žiadajte ho od zákazníckej služby operátora.

#### Bezpečnostný kód (4 až 8 číslic)

Bezpečnostný kód zabraňuje neoprávnenému používaniu vášho telefónu. Prednastavený bezpečnostný kód je "0000" a tento bezpečnostný kód je potrebný pri vymazaní všetkých záznamov v telefóne a na obnovu továrenských nastavení telefónu.

### Informácie zobrazené na displeji

#### Pohotovostný režim, keď nie je vložená USIM karta

Toto je počiatočný displej telefónu, ktorý sa zobrazí, keď v telefóne nie je vložená žiadna USIM karta, alebo je vložená USIM karta neplatná. V tomto režime môžu užívatelia uskutočňovať len tiesňové volania a vypnúť telefón. Telefón vypnete stlačením a podržaním tlačidla Ukončiť po dobu niekoľkých sekúnd.

#### Štruktúra displeja

Ak nie je v telefóne vložená žiadna USIM karta, zobrazí sa animácia s požiadavkou na vloženie USIM karty. Ak je vložená USIM karta neplatná, zobrazí sa animácia oznamujúca neplatnosť USIM karty.

#### Funkcia Tiesňové volanie

Pravé kontextové tlačidlo je na displeji zobrazené ako "Stav núdze". Stlačením pravého kontextového tlačidla a tlačidla OK uskutočníte tiesňové volanie.

### Pohotovostný režim

Pohotovostný režim sa zobrazí po vložení platnej USIM karty a zapnutí telefónu.

#### Štruktúra displeja

Pohotovostný displej sa skladá z názvu operátora, indikátorov, dátumu a času na obrázku pozadia. Tapetu môžete zmeniť v menu nastavení displeja.

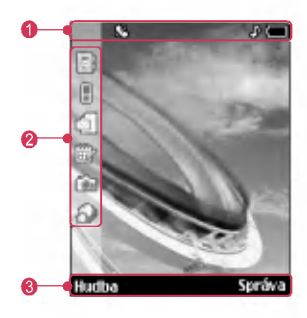

#### **a** Lišta indikátorov ikon

Zobrazuje vykonávané operácie, upozorňuje na stav batérie a silu signálu. Zobrazuje sa počas všetkých činností.

#### @ Li?ta skratiek menu

V pohotovostnom režime máte prístup do nasledujúcich menu.

- $\Box$ : Telefónny zoznam: Kontakty, Nový kontakt
- Hovory: História hovorov, Zmeškané hovory, Prijaté hovory, Volané hovory
- Správy: Napísať správu, Došlé spr., Schránka
- Kalendár: Dnes, Žiadne schôdzky, Nová schôdzka
- **Fotoaparát: Fotografovať, Album médií, Pozadie**
- O Orange World, Zóny, Vyhľadávanie, Moje linky, Obrazove správy

Stlačte tlačidlo OK a vyberte lištu skratiek menu. Vyberte menu prostredníctvom horného/dolného navigačného tlačidla. Stlačením tlačidla OK vstúpte do podmenu.

#### **8** Prompt bar

Lišta volieb zobrazí kontextové okná. Tie aktivujete stlačením kontextového tlačidla pod príslušnou voľbou.

#### Funkcie tlačidiel

Nižšie sú opísané funkcie tlačidiel v pohotovostnom režime.

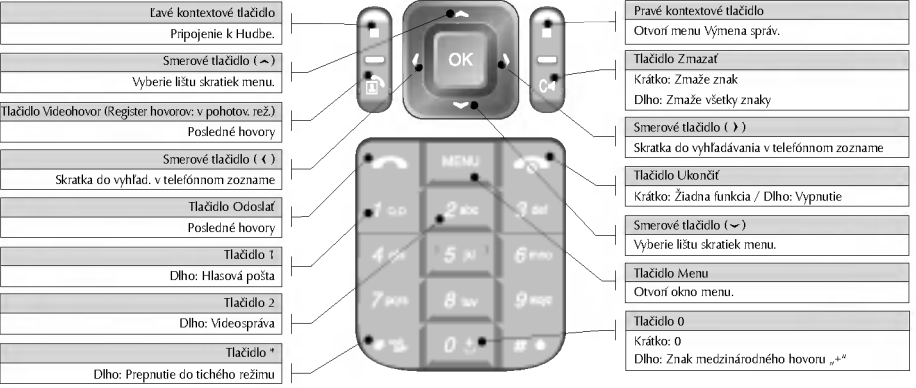

### Číselné zobrazenie

Číselné zobrazenie sa zobrazí po stlačení tlačidla čísla v pohotovostnom režime.

### Štruktúra displeja

Číselné zobrazenie sa skladá z indikátorov stavu, vytáčaného čísla a kontextového menu. Indikátory stavu sú rovnaké ako pri pohotovostnom režime. V menu nastavení displeja môžete zmeniť veľkosť a farbu znakovej sady pri vytáčaní. Počas vytáčania telefónneho čísla môžete uskutočniť hovor stlačením tla?idla Odosla? alebo Videohovor.

#### Kontextové tlačidlo

Počas vytáčania čísla môžete použiť kontextové tlačidlá na niekoľko funkcií. Pomocou ľavého kontextového tlačidla môžete uložiť aktuálne číslo do Kontaktov a môžete na to číslo odoslať správu. Pomocou pravého kontextového tlačidla môžete hľadať číslo v Kontaktoch a môžete uskutočniť hlasový hovor/videohovor.

### Displej Zamknutie telefónu

Ak vyberiete funkciu Zamknutie telefónu, môžete v tomto režime uskutočňovať len tiesňové volanie. odblokovať zamknutie a vypnúť telefón. Ako vždy, aj teraz vypnete telefón stlačením a podržaním tlačidla Ukončiť po dobu niekoľkých sekúnd.

### Štruktúra displeja

Štruktúra displeja Zamknutie telefónu je rovnaká ako v pohotovostnom režime až na to, že sa namiesto pohotovostného režimu zobrazí správa o uzamknutí.

#### Funkcia Tiesňové volanie

Pomocou pravého kontextového tlačidla môžete uskutočniť tiesňové volanie. Tak ako pri Pohotovostnom režime, keď nie je vložená USIM karta, môžete vytočiť len tiesňové volania.

#### Funkcia Odblokovať

Ak stlačíte tlačidlo OK, zobrazí sa rozbaľovacie okno s požiadavkou na vloženie Bezpečnostného kódu na odblokovanie telefónu. Bezpečnostný kód sa konfiguruje vybratím volieb Nastavenia  $\rightarrow$  $Bezpečnosť \rightarrow Zmeniť kódy. Ak vložíte nesprávny$ Bezpečnostný kód, telefón ostane v uzamknutom stave. Ak vložíte správny Bezpečnostný kód, telefón sa odblokuje a zobrazí sa pohotovostný režim. Ak ste telefón vypli v uzamknutom stave, bude uzamknutý aj po jeho zapnutí.

# Základné funkcie

## Volanie a prijímanie hovorov

### Volanie a prijímanie videohovorov

Videohovor môžete uskutočniť v oblasti pokrytej sieťou 3G. Ak má volaný užívateľ 3G videotelefón v oblasti pokrytej sieťou 3G, hovor sa spojí. Môžete tiež prijať prichádzajúci videohovor. Ak chcete uskutočniť/prijať videohovor, postupujte nasledujúcim spôsobom.

- 1. Vložte telefónne číslo pomocou klávesov alebo vyberte telefónne číslo zo zoznamov uskutočnených/prijatých hovorov.
	- $\blacktriangleright$  Na opravu chýb stlačte krátko tlačidlo **[4]** a zmažte posledné číslo alebo stlačte a podržte tlačidlo a zmažte všetky čísla.
- 2. Ak nechcete použiť reproduktor telefónu, nezabudnite pripojiť náhlavnú súpravu.
- 3. Na spustenie funkcie videa stlačte tlačidlo **a**.

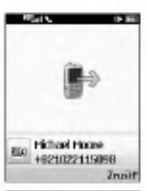

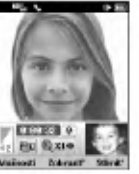

▶ Bude vám oznámené, že musíte zatvoriť všetky ostatné aplikácie, aby ste mohli uskutočniť videohovor.

#### Poznámka

- ▶ Spojenie videohovoru môže chvíľu trvať. Buďte prosím trpezliví. Čas spojenia je tiež závislý od toho, ako rýchlo druhá strana hovor prijme. Po prijatí hovoru druhou stranou sa na displeji zobrazí obraz druhej strany.
- 4. Na ukončenie hovoru stlačte tlačidlo Ukončiť alebo zatvorte telefón.

#### Volanie hlasoveho hovoru

- 1. Navoľte telefónne číslo vrátane úplnej medzimestskej predvoľby.
	- $\blacktriangleright$  Na zmazanie číslice stlačte tlačidlo  $\lvert \cdot \rvert$ Na zmazanie všetkých číslic stlačte a podržte tlačidlo **.**
- 2. Na uskutočnenie hovoru stlačte tlačidlo **...**
- 3. Na ukončenie hovoru stlačte tlačidlo **alebo** zatvorte telefón.

## Základné funkcie

#### Poznámka

Na aktiváciu repruduktora počas horizonální stalačte a podržte tlačidlo  $\frac{a}{b}$  po do sekúnd.<br> **Example:**<br> **Example:**<br> **Colanie hlasového hovoru** /  $\blacktriangleright$  Na aktiváciu repruduktora počas hovoru stlačte a podržte tlačidlo | po dobu aspoň 2 sekúnd.

# videohovoru z Kontaktov

Zavolať komukoľvek, koho telefónne číslo máte uložené vo svojich Kontaktoch, môžete veľmi jednoducho.

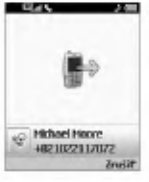

Stlačte dolné navigačné tlačidlo a vstúpite do zoznamu kontaktov. Prejdite na váš požadovaný kontakt.

Stlačte tlačidlo **a uskutočnite hlasový hovor alebo** stlačte tlačidlo **a** a uskutočnite videohovor. Na ukončenie hovoru stlačte tlačidlo  $\blacksquare$ .

### Medzinárodné hovory

1. Podržte tlačidlo **ost** na medzinárodnú predvoľbu. Znak "+" automaticky vyberie medzinárodnú predvoľbu.

- 2. Navoľte predvoľbu krajiny, medzimestskú predvoľbu a telefónne číslo.
- 3. Stlačte tlačidlo **...**

### Nastavenie hlasitosti

Ak chcete nastaviť hlasitosť slúchadla počas hovoru, použite postranné tlačidlo. V režime nečinnosti s otvoreným telefónom môžete nastaviť hlasitosť pomocou postranného tlačidla.

### Prijatie hovoru

Keď vám niekto telefonuje, telefón vyzváňa a na displeji sa objaví blikajúca ikona. Ak môže byť hovor identifikovaný, zobrazí sa na displeji telefónne číslo volajúceho (alebo jeho meno, ak je uložené v Kontaktoch).

1. Otvorte telefón a stlačte tlačidlo **na prijatie** prichádzajúceho hovoru. Ak je režim prijatia hovoru nastavený na Ľuvovoľné tlačidlo, prijmete hovor ľubovoľným tlačidlom okrem tlačidla  $\blacksquare$ .

#### Poznámka

**Prichádzjúci hovor zamietnete tlačidlom** alebo dvojitým stlačením pravého kontextového tlačidla.

#### Poznámka

- Ak ste nastavili "Režim odpovedania" na "Otvorenie telefónu" (Menu 1.9.4), môžete hovor prijať otvorením telefónu.
- stlačte tlačidlo **...**

#### Poznámka

▶ Hovor môžete prijať, i keď sa nachádzate v Kontaktoch alebo v inom menu.

### Sila signálu

Ak ste vo vnútri budovy môžete získať lepší príjem prejdením do blízkosti okna. Silu signálu môžete vidieť prostredníctvom indikátora signálu (**1111**) na displeji telefonu.

### Písanie textu

Môžete zadávať alfanumerické znaky pomocou tla?idiel telefonu.

Napríklad môžete ukladať mená do Kontaktov, písať správy, vytvárať osobný pozdrav alebo vkladať udalosti do kalendára. Telefón umožňuje tieto možnosti písania textu:

#### Re?im T9

Ak ste nastavili "Režim odpovedania" na neozim i zatvorenie telefónu" (Menu 1.9.4), môžete<br>
hovor prijať otvorením telefónu.<br>
2. Ak chcete hovor ukončiť, zatvorte telefón alebo<br>
ztlače tlačidlo na klávesnici telefónu obs Tento režim umožňuje písať slová pomocou jedného stlačenia tlačidla pre každé písmeno. Každé tlačidlo na klávesnici telefónu obsahuje viac ako jedno písmeno. Režim T9 automaticky porovnáva stlačenia tlačidiel s interným slovníkom a určí príslušné slovo, takže potrebujete omnoho menej stlačení ako pri režime klasickej klávesnice ABC. Tento režim sa niekedy označuje ako prediktívne písanie textu.

### Režim ABC

V tomto režime vkladáte písmená opakovaným stláčaním príslušného tlačidla, až kým sa nezobrazí žiadané písmeno.

### Číselný režim (režim 123)

Stlačením tlačidiel vkladáte príslušné čísla. Ak chcete zmeniť režim v textovom poli na číselný, stlačte a podržte tlačidlo v až kým sa nezobrazí režim 123.

## Základné funkcie

### Zmena režimu písania textu

- 1. Keď sa nachádzate v poli, ktoré umožňuje vloženie znakov, je <sup>v</sup> pravom hornom rohu displeja zobrazený indikátor textového režimu.
- 2. Krátkym stlačením tlačidla **prechádzate medzi** režimami T9ABC, T9Abc, T9abc, ABC, abc a 123.

#### Používanie režimu T9

Prediktívny režim písania textu T9 umožňuje písať slová jednoduchšie a s minimálnym počtom stlačených klávesov. Postupne so stláčaním jednotlivých tlačidiel telefón zobrazuje znaky, o ktorých predpokladá, že ich chcete napísať. Toto rozhodnutie uskutočňuje na základe vstavaného slovníka. Ako vkladáte nové písmená, mení sa slovo podľa najpravdepodobnejšieho slova zo slovníka.

- 1. Keď píšete v režime T9, stláčajte tlačidlá |24 až **»** . Každé tlačidlo iba raz.
	- Slovo sa s pribúdajúcimi písmenami mení. Nevšímajte si to, čo je na displeji, až kým neskončíte vkladanie písmen.

 $\blacktriangleright$  Ak je slovo po skončení vkladania písmen stále nesprávne, môžete si pomocou tlačidla vybrať zo slov v slovníku, ktoré náležia k danej kombinácii tlačidiel.

#### Príklad (pri anglickom nastavení T9)

Stlačte <sup>4m</sup> <sup>6m</sup> <sup>6m</sup> <sup>8m</sup> na napísanie slova Good.

Stlačte tlačidlo **kal** na získanie slova **Home**.

- Ak požadované slovo nie je v ponuke slovníka, pridajte ho použitím režimu ABC.
- 2. Najprv vložte celé slovo a potom ho upravte alebo vymažte ľubovoľné písmená.
- 3. Každé slovo ukončite medzerníkom -- stlačením tlačidla <sup>05</sup>.

Ak chcete vymazať písmená, stlačte tlačidlo . Ak podržíte tlačidlo , budú sa písmená postupne mazať.

#### Používanie režimu ABC

Na písanie textu používajte tlačidlá **a až se** 

- 1. Stlačte tlačidlo označené príslušným písmenom:
	- $\blacktriangleright$  Jedenkrát pre prvé písmeno
- $\blacktriangleright$  Dvakrát pre druhé písmeno
- $\blacktriangleright$  A tak d'alej
- 2. Medzeru vložíte jedným stlačením tlačidla <sup>03</sup>. Ak chcete vymazať písmená, stlačte tlačidlo **.** Ak podržíte tlačidlo «, vymažete celý displej. Ďalšie podporované znaky nájdete v nasledujúcej tabuľke.

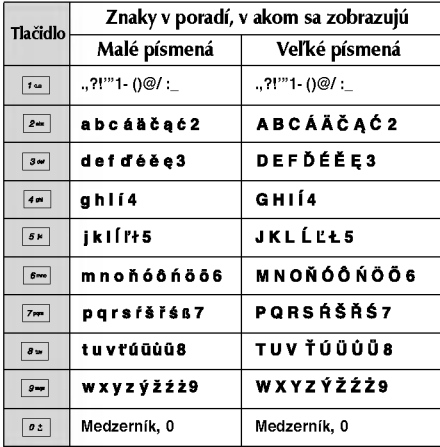

#### Používanie režimu 123

Režim 123 umožňuje vkladať do textu čísla (napríklad telefónne číslo). Stlačte tlačidlá prislúchajúce jednotlivým čísliciam a potom sa manuálne prepnite do príslušného textového režimu.

#### Používanie režimu symbolov

Režim symbolov vám umožňuje zadávať rôzne symboly alebo špeciálne znaky. Symbol vložíte symbory alebo specialne znaky. Symbor viozite<br>vybratím menu [Možnosti] → [Vložiť] → [Symbol]. Na vybratie požadovaného symbolu použite navigačné tlačidlá a tlačidlá čísiel a výber potvrďte tlačidlom  $\Box$ .

### Používanie "hands-free"

Počas hovoru stlačte a podržte tlačidlo **a aktivujte** alebo deaktivujte režim "hands-free".

# Hlavné menu

Do menu môžete vstúpiť z pohotovostného režimu stlačením tlačidla **pova** . Prejdite na požadovanú položku a stlačte tlačidlo OK na prejdenie do podmenu.

Z hlavného menu môžete do podmenu prejsť tiež priamym stlačením príslušného číselného tlačidla, a to nasledujúcim spôsobom. Hlavné menu sa skladá z nasledujúcich menu a podmenu.

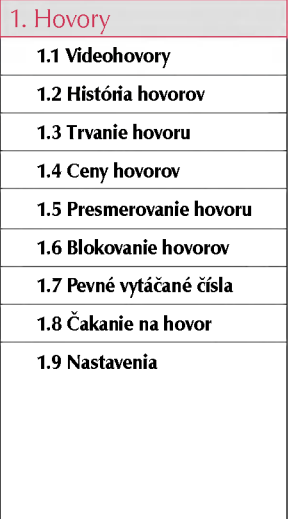

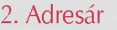

2.1 Kontakty

2.2 Nový kontakt

2.3 Rýchle voľby

2.4 Skupiny

2.5 Servisné čísla

2.6 Vlastné číslo

2.7 Nastavenia

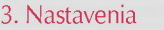

3.1 Dátum a čas

3.2 Sie?

3.3 Prístupové body

3.4 Bezpečnosť

3.5 Jazyk

3.6 Stav pamäte

3.7 Info o telefóne

3.8 Obnoviť nastavenia

3.9 Nastavenia prúdenia

#### 4 Médiá

#### 4.1 Videokamera

#### 4.2 Fotoaparát

4.3 Hlasový záznamník

#### 5. Správy

5.1 Nová správa

- 5.2 Došlé spr.
- 5.3 Schránka

5.4 Koncepty

5.5 Odos. správy

5.6 Odos. polož.

5.7 Šablóny

5.8 Emotikon

#### 5.9 Nastavenia

#### 6. Orange World

6.1 Orange World

6.2 Obľúbené

6.3 Uložené stránky

6.4 Prejsť na adresu URL

6.5 Bezpečnosť

6.6 Nastavenia

#### 7. Album médií

7.1 Obrázky

7.2 Vide

7.3 Zvuky

7.4 Aplikácie

7.5 In

7.6 Bluetooth

7.7 Externá pamäť

7.8 Zoznamy prehrávaných súborov

#### 8. Zábava

8.1 Moje hry a aplikácie

8.2 Stiahnuť hry a aplikácie

#### 9. Kalendár

9.1 Kalendár

9.2 Ulohy

9.3 Poznámka

9.4 Tajná poznámka

9.5 Vyhľa. dátumu

9.6 Počítadlo dátumu

9.7 Nastavenia

### Hlavné menu

### . Displej

\* 1 Motív obrazovky

\* .2 Motív prednej obrazovky

 $\textbf{\#}.3$  Štýl ponúk

.4 Podsvietenie

- $\#$ .5 Písmo
- .6 Sch ma sl chadla
- .7 Stiahnu? viac

#### 0. Profily

0.1 Normálny

0.2 Tich

0.3 Iba vibrovanie

0.4 Vonku

0.5 Slúchadlá

0.6 Prispôsobené 1

0.7 Prispôsobené 2

0.8 Prispôsobené 3

#### #. Viac

 $#.1$  Budík

#.2 Pripojenie

#.3 Kalkula?ka

#.4 Svetový čas

#.5 Prevodník jednotiek

### Videohovory Menu 1.1

Môžete nastaviť zobrazenie displeja počas uskutočňovania / prijímania videohovoru.

- ▶ Veľkosť môjho obrázka: Vyberte veľkosť zobrazovaneho obrazu.
- Poloha môjho obrázka: Vyberte umiestnenie zobrazovaneho obrazu.
- **> Skryť môj obrázok:** Určite, či chcete alebo nechcete zobraziť svoj obraz.
- ▶ Zrkadlo: Vyberte, či sa má alebo nemá aktivovať efekt zrkadla.
	- Zap.: Obraz sa zobrazí prevrátený zo strany na stranu.
	- Vyp.: Obraz sa zobrazí tak ako je.
- ▶ Náhradný obrázok: Určite, či sa má odoslať váš obraz, alebo sa má nahradiť počas prenosu videa.
	- Zap.: Namiesto vášho obrazu sa zobrazí náhradný obraz. Náhradný obraz môžete vybrať v Substitučnom súbore.
	- Vyp.: Zobrazí váš obraz.

**• Nahradiť súbor:** Vyberte požadovaný náhradný obraz.

### História hovorov Menu 1.2

Môžete si zobraziť záznamy o zmeškaných, prijatých, volaných a všetkých hovoroch. Každé menu záznamu hovoru poskytuje nasledujúce funkcie.

- ▶ Môžete uskutočniť hlasový hovor alebo videohovor na číslo v zázname hovoru.
- ▶ Môžete uložiť číslo v zázname hovoru do Kontaktov.
- ▶ Môžete odoslať správu na číslo v zázname hovoru.
- $\blacktriangleright$  Môžete si pozrieť podrobné informácie o záznamoch hovorov, ako napríklad dátum, čas a dobu volania.
- $\blacktriangleright$  Môžete zmazať všetky záznamy o hovoroch.

#### Zmeškané hovory (Menu 1.2.1)

Umožňuje vám zobraziť záznamy o zmeškaných hovoroch, uskutočniť hovor, odoslať správu a uložiť číslo do Kontaktov.

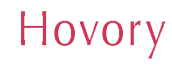

### Hovory

#### Prijaté hovory (Menu 1.2.2)

Umožňuje vám zobraziť záznamy o prijatých hovoroch, uskutočniť hovor, odoslať správu a uložiť číslo do Kontaktov.

#### Volané hovory (Menu 1.2.3)

Umožňuje vám zobraziť záznamy o volaných hovoroch, uskutočniť hovor, odoslať správu a uložiť číslo do Kontaktov.

#### Všetky hovory (Menu 1.2.4)

Umožňuje vám zobraziť všetky záznamy o zmeškaných, prijatých a volaných hovoroch. Číslo vybrané zo záznamov môžete vytočiť alebo naň odoslať správu. Číslo môžete tiež uložiť do Kontaktov.

### Trvanie hovoru Menu 13

Môžete si zobraziť trvanie hovoru podľa typov. Stlačte tlačidlo Možnosti a vyberte si čiastočnú alebo úplnú inicializáciu. Stlačte tiež tlačidlo Vymazať na inicializáciu vybratého typu trvania. Pri inicializácii budete potrebovať Bezpečnostný kód.

#### Posledný hovor (Menu 1.3.1)

Zobrazí trvanie posledného hovoru v jednotkách hodiny/minúty/sekundy.

#### Prijaté hovory (Menu 1.3.2)

Zobrazí trvanie prijatých hovorov.

Volané hovory (Menu 1.3.3)

Zobrazí trvanie volaných hovorov.

#### Všetky hovory (Menu 1.3.4)

Zobrazí trvanie všetkých hovorov.

### Ceny hovorov Menu 1.4

- 1. Táto funkcia zobrazí cenu vášho Posledného hovoru a Všetkých hovorov.
- 2. Na inicializáciu stlačte tlačidlo "Vymazať" a vložte kód PIN2.
- 3. V menu Nastaviť cenu hovoru si môžete vybrať Jednotka alebo Mena. V závislosti od vášho nastavenia sa počas hovoru bude zobrazovať cena hovoru.

4. V menu Nastaviť limit vyberte Zap. a nastavte cenový limit. Po nastavení cenového limitu a po jeho dosiahnutí nebude možné uskutočniť hovor.

#### Presmerovanie hovoru Menu 1.5

Sú dostupné menu na presmerovanie hlasových hovorov a videohovorov.

Dostupné menu sú však určené podľa toho, či USIM karta podporuje CPHS.

Menu sa skladá z položiek Hlasové volania, Videohovory, a Deaktivovať všetko.

#### Hlasove volania

#### Všetky hlasové volania

1. Keď vyberiete menu Vyp. - Zmaže sa číslo na presmerovanie hovoru registrované sieťou. Počas čakania na výsledok od siete sa zobrazí správa s požiadavkou a animácia. Keď sieť odpovie, zobrazí sa výsledok operácie.

- 2. Po vybratí voľby Do hlasovej schránky sa ako číslo na presmerovanie aktivuje číslo hlasovej schránky. Číslo hlasovej schránky registrujete vybratím menu Správy  $\rightarrow$  Nastavenia  $\rightarrow$  Hlasová pošta. Ak vyberiete toto menu a nie je zaregistrované žiadne číslo, zobrazí sa správa "Číslo hlasovej schránky nie je aktivované". Ak vyberiete toto menu a číslo je zaregistrované, zobrazí sa správa s požiadavkou a animácia. Keď sieť odpovie, zobrazí sa výsledok operácie.
- 3. Po vybratí voľby Na iné číslo Zobrazí sa dialógové okno umožňujúce vložiť telefónne číslo, na ktoré sa má hovor presmerovať. Vložte telefónne číslo, na ktoré sa majú presmerovať hovory, a stlačte tlačidlo OK. Počas čakania na výsledok od siete sa zobrazí správa s požiadavkou a animácia. Keď sieť odpovie, zobrazí sa výsledok operácie.
- 4. Po vybratí voľby Vložiť vytáčané číslo (VČ) -Zobrazí sa menu, užívateľ vyberie Na iné číslo a vloží číslo. Registrácia presmerovania sa vykoná s vybratým číslom. Vyberte číslo a stlačte tlačidlo OK. Počas čakania na výsledok od siete sa zobrazí správa s požiadavkou a animácia. Keď sieť odpovie, zobrazí sa výsledok operácie.
Hovory

5. Po aktivácii menu Všetky hlasové hovory výberom menu Možnosti v dolnej časti menu zobrazíte menu Aktivovať, Deaktivovať, Deaktivovať všetko, Zobraziť stav a zmazať zoznam.

Aktivova?: Presuniete sa do menu Nastavenia na aktiváciu presmerovania hovoru.

Menu Zobrazi? stav zobrazuje nestavenia siete. Ak zvolíte toto menu, zobrazí sa správa s požiadavkou a animácia. Potom sa po prijatí informácie zo siete zobrazia nastavenia siete. Výberom Stav v pravom kontextovom menu môžete urobiť to isté. Ak vyberiete menu Deaktivovať, zmažete po potvrdení čísla presmerovania hovoru. Výberom menu Zrušiť všetky zobrazíte výsledok operácie po zobrazení správy s požiadavkou a animácii.

Menu Zmazať zoznam zmaže všetky čísla presmerovania hovorov.

#### Videohovory

#### Všetky videohovory

1. Keď vyberiete menu Vyp. - Zmaže sa číslo na presmerovanie hovoru registrované sieťou. Počas čakania na výsledok od siete sa zobrazí správa s požiadavkou a animácia. Keď sieť odpovie, zobrazí sa výsledok operácie.

- 2. Po vybratí voľby Na iné číslo Zobrazí sa dialógové okno umožňujúce vložiť telefónne číslo, na ktoré sa má hovor presmerovať. Vložte telefónne číslo, na ktoré sa majú presmerovať hovory, a stlačte tlačidlo OK. Počas čakania na výsledok od siete sa zobrazí správa s požiadavkou a animácia. Keď sieť odpovie, zobrazí sa výsledok operácie.
- 3. Po vybratí voľby Vložiť vytáčané číslo  $(V\check{C})$  -Zobrazí sa menu, užívateľ vyberie Na iné číslo a vloží číslo. Registrácia presmerovania sa vykoná s vybratým číslom. Vyberte číslo a stlačte tlačidlo OK. Počas čakania na výsledok od siete sa zobrazí správa s požiadavkou a animácia. Keď sieť odpovie, zobrazí sa výsledok operácie.
- 4. Menu Možnosti -- Po aktivácii menu Všetky videohovory výberom menu Možnosti v dolnej časti menu zobrazíte menu Aktivovať, Deaktivovať, Deaktivovať všetko, Zobraziť stav a zmazať zoznam. Aktivovať: Presuniete sa do menu Nastavenia (nad 1~4) a aktivujete presmerovanie hovorov. Menu Zobraziť stav zobrazuje nastavenia v sieti. Ak zvolíte toto menu, zobrazí sa správa s požiadavkou a animácia. Potom sa po prijatí informácie zo siete zobrazia nastavenia siete.

Výberom Stav v pravom kontextovom menu môžete urobiť to isté. Ak vyberiete menu Deaktivovať, zmažete po potvrdení čísla presmerovania hovoru. Výberom menu Zrušiť všetky zobrazíte výsledok operácie po zobrazení správy s požiadavkou a animácii. Menu Zmazať zoznam zmaže všetky čísla presmerovania hovorov.

#### Ak mám obsadené

- 1. Keď vyberiete menu Vyp. Funguje rovnako ako menu Všetky hlasové hovory.
- 2. Keď vyberiete Na iné číslo Funguje rovnako ako menu Všetky hlasové hovory.
- 3. Po vybratí voľby Vložiť vytáčané číslo (VČ) -Funguje rovnako ako menu Všetky hlasové hovory.
- 4. Po vybratí menu Možnosti Aktivuje a ovláda menu Ak mám obsadené. Funguje rovnako ako menu Všetky hlasové hovory.

#### Ak neodpovedám

- 1. Keď vyberiete menu Vyp. Funguje rovnako ako menu Všetky hlasové hovory.
- 2. Keď vyberiete Na iné číslo Funguje rovnako ako menu Všetky hlasové hovory.
- 3. Po vybratí voľby Vložiť vytáčané číslo  $(V\check{C})$  -Funguje rovnako ako menu Všetky hlasové hovory.
- 4. Po vybratí menu Možnosti Aktivuje a ovláda menu Ak mám obsadené. Funguje rovnako ako menu Všetky hlasové hovory až na to, že užívatelia môžu konfigurovať čas oneskorenia v menu Nastavi? oneskorenie v zozname menu.

#### Ak je nedostupn

- 1. Keď vyberiete menu Vyp. Funguje rovnako ako menu Všetky hlasové hovory.
- 2. Keď vyberiete Na iné číslo Funguje rovnako ako menu Všetky hlasové hovory.
- 3. Po vybratí voľby Vložiť vytáčané číslo  $(V\check{C})$  -Funguje rovnako ako menu Všetky hlasové hovory.
- 4. Po vybratí menu Možnosti Aktivuje a ovláda menu Ak je nedostupné. Funguje rovnako ako menu Všetky hlasové hovory.

# Hovory

## Blokovanie hovorov Menu 1.6

Sú dostupné menu na blokovanie hlasových hovorov a videohovorov.

Dostupné menu sú však určené podľa toho, či USIM karta podporuje CPHS.

Menu sa skladá z položiek Hlasové hovory, Videohovory, a Deaktivovať všetko. Menu Hlasové hovory a Videohovory majú nasledujúce podmenu.

Menu Blokovanie hovoru sa skladá z podmenu Všetky odchádzajúce, Odchádzajúce medzinárodné, Odchádzajúce medzinárodné okrem hovorov do vlastnej siete, Všetky prichádzajúce a Prichádzajúce v zahraničí. Dostupné menu sú však určené podľa toho, či USIM karta podporuje CPHS.

Lišty menu Všetky odchádzajúce vytáčajú všetky odchádzajúce hovory, lišty menu Odchádzajúce medzinárodné vytáčajú všetky odchádzajúce medzinárodné hovory a lišty menu Odchádzajúce medzinárodné okrem materskej krajiny vytáčajú všetky odchádzajúce medzinárodné hovory okrem hovorov do domovskej siete. Menu Všetky prichádzajúce zamieta všetky prichádzajúce hovory a menu Prichádzajúce v zahraničí zamieta prichádzajúce hovory, keď ste v zahraničí.

#### Hlasové volania

#### Videohovory

#### Všetky odchádzajúce volania

- 1. Keď vyberiete tlačidlo OK Prijme od užívateľa Heslo blokovania hovorov a aktivuje v sieti slu?bu blokovania hovorov. Zobrazí sa správa s požiadavkou a animácia. Keď sieť odpovie, zobrazí sa výsledok operácie.
- 2. Po vybratí menu Možnosti Aktivuje menu Odchádzajúce hovory. Vyberte možnosti menu z kontextových menu v najnižšom menu. Potom sa zobrazí menu Deaktivovať, Aktivovať, Deaktivovať všetko, Zobraziť stav a Heslo blokovania hovorov. Vyberte menu Aktivovať, vložte Heslo blokovania hovorov a aktivujte v sieti slu?bu blokovania hovorov. Menu Deaktivovať po vložení Hesla blokovania hovorov deaktivuje slu?bu blokovania hovorov. Menu Deaktivovať všetko po vložení Hesla blokovania hovorov deaktivuje všetky služby blokovania hovorov. Menu Zobraziť stav umožňuje užívateľom zobraziť aktuálnu konfiguráciu siete. Výberom menu Zobraziť stav zobrazíte správu s požiadavkou a animáciu a po odpovedi siete aj výsledok operácie. Menu Heslo blokovania

hovorov umožňuje užívateľovi zmeniť aktuálne heslo blokovania hovorov.

#### Odchádzajúce medzinárodné

- 1. Keď vyberiete tlačidlo OK -- Funguje rovnako ako menu Odchádzajúce hovory.
- 2. Po vybratí menu Možnosti Aktivuje a ovláda menu Medzinárodné hovory. Funguje rovnako ako menu Odchádzajúce hovory.

#### Odchádzajúce medzinárodné hovory okrem materskej krajiny

- 1. Keď vyberiete tlačidlo OK Funguje rovnako ako menu Odchádzajúce hovory.
- 2. Po vybratí menu Možnosti Aktivuje a ovláda menu Medzinárodné okrem hovorov do vlastnej siete. Funguje rovnako ako menu Odchádzajúce hovory.

#### Všetky prichádzajúce volania

- 1. Keď vyberiete tlačidlo OK Funguje rovnako ako menu Odchádzajúce hovory.
- 2. Po vybratí menu Možnosti Aktivuje a ovláda menu Prichádzajúce hovory. Funguje rovnako ako menu Odchádzajúce hovory.

#### Prichádzajúce v zahraničí

- 1. Keď vyberiete tlačidlo OK Funguje rovnako ako menu Odchádzajúce hovory.
- 2. Po vybratí menu Možnosti Aktivuje a ovláda menu Prichádzajúce hovory v zahraničí. Funguje rovnako ako menu Odchádzajúce hovory.

#### Pevné vytáčané čísla Menu 1.7

- 1. Na vstup do menu konfigurácie Pevnej voľby budete potrebovať kód PIN2.
- 2. Prvé menu zobrazí stav aktivácie. Vstúpte do menu aktivácie pomocou tlačidla OK.
- 3. Druhé menu zobrazuje aktuálne číslo.
- 4. Na konfiguráciu vložte meno a telefónne číslo. Informácie o konfigurácii sa ukladajú na USIM kartu.
- 5. Informácie uložené na USIM karte sa používajú pri zakázaní odchádzajúcich hovorov pomocou pevnej voľby.

# Hovory

## Čakanie na hovor Menu 1.8

- ▶ Aktivovať: Aktivuje službu Čakanie na hovor. Po výbere tejto položky sa zobrazí správa s požiadavkou a animácia. Keď sieť odpovie, zobrazí sa výsledok operácie.
- **Deaktivovať:** Deaktivuje službu Čakanie na hovor. Po výbere tejto položky sa zobrazí správa s požiadavkou a animácia. Keď sieť odpovie, zobrazí sa výsledok operácie.
- ▶ Zobraziť stav: Zobrazí aktivovanú položku skupiny Čakanie na hovor. Po výbere tejto položky sa zobrazí správa s požiadavkou a animácia. Keď sieť odpovie, zobrazí sa výsledok operácie.

## Nastavenia Menu 1.9

### Odmietnutie hovorov (Menu 1.9.1)

Môžete nastaviť, či sa majú prichádzajúce hovory zamietnu?.

1. Na aktiváciu Odmietnutie hovoru vyberte v menu Odmietnuť položku "Zap.". Zobrazí sa menu Zoznam odmietnutých.

- 2. Nastavte požadovanú možnosť Odmietnutie hovoru v menu Zoznam odmietnutých.
	- ▶ Odmietnuť všetky hovory: Zamietne všetky hovory.
	- **Kontakty:** Zamietne hovory z čísiel uložených v Kontaktoch.
	- ▶ Skupiny: Môžete určiť zamietnutia hovorov pomocou skupinových jednotiek uložených v Kontaktoch.
	- **Nezaregistrované:** Zamietne hovory z čísiel neuložených v Kontaktoch.

## Odoslať svoje číslo (Menu 1.9.2)

- **Nastaviť sieťou:** Nakonfiguruje odoslanie vlastného čísla pomocou predvolených nastavení určených operátorom siete.
- ▶ Zap.: Nakonfiguruje odoslanie vlastného telefónneho čísla pri uskutočňovaní odchádzajúceho hovoru.
- ▶ Vyp.: Pri uskutočňovaní odchádzajúceho hovoru neodošlete vlastné telefónne číslo.

## Automatické opakované vytáčanie (Menu 1.9.3)

Umožňuje vám nastaviť funkciu Automatické opakované vytáčanie pri zlyhaní pokusu o spojenie.

## Režim odpovedania (Menu 1.9.4)

Umožní vám nastaviť metódu prijatia hovoru. Môžete si vybrať medzi stlačením tlačidla Odoslať, otvorením telefónu a stlačením ľubovoľného tlačidla.

## Minútový pripomienkovač (Menu 1.9.5)

Určuje, či má telefón pri volaní vydať zvuk každú minútu.

### Režim odpovedania BT (Menu 1.9.6)

- **Bez použitia rúk:** Ak máte nadviazané spojenie Bluetooth, môžete hovor prijať pomocou náhlavnej súpravy Bluetooth.
- ▶ Telefón: Ak pri prijímaní hovoru na telefóne stlačíte tlačidlo Odoslať, môžete hovoriť do telefónu. Ak pri prijímaní hovoru stlačíte tlačidlo Bluetooth, môžete hovoriť pomocou náhlavnej súpravy Bluetooth.

Toto je počiatočný výber režimu prijatia hovoru. A počas hovoru môžete meniť spôsob volania medzi telefónom a náhlavnou súpravou.

# Adresár

Toto je funkcia telefónneho zoznamu na nahrávanie a správu kontaktných adries. Pomocou menu Správa kontaktov môžete registrovať nové kontaktné adresy alebo vyhľadať požadované adresy podľa mena, telefónneho čísla alebo skupín.

## $K$ ontakty  $M_{\text{enu 2.1}}$

Vykoná funkciu vyhľadávania kontaktnej adresy. Činnosť vyhľadávania sa štandardne vykonáva na základe mena. Aktuálna metóda vyhľadávania a nájdené výsledky sa zobrazujú v okne Hľadať. Na pravej strane okna sa zobrazí zaregistrovaný obrázok alebo postava príslušiaci k vybratej kontaktnej adrese. Na vybraté telefónne číslo môžete zavolať alebo naň odoslať správu. Vyhľadávanie v kontaktoch môžete vykonať na základe informácií o telefónnom čísle alebo skupine.

## Nový kontakt Menu 2.2

Môžete registrovať novú kontaktnú adresu. Do informácií o kontaktnej adrese môžete vložiť meno, telefónne čísla, emailové adresy, priradiť ich do skupín, vložiť poznámku, spoločnosť / stranu, umiestnenie / povolanie, adresu domov, adresu do práce, domácu

stránku URL, vyzváňací tón a postavu alebo obrázok (fotografiu). Kontaktné adresy môžete vkladať a spravovať v závislosti od použitej pamäte.

# $R$  $\acute{v}$ chle vol $\acute{b}$ v $\phantom{b}$  Menu 2.3

Pomocou tohto menu môžete spravovať rýchle voľby. Rýchle voľby sa konfigurujú medzi 3~9. Rýchlu voľbu môžete priradiť k ľubovoľnému číslu z 5 čísiel konkrétnej kontaktnej adresy a kontaktná adresa môže mať viacero rýchlych volieb.

## Skupiny Menu 2.4

Pomocou tohto menu môžete spravovať informácie o skupinách uložených v telefóne. V pamäti telefónu sú štyri štandardné skupiny: Rodina, Priatelia, Kolegovia a Škola. Skupiny môžete pridávať, upravovať a mazať. Ak číslu neurčíte vyzváňací tón, budete pri príchodzom hovore z daného čísla počuť vyzváňací tón skupiny priradený k číslu pre skupinu.

#### Servisné čísla (závisí od typu USIM karty) Menu 2.5

Zobrazenie čísel služieb priradených operátorom (ak USIM karta podporuje túto funkciu). Často tu nájdete telefónne čísla lekárskej pohotovosti, telefonických informácií a hlasovej schránky. Po vybratí čísla služby stlačte tlačidlo Odoslať

## $V$ lastné číslo  $V$  Menu 2.6

Zobrazenie telefónneho čísla USIM karty (vášho čísla).

## Nastavenia Menu2.7

## Zobraziť údaje (Menu 2.7.1)

Určuje, kam sa ukladajú údaje telefónneho zoznamu. Môžete vybrať pamäť telefónu, USIM kartu, alebo oboje. Predvolené nastavenie je "Telefón a USIM". Nastavenie môžete zmeniť prostredníctvom horného/dolného navigačného tlačidla.

## Zobraziť obrázok/avatar (Menu 2.7.2)

Určite, či chcete alebo nechcete zobraziť obrázok/avatar

## Kopírovať všetko (Menu 2.7.3)

Informácie o kontaktných adresách môžete kopírovať z pamäte telefónu na USIM kartu alebo z USIM karty do pamäte telefónu. Môžete kopírovať len vybrané položky alebo všetky položky.

#### Presuníť všetko (Menu 2.74)

Informácie o kontaktných adresách môžete presunúť z pamäte telefónu na USIM kartu alebo z USIM karty do pamäte telefónu. Môžete presúvať len vybrané položky alebo všetky položky.

## Vymazať kontakty (Menu 2.7.5)

Zmaže všetky informácie o kontaktných adresách. Môžete zmazať všetky kontaktné adresy uložené v pamäti telefónu, ako aj na USIM karte.

# Nastavenia

## $D$ átum a čas  $M_{\text{enu}31}$

Aj keď sa aktuálny čas automaticky konfiguruje po registrácii telefónu do siete, môžete z tohto menu konfigurovať dátum a čas priamo. Vami nakonfigurovaný čas bude platný len kým bude telefón zapnutý.

## $\check{C}$ as (Menu 3.1.1)

- 1. Vyberte zo zoznamu Dátum a čas položku "Čas" a stlačte tlačidlo [OK].
- 2. Pomocou navigačných tlačidiel sa presuňte na požadované pole ("Hodina", "Minúta", "AM/PM"). (keď ste vybrali ako "Formát času" položku  $n$ 12-hodinový")
- 3. Pomocou číselných tlačidiel vložte "Hodiny" a "Minúty".
- 4. Vyberte pomocou ľavého/pravého navigačného tlačidla formát času.
- 5. Prechádzajte položkami a vyberte formát indikátora hodiny, napr. Vyp., Kukučkové hodiny alebo Zvonkohra.
- 6. Stlačte tlačidlo Hotovo a nastavte čas na určenú hodnotu.

#### Dátum (Menu 3.1.2)

- 1. Vyberte zo zoznamu Dátum a čas položku "Dátum" a stlačte tlačidlo [OK].
- 2. Pomocou číselných tlačidiel vložte "Deň", "Mesiac" a "Rok".
- 3. Vyberte pomocou ľavého/pravého navigačného tlačidla formát dátumu.
- 4. Stlačte tlačidlo Hotovo a nastavte dátum na určenú hodnotu.

## Automaticky aktualizovať  $d$ átum a čas  $(M_{enu}$  3.1.3)

Keď nastavíte Automatické aktualizovanie na Zap., bude sa dátum a čas automaticky aktualizovať v závislosti od aktuálneho časového pásma. Ak vyberiete Najprv potvrďte, budete musieť pred automatickou aktualizáciou potvrdiť aktualizovanie času a dátumu.

### Letný čas (Menu 3.1.4)

Zvoľte, či chcete aktivovať alebo deaktivovať funkciu Letný čas. Ak domovské mesto nepodporuje funkciu letného času, nemôžete funkciu Letný čas nastaviť na Zap..

## Sief Menu 3.2

## $Z$ voliť sieť  $(M_{env}$ 3.2.1)

#### Zvoľte medzi Automaticky a Ručne.

- ▶ Automaticky: Automaticky vyhľadá sieť a registruje do nej telefón. Túto voľbu odporúčame pre najlepšiu službu a kvalitu.
- ▶ Ručne: Zobrazia sa všetky aktuálne dostupné 2G (GSM) a 3G (UMTS) siete a vy si môžete vybrať jednu <sup>z</sup> nich, do ktorej sa zaregistrujete. Ak sa registrácia do siete nepodarí, zobrazia sa znovu všetky aktuálne dostupné siete a vy si môžete vybrať d'alšiu z nich, do ktorej sa zaregistrujete.

## Sieťový režim (Menu 3.2.2)

Môžete nastaviť typ siete, ktorú chcete vyhľadávať počas toho, ako sa vyhľadávajú siete v menu "Vybrať siet".

- ▶ Automaticky: Vyhľadá všetky siete, do ktorých sa dá pripojiť.
- ▶ Len siet<sup>'</sup> 3G: Vyhľadá len siete podporujúce 3G.
- Len GSM: Vyhľadá len siete podporujúce GSM/GPRS.

## Zoznam preferovaných (Menu 3.2.3)

Ak sieť vyhľadáva automaticky, môžete pridať preferovanú sieť, do ktorej sa má telefón pripojiť. Môžete si vybrať z týchto možností:

- Pridať: Môžete pridať novú sieť pomocou nasledujúcich možností.
	- Hľadať: Môžete vybrať jednu zo sietí uložených v telefóne
	- Zadajte novú sieť: Môžete vložiť kód krajiny (MCC) a kód siete (MNC), ktorú chcete pridať. Po nastavení stlačte tlačidlo "Hotovo".
- ▶ Zmazať: Vymazanie vybratej siete.
- Presunúť nahor: Presunutie vybratej siete smerom hore.
- Presunúť nadol: Presunutie vybratej siete smerom dole.

## $Pr$ **Stupové body**  $M_{\text{Menu 3.3}}$

Toto menu zobrazí zoznam prístupových bodov. Pomocou menu Možnosti môžete vytvoriť nové profily, mazať ich, alebo ich upravovať. Nemôžete však zmazať ani upraviť prednastavené konfigurácie.

## Nastavenia

Výberom pravého kontextového tlačidla môžete upraviť nasledujúce položky konfigurácie.

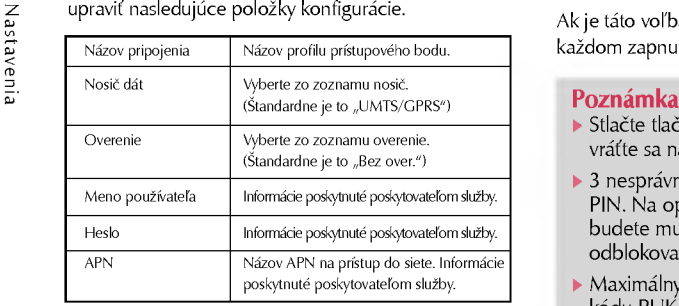

▶ Stlačením tlačidla "Hotovo" uložíte zmeny v konfigurácii.

# Bezpečnosť Menu 3.4

Môžete nastaviť nastavenia súvisiace so zabezpečením.

Na ochranu pred nepovolením používaním telefónu sa používajú rôzne heslá. Pozri strany 19-20.

## Požiadavka na kód PIN (Menu 3.4.1)

Ak je táto voľba nastavená na Zap., budete musieť pri každom zapnutí telefónu vložiť kód PIN.

- $\triangleright$  Stlačte tlačidlo C v okne zadávania kódu PIN a vráťte sa na predchádzajúci krok.
- ▶ 3 nesprávne zadania kódu PIN zneplatnia kód PIN. Na opätovné nastavenie kódu PIN budete musieť vložiť kód PUK (kľúč na odblokovanie PIN, angl. PIN Unblock Key).
- ▶ Maximálny povolený počet pokusov zadania kódu PUK je 10 kráť. (Upozornenie: Ak vložíte 10 krát nesprávny kód PUK, USIM karta sa zablokuje a musíte ju vymeniť.)
- Ak Vyžiadanie kódu PIN nemožno vypnúť<br>nastaveniami operátora, nebudete môcť túto položku menu vybrať.

## Uzamknutie telefónu (Menu 3.4.2)

Môžete uzamknúť svoj telefón. Môžete si vybrať z týchto 4 funkcií uzamknutia:

Pri zapnutí: Uzamkne telefón vždy, keď ho zapnete.

Pri výmene pamäte USIM: Uzamkne telefón pri zmene USIM karty.

Okamžité: Ihneď uzamkne telefón.

Výber musíte potvrdiť vložením bezpečnostného kódu.

 $\blacktriangleright$  Na odomknutie telefónu musíte vložiť bezpečnostný kód.

#### Zmeniť kódy (Menu 3.4.3)

Môžete zmeniť kód PIN, kód PIN2, heslo telefónu a heslo blokovania hovorov.

#### Kód PIN

PIN je skratka anglického slovného spojenia Personal Identification Number (Osobné identifikačné číslo) a používa sa na obmedzenie používania nepovoleným užívateľom.

#### Postup pri zmene kódu PIN

- 1. Vyberte zo zoznamu "Zmeniť heslo" položku "Kód PIN" a stlačte tlačidlo [OK].
- 2. Vložte aktuálny kód PIN a stlačte [OK].
- 3. Vložte nový kód PIN a stlačte [OK].
- 4. Vložte ešte raz nový kód PIN a stlačte [OK].
	- Ak sa kód PIN líši od toho uvedeného v kroku 3, zopakuje sa postup od kroku 3.
- 5. Keď sa kód PIN správne zmení, zobrazí sa správa "Kód PIN bol zmenený". Ak v kroku 2 vložíte nesprávny kód PIN, zopakuje sa postup od kroku 2 a zostávajúci počet pokusov zadania kódu PIN sa zníži o 1.
- 6. Stlačte tlačidlo C v okne zadávania kódu PIN a vráťte sa na predchádzajúci krok.

#### Poznámka

 $\blacktriangleright$  Tri nesprávne zadania kódu PIN zneplatnia kód PIN. Na opätovné nastavenie kódu PIN budete musieť vložiť kód PUK (kľúč na odblokovanie PIN, angl. PIN Unblock Key). Maximálny povolený počet pokusov zadania kódu PUK je 10 krát. UPOZORŃENIE: Ak vložíte 10 krát nesprávny kód PUK, USIM karta sa zablokuje a musíte ju vymeni?.

## Nastavenia

#### Kód PIN<sub>2</sub>

PIN2 je skratka anglického slovného spojenia Personal Identification Number 2 (Osobné identifikačné číslo 2) a používa sa na obmedzenie používania nepovoleným užívateľom obdobne ako kód PIN. Postup pri zmene kódu PIN2 je rovnaký ako pri zmene kódu PIN. 3 nesprávne zadania kódu PIN2 zneplatnia kód PIN2. V takom prípade musíte vložiť kód PUK2, aby ste mohli opäť používať kód PIN2. Maximálny povolený počet pokusov zadania kódu PUK2 je 10 krát rovnako ako pre kód PUK1. 10 nesprávnych zadaní kódu PUK2 zneplatní kód PIN2.

#### **Bezpečnosť**

Bezpečnostný kód sa používa na zmenu hesla mobilného telefónu. Maximálny povolený počet pokusov zadania bezpečnostného kódu nie je na rozdiel od kódov PIN a PIN2 obmedzený.

## $\rm{Jazyk}$  Menu 3.5

Prostredníctvom tejto voľby si môžete vybrať jazyk, v ktorom sa zobrazuje menu. Ak vyberiete voľbu Automaticky, jazyk sa vyberie automaticky pod?a jazyka, ktorý používa USIM karta. Ak telefón nepodporuje jazyk USIM karty, vyberie sa angličtina.

## $Stav$  pamäte  $Menspace Mens$  Menu 3.6

## Bežná pamäť (Menu 3.6.1)

Táto funkcia zobrazuje stav užívateľskej pamäte mobilného telefónu. Keďže táto funkcia na štatistiku skenuje celý súborový systém, bude to trvať niekoľko sekúnd.

## Vyhradená pamäť (Menu 3.6.2)

Táto funkcia zobrazuje stav rezervovanej pamäte. Obvyklé položky sú Textové správy, Kontakty, Kalendár, Čo treba spraviť a Poznámky. Dáva jasný obraz o aktuálnom počte a celkovom počte záznamov každej položky.

#### Pamäť USIM  $(Menu 3.6.3)$

Táto funkcia zobrazuje stav užívateľskej pamäte na USIM karte.

### Externá pamäť (Menu 3.6.4)

Táto funkcia zobrazuje stav užívateľskej pamäte na externej karte. Táto funkcia zobrazuje štatistiku o používanej a voľnej pamäti.

## Formátovať externú pamäť (Menu 3.6.5)

Vyberte túto položku na naformátovanie externej pamäte.

## $\ln$ fo o telefóne  $\frac{M_{\text{env}}}{2}$

Táto funkcia zobrazuje telefónne číslo USIM karty, názov modelu a verziu softvéru mobilného telefónu.

# Obnoviť nastavenia Menu3.8

## Vymazať pamäť (Menu 3.8.1)

Vyberte túto položku na vymazanie pamäte. Na potvrdenie je potrebný bezpečnostný kód.

### Predvolené nastavenie (Menu 3.8.2)

Výberom tejto voľby obnovíte všetky pôvodné nastavenia telefónu. Na potvrdenie je potrebný bezpečnostný kód.

## Nastavenia prúdenia Menu 3.9

Ak chcete na prehrávanie vysielaného obsahu nastaviť iné nastavenie siete, môžete nastaviť iné nastavenia siete.

# Médiá

## Videokamera Menu 41

Táto aplikácia vám umožňuje zaznamenať videosekvenciu. V tomto menu môžete prehrať a prezerať uložený videosúbor. Po zaznamenaní môžete videoklip odoslať pomocou multimediálnej správy, skupinovej správy, e-mailu alebo Bluetooth.

- 1. Stlačte ľavé kontextové tlačidlo [Možnosti] a nastavte nasledujúcim spôsobom požadované prostredie.
	- ▶ Kvalita: Môžete vybrať požadovanú kvalitu videa výberom volieb Veľmi jemné, Jemné alebo Normálny.
	- Priblíženie: Prostredníctvom tejto voľby si môžete vybrať úroveň priblíženia.
	- ▶ Jas: Môžete vybrať úroveň od -2,0 do 2,0 s veľkosťou kroku 0,5. Čím je vyššia úroveň, tým je obraz jasnejší.
	- ▶ Vyváženie bielej: Môžete nastaviť tón pozadia fotografie podľa počasia, a to výberom jednej z volieb Automatické, Denné svetlo, Zamračené, Osvetliť a V budove.
- ▶ Nočný režim: Zapnutím tejto voľby môžete v noci získať lepšie fotografie.
- **Efekt:** Môžete vybrať špeciálny efekt fotoaparátu. Na výber máte možnosti: Žiadne, Čiernobielo, Negatív a Sépiovo hnedá.
- ▶ Trvanie: Vyberte požadovaný čas nahrávania z možností: veľkosť MMS (asi 25 sekúnd), 30 sekúnd, 1 minúta, 2 minúty, 5 minút a 60 minút.
- Pamäť: Vyberte požadovanú pamäť medzi možnosťami Telefón a Externá.
- ▶ Zrkadlo: Výberom tejto voľby môžete aktivovať efekt zrkadla.
- ▶ Zvuk: Vyberte, či sa má alebo nemá nahrávať zvuk.
- Prepnúť kameru: Môžete prepínať medzi Interným a Externým fotoaparátom.

Po dokončení všetkých nastavení stlačte pravé kontextové tlačidlo [Zatvoriť].

2. Namierte fotoaparát na miesto, ktoré chcete nahrávať a stlačte tlačidlo OK [Nahrať], čím spustíte nahrávanie. Stlačte tlačidlo OK [Stop] na zastavenie nahrávania

- 3. Videoklip môžete uložiť stlačením tlačidla OK. Uloží sa medzi Videá do Albumu médií. Alebo videoklip stlačením pravého kontextového tlačidla [Odoslať] môžete odoslať pomocou Multimediálnej správy, Skupinovej správy, Emailu alebo Bluetooth.
- 4. Na zobrazenie existujúcich videí stlačte pravé kontextové tlačidlo [Prehrávač]. Vstúpite do priečinku Videá a existujúce videá sa zobrazia ako miniatúry. Presuňte sa na požadované video a stlačte tlačidlo OK [Prehrať]. Vybraté video môžete tiež odoslať inej osobe pomocou Multimediálnej správy, Skupinovej správy, Emailu alebo Bluetooth.

#### Poznámka

▶ Medzi videokamerou a fotoaparátom môžete prepínať jednoducho pomocou ľavého/pravého navigačného tlačidla v režime n h?adu.

## Fotoaparát Menu 4.2

Táto aplikácia vám umožňuje fotografovať. Môžete odfotiť obrázok požadovanej veľkosti a použiť ho ako fotografiu k telefónnemu zoznamu, úvodnú obrazovku a na rôzne iné účely. Po odfotení môžete fotografiu odoslať pomocou multimediálnej správy, skupinovej správy, e-mailu alebo Bluetooth.

- 1. Stlačte ľavé kontextové tlačidlo [Možnosti] a nastavte nasledujúcim spôsobom požadované prostredie.
	- ▶ Veľkosť: Môžete si vybrať požadovanú veľkosť. Na výber máte z týchto možností: 1280x960, 640x480, 320x240, Úvodná obrazovka, Predný displej a Kontakt.
	- ▶ Kvalita: Môžete vybrať požadovanú kvalitu fotografie výberom volieb Veľmi jemné, Jemné alebo Normálny.
	- ▶ Viac záberov: Môžete odfotografovať 3/6/9 fotografií za sebou. (Počet dostupných fotografií závisí od veľkosti.)
	- Priblíženie: Prostredníctvom tejto voľby si môžete vybrať úroveň priblíženia.
	- ▶ Jas: Môžete vybrať úroveň od -2,0 do 2,0 s veľkosťou kroku 0,5. Čím je vyššia úroveň, tým je obraz jasnejší.
	- ▶ Vyváženie bielej: Môžete nastaviť tón pozadia fotografie podľa počasia, a to výberom jednej z volieb Automatické, Denné svetlo, Zamračené, Osvetliť a V budove.

# Médiá

- ▶ Nočný režim: Zapnutím tejto voľby môžete v noci získať lepšie fotografie.
- ▶ Samospúšť: Pomocou tejto funkcie môžete oneskoriť uzávierku fotoaparátu o 3, 5 alebo 10 sek nd.
- **Efekt:** Môžete vybrať špeciálny efekt fotoaparátu. Na výber máte možnosti: Žiadne, Čiernobielo, Negatív a Sépiovo hnedá.
- ▶ Zvuk uzávierky: Vyberte si požadovaný zvuk uzávierky.
- Pamäť: Vyberte požadovanú pamäť medzi možnosťami Telefón a Externá
- ▶ Zrkadlo: Výberom tejto voľby môžete aktivovať efekt zrkadla.
- Prepnúť kameru: Môžete prepínať medzi Interným a Externým fotoaparátom.

Po dokončení všetkých nastavení stlačte pravé kontextové tlačidlo [Zatvoriť].

2. Namierte fotoaparát na miesto, ktoré chcete zachytiť a stlačte tlačidlo OK [Fotografovať].

- 3. Fotografiu môžete uložiť stlačením tlačidla OK. Uloží sa medzi Obrázky do Albumu médií. Alebo fotografiu stlačením pravého kontextového tlačidla [Odoslať] môžete odoslať pomocou Multimediálnej správy, Skupinovej správy, Emailu alebo Bluetooth.
- 4. Na zobrazenie existujúcich fotografií stlačte pravé kontextové tlačidlo [Prehliadač]. Vstúpite do priečinka Obrázky a existujúce fotografie sa zobrazia ako miniatúry. Presuňte sa na požadovanú fotografiu a stlačte tlačidlo OK [Zobraziť], čím zobrazíte fotografiu. Vybratú fotografiu môžete tiež odoslať inej osobe pomocou Multimediálnej správy, Skupinovej správy, Emailu alebo Bluetooth.

#### Poznámka

▶ Medzi videokamerou a fotoaparátom môžete prepínať jednoducho pomocou ľavého/pravého navigačného tlačidla v režime náhľadu.

## $H$ lasový záznamník  $M_{M}$ <sub>Menu 4.3</sub>

Môžete nahrať hlas a použiť ho na rozlíšenie vyzváňacích tónov. Po zaznamenaní môžete hlasovú poznámku odoslať pomocou multimediálnej správy, skupinovej správy, e-mailu alebo Bluetooth.

- 1. Stlačte ľavé kontextové tlačidlo [Možnosti] a nastavte nasledujúce možnosti:
	- ▶ Kvalita: Môžete vybrať kvalitu nahrávania z možností Veľmi jemné, Jemné alebo Normálne
	- **Trvanie:** Môžete nastaviť trvanie nahrávania na možnosti: veľkosť MMS správy, 30 sekúnd alebo 1 minúta.
	- Nový záznam: Vyberte toto menu a začnite nahrávať nový súbor.
	- Moje veci: Zobrazí hlasové súbory.
- 2. Stlačením tlačidla OK spustíte nahrávanie. Po spustení nahrávania sa na LCD displeji bude zobrazovať doba nahrávania. Na zrušenie nahrávania stlačte pravé kontextové tlačidlo.
- 3. Po skončení nahrávania stlačte na opustenie menu tlačidlo OK. Nahraný súbor sa automaticky uloží do priečinka Hlasový záznamník v Albume médií (Album médií -- Zvuky -- Hlasový záznamník).
- 4. Hlasovú poznámku môžete stlačením pravého kontextového tlačidla [Odoslať] odoslať pomocou Multimediálnej správy, Skupinovej správy, Emailu alebo Bluetooth.
- 5. Po nahratí hlasu môžete stlačením ľavého kontextového tlačidla [Možnosti] pristúpiť k týmto mo?nostiam:
	- ▶ Zmazať: Odstránenie hlasovej poznámky.
	- ▶ Nový záznam: Vyberte na začatie nového nahrávania hlasu.
	- ▶ Odoslať: Pomocou tohto menu môžete hlasovú poznámku odoslať inej osobe pomocou Multimediálnej správy, Skupinovej správy, Emailu alebo Bluetooth.
	- ▶ Zvukový motív: Môžete zvuk nastaviť ako hlasový vyzváňací tón, video vyzváňací tón, tón správy alebo zvuk zapnutia/vypnutia.
	- Moje veci: Zobrazí hlasové súbory.

## Nová správa Menu 5.1

### Textová správa (Menu 5.1.1)

Môžete písať a upravovať textové správy s veľkosťou do 160 znakov. Môžete písať a upravovať maximálne 7 zreťazených správ.

- 1. Stlačte v pohotovostnom režime tlačidlo Menu a vyberte Výmena správ.
- 2. Vyberte Nová správa a stlačte tlačidlo OK.
- 3. Vyberte Textová správa a stlačte tlačidlo OK.

#### Poznámka

- ] <sup>V</sup> pohotovostnom re?ime mo?ete pou?i? menu skratiek. <sup>V</sup> pohotovostnom re?ime menu skrauek. v ponotovostnom rezime<br>stlačte tlačidlo OK a vyberte r∏ → Napísa správu.
- 4. Vložte číslo do poľa Komu buď priamo, alebo vyhľadajte číslo v Kontaktoch.
- 5. Stlačením tlačidla Dole zobrazíte ďalšie pole Komu, do ktorého môžete vložiť číslo. (Môžete vložiť maximálne 10 čísiel)
- 6. Ak stlačíte tlačidlo Dole, prejdete do poľa Správa.
- 7. Vložte svoju správu do poľa Správa.

8. Stlačte pravé kontextové tlačidlo [Odoslať] a odošlite správu. Tá sa automaticky uloží medzi položky Odoslané. Ak sa správa neodošle, zostane v priečinku Odosielané správy s označením stavu zlyhania odoslania.

#### Menu možností v poli Komu

- ▶ Kontakty: Môžete vyhľadať číslo v Kontaktoch.
- ▶ Odoslať správu: Vyberte na odoslanie správy.
- Uložiť medzi koncepty: Uloží správu do konceptov.
- ▶ Zrušiť: Zrušíte písanie správy a vrátite sa do menu Nová správa.

#### Menu možností v poli Správa

- ▶ Vložiť: Môžete vložiť tieto položky:
	- 1. Nová snímka: Výberom tejto voľby pridáte novú snímku.
	- 2. Symbol: Môžete vložiť rôzne symboly: Po vložení príslušných číselných tlačidiel stlačte tlačidlo OK.
	- 3. Šablóna: Môžete vložiť textové šablóny, ktoré sú uložené v telefóne. Keď jednu vyberiete, stlačte tlačidlo OK. Vybratá šablóna sa vloží do okna Správa.
- 4. Emotikon: Na pridanie emotikonu.
- 5. Kontakty: Môžete pridať meno alebo/a číslo uložené v telefónnom zozname. Vyberte Meno, Číslo alebo Meno a číslo a stlačte tlačidlo OK. Otvorí sa telefónny zoznam a môžete vyhľadať kontakt, ktorý chcete vložiť.
- 6. Obrázok: Môžete vložiť obrázok. (Jeden obrázok na jednu snímku)
- 7. Video: Môžete vložiť videoklip. (Jeden videoklip na jednu snímku)
- 8. Zvuk: Môžete vložiť zvukový súbor. (Jeden zvuk na jednu snímku)
- 9. Nový obrázok: Otvorí sa modul fotoaparátu a môžete fotografovať. Odfotografovaný obrázok sa vloží do okna správy. (Jeden obrázok na jednu snímku)
- 0. Nové video: Otvorí sa modul videokamery a môžete nahrať video. Nahrané video sa vloží do správy. (Jeden videoklip na jednu snímku)
- \*. Nový zvuk: Otvorí sa modul Hlasový záznamník a môžete nahrať hlas. Nahraný hlas sa vloží do správy. (Jeden zvuk na jednu snímku)

#. Kópia/Názov: Vyberte na vloženie položky Kópia alebo názvu.  $\frac{1}{2}$  Kópia alebo názvu.<br>**Poznámka** Spr vystupních sprových sprových sprových sprových sprových sprových sprových sprových sprových sprov

- **V textovej správe,<br>ak** vložíte novú snímku, obrázok, zvuk, videoklip, kópiu alebo názov, zmení sa okno na okno Multimediálna správa.
- Odoslať správu: Vyberte na odoslanie vytvorenej správy.
- Uložiť medzi koncepty: Uloží správu do konceptov.
- **> Slovník:** Vyberte si požadovaný režim slovníka.
- Pridať do slovníka: Do slovníka môžete pridávať slovo.
- ▶ Zrušiť: Zrušíte písanie správy a vrátite sa do menu Nová správa.

#### Obrazová správa (Menu 5.1.2)

Ak chcete odoslať video uložené vo vašom telefóne:

- 1. Stlačte v pohotovostnom režime tlačidlo Menu a vyberte Výmena správ.
- 2. Vyberte Nová správa a stlačte tlačidlo OK.

- 3. Vyberte Obrazová správa a stlačte tlačidlo OK.
- 4. Vložte telefónne čísla do polí Komu a Kópia. Vyberte Možnosti → Kontakty alebo v poliach Komu alebo Kópia stlačte tlačidlo OK a vyberte telefónne číslo z Kontaktov.
- 5. Vložte názov správy do poľa Názov.
- 6. Vložte svoju správu do poľa Správa.
- 7. Vyberte Vložiť.
	- 1. Nová snímka: Výberom tejto voľby pridáte novú snímku
	- 2. Symbol: Môžete vložiť rôzne symboly: Po vložení príslušných číselných tlačidiel stlačte tla?idlo OK.
	- 3. Šablóna: Môžete vložiť textové šablóny, ktoré sú uložené v telefóne. Keď jednu vyberiete, stlačte tlačidlo OK. Vybratá šablóna sa vloží do okna Správa.
	- 4. Emotikon: Na pridanie emotikonu.
	- 5. Kontakty: Môžete pridať meno alebo/a číslo uložené v telefónnom zozname. Vyberte Meno, Číslo alebo Meno a číslo a stlačte tlačidlo OK. Otvorí sa telefónny zoznam a môžete vyhľadať kontakt, ktorý chcete vložiť.
- 6. Obrázok: Môžete vložiť obrázok. (Jeden obrázok na jednu snímku)
- 7. Video: Môžete vložiť videoklip. (Jeden videoklip na jednu snímku)
- 8. Zvuk: Môžete vložiť zvukový súbor. (Jeden zvuk na jednu snímku)
- 9. Nový obrázok: Otvorí sa modul fotoaparátu a môžete fotografovať. Odfotografovaný obrázok sa vloží do okna správy. (Jeden obrázok na jednu snímku)
- 0. Nové video: Otvorí sa modul videokamery a môžete nahrať video. Nahrané video sa vloží do správy. (Jeden videoklip na jednu snímku)
- \*. Nový zvuk: Otvorí sa modul Hlasový záznamník a môžete nahrať hlas. Nahraný hlas sa vloží do správy. (Jeden zvuk na jednu snímku)
- 8. Vyberte z menu Možnosti voľbu Odoslať správu alebo stlačte pravé kontextové tlačidlo. Správa sa odošle.
- < Menu Mo?nosti >
- ▶ Vložiť: Môžete vložiť tieto položky:
	- 1. Nová snímka: Výberom tejto voľby pridáte novú snímku.
- 2. Symbol: Môžete vložiť rôzne symboly: Po vložení príslušných číselných tlačidiel stlačte tla?idlo OK.
- 3. Šablóna: Môžete vložiť textové šablóny, ktoré sú uložené v telefóne. Keď jednu vyberiete, stlačte tlačidlo OK. Vybratá šablóna sa vloží do okna Správa.
- 4. Emotikon: Na pridanie emotikonu.
- 5. Kontakty: Môžete pridať meno alebo/a číslo uložené v telefónnom zozname. Vyberte Meno, Číslo alebo Meno a číslo a stlačte tlačidlo OK. Otvorí sa telefónny zoznam a môžete vyhľadať kontakt, ktorý chcete vložiť.
- 6. Obrázok: Môžete vložiť obrázok. (Jeden obrázok na jednu snímku)
- 7. Video: Môžete vložiť videoklip. (Jeden videoklip na jednu snímku)
- 8. Zvuk: Môžete vložiť zvukový súbor. (Jeden zvuk na jednu snímku)
- 9. Nový obrázok: Otvorí sa modul fotoaparátu a môžete fotografovať. Odfotografovaný obrázok sa vloží do okna správy. (Jeden obrázok na jednu snímku)
- 0. Nové video: Otvorí sa modul videokamery a môžete nahrať video. Nahrané video sa vloží do správy. (Jeden videoklip na jednu snímku)
- \*. Nový zvuk: Otvorí sa modul Hlasový záznamník a môžete nahrať hlas. Nahraný hlas sa vloží do správy. (Jeden zvuk na jednu snímku)
- ▶ Odoslať správu: Vyberte na odoslanie vytvorenej správy.
- ▶ Uložiť medzi koncepty: Uloží správu do konceptov.
- ▶ Náhľad: Vyberte na náhľad vytvorenej správy pred jej odoslaním.
- **> Zobraziť objekty:** Vyberte toto menu na zobrazenie všetkých súborov pripojených k všetkým snímkam aktuálnej správy.
- **Nastaviť snímku:** Vyberte toto menu na nastavenie doby prehrávania a farby pozadia každej snímky.
- **Dodstrániť:** Vyberte toto menu na odstránenie aktuálnej snímky alebo objektu v aktuálnej snímke.
- **Presunúť na snímku:** Zobrazenie ďalšej alebo predchádzajúcej snímky.
- **> Slovník:** Vyberte si požadovaný režim slovníka.

- ▶ Pridať do slovníka: Do slovníka môžete pridávať slovo.
- ▶ Zrušiť: Zrušíte písanie správy a vrátite sa do menu Nová správa.

#### Poznámka

- ▶ Multimediálnu správu môžete odoslať priamo z vášho fotoaparátu, videokamery alebo záznamníka zvuku.
	- 1. Po odfotografovaní obrázka pomocou fotoaparátu, nahratí videa pomocou videokamery alebo nahratí zvuku pomocou Záznamníka zvuku.
	- 2. Vyberte Odoslať.
	- 3. Vyberte Odoslať ako multimediálnu správu.
	- 4. Vybratý obrázok, video alebo zvuk sa vloží do multimediálnej správy.
	- 5. Vyberte z menu Možnosti voľbu Odoslať správu alebo stlačte pravé kontextové spravu aiebo suacte prave<br>tlačidlo → Správa sa odošle

#### Zobrazenie multimediálnych správ

#### Pre náhľad multimediálnych správ

- 1. Vyberte z menu Možnosti voľbu Ukážka a zobrazte tak vytvorenú multimediálnu správu.
- 2. Stlačte tlačidlo hore, dole alebo OK [Pauza] na zastavenie správy a stlačte tlačidlo OK [Prehrať] na obnovenie prehrávania správy.
- 3. Po skončení prehrávania správy sa zobrazí okno s podrobným zobrazením. Ak chcete správu opäť prehrať, kliknite na kontextové tlačidlo Prehrať.
	- V okne Prehrať môžete pomocou tlačidla Možnosti použiť tieto funkcie:
- Prehrať/Pauza: Prehrá správu alebo pozastaví prehrávanie správy.
- ▶ Upraviť: Zobrazí okno úpravy správy.
- $\blacktriangleright$  Odoslať správu: Odošle správu.
- ▶ Uložiť medzi koncepty: Uloží správu do konceptov.
- ▶ Zobraziť objekty: Zobrazí okno (Okno zobrazenia objektov), v ktorom si môžete prezerať audio, obrázkové a videosúbory nachádzajúce sa v správe. Môžete tiež súbory uložiť s rôznymi názvami na určené miesto.
- ▶ Stlmit' (alebo Bez stl.): Toto menu vám umožňuje určiť, či sa má v prípade, že správa obsahuje audio alebo videosúbor, vypnúť zvuk.
- Presunúť na snímku: Presunúť na vybratú Snímku.
- ▶ Zobraz. detail: Zobrazí okno s podrobným zobrazením. Zobrazí vám podrobné informácie o správach.

#### Zobrazenie multimediálnych správ v schránke prijatých správ, schránke odosielaných správ a schránke odoslaných správ.

- 1. Vyberte multimediálnu správu, ktorej obsah chcete zobrazi?.
- 2. Stlačte tlačidlo hore, dole alebo OK [Pauza] na zastavenie správy a stlačte tlačidlo OK [Prehrať] na obnovenie prehrávania správy.

Ak prehrávate multimediálnu správu, zobrazí sa po prehratí správy okno s podrobným zobrazením.

- Stlačte tlačidlo Prehrať na prehratie správy.
- .<br>Pomocou tlačidla Možnosti môžete použiť tieto funkcie:

#### [Menu Došlé spr. / Okno s podrobným Zobraz. detail]

- Prehrať: Prehrá správu alebo pozastaví prehrávanie správy.
- ▶ Odpov. Odosielatel' / Všetký: Vytvorí odpoveď odosielateľovi alebo všetkým príjemcom vybranej správy.
- Poslať ďalej: Odoslanie vybratej správy ďalším adresátom.
- ▶ Hovor: Volať odosielateľovi správy.
- ▶ Uložiť adresu: Uloží číslo odosielateľa do telefónneho zoznamu.
- Nová správa: Zobrazí okno Upraviť, v ktorom môžete vytvoriť novú správu.
- ▶ Použiť: Zobrazí okno (okno Získať číslo/emailovú adresu/webovú adresu), ktoré zobrazuje číslo/emailovú adresu/webovú adresu obsiahnuté v správe.
- ▶ Zobraziť objekty: Zobrazí okno (Okno zobrazenia objektov), v ktorom si môžete prezerať audio, obrázkové a videosúbory nachádzajúce sa v správe.

- ▶ Stlmit'/Bez stl.: Toto menu vám umožňuje určiť, či sa má v prípade, že správa obsahuje audio alebo videosúbor, vypnúť zvuk.
- ▶ Zmazať: Vymazanie vybratej správy.

#### [Menu Došlé spr. / Okno Prehrať]

- Prehrať/Pauza: Prehrá správu alebo pozastaví prehrávanie správy.
- ▶ Odpov. Odosielatel' / Všetký: Vytvorí odpoveď odosielateľovi alebo všetkým príjemcom vybranej správy.
- Poslať ďalej: Odoslanie vybratej správy ďalším adresátom.
- Hovor: Volať odosielateľovi správy.
- ▶ Uložiť adresu: Uloží číslo odosielateľa do telefonneho zoznamu.
- Nová správa: Zobrazí okno Upraviť, v ktorom môžete vytvoriť novú správu.
- ▶ Použiť: Zobrazí okno (okno Získať číslo/emailovú adresu/webovú adresu), ktoré zobrazuje číslo/emailovú adresu/webovú adresu obsiahnuté v správe.
- ▶ Zobraziť objekty: Zobrazí okno (Okno zobrazenia objektov), v ktorom si môžete prezerať audio, obrázkové a videosúbory nachádzajúce sa v správe. Môžete tiež súbory uložiť s rôznymi názvami na ur?ene miesto.
- ▶ Stlmit / Bez stl.: Toto menu vám umožňuje určiť, či sa má v prípade, že správa obsahuje audio alebo videosúbor, vypnúť zvuk.
- ▶ Zmazať: Vymazanie vybratej správy.
- Presunúť na snímku: Presunúť na vybratú Snímku.
- ▶ Zobraz. Detail: Zobrazí okno s podrobným zobrazením. Zobrazí vám podrobné informácie o správach.

#### [Menu Odos. správy / Okno s podrobným Zobraz. Detail]

- ▶ Znovu posl.: Znovu odošle správu.
- Upraviť: Upravenie vybratej správy.
- Prehrať/Pauza: Prehrá správu alebo pozastaví prehrávanie správy.
- Poslať ďalej: Odoslanie vybratej správy ďalším adresátom.
- ▶ Uložiť adresu: Uloží číslo príjemcu do telefónneho zoznamu.
- Nová správa: Zobrazí okno Upraviť, v ktorom môžete vytvoriť novú správu.
- ▶ Použiť: Zobrazí okno (okno Získať číslo/emailovú adresu/webovú adresu), ktoré zobrazuje číslo/emailovú adresu/webovú adresu obsiahnuté v správe.
- ▶ Zobraziť objekty: Zobrazí okno (Okno zobrazenia objektov), v ktorom si môžete prezerať audio, obrázkové a videosúbory nachádzajúce sa v správe.
- ▶ Stlmit'/Bez stl.: Toto menu vám umožňuje určiť, či sa má v prípade, že správa obsahuje audio alebo videosúbor, vypnúť zvuk.
- ▶ Zmazať: Vymazanie vybratej správy.

#### [Menu Odos. správy / Okno Prehrať]

- ▶ Znovu posl.: Znovu odošle správu.
- Upraviť: Upravenie vybratej správy.
- Prehrať/Pauza: Prehrá správu alebo pozastaví prehrávanie správy.
- Poslať ďalej: Odoslanie vybratej správy ďalším adresátom.
- ▶ Uložiť adresu: Uloží číslo príjemcu do telefónneho zoznamu.
- Nová správa: Zobrazí okno Upraviť, v ktorom môžete vytvoriť novú správu.
- ▶ Použiť: Zobrazí okno (okno Získať číslo/emailovú adresu/webovú adresu), ktoré zobrazuje číslo/emailovú adresu/webovú adresu obsiahnuté v správe.
- ▶ Zobraziť objekty: Zobrazí okno (Okno zobrazenia objektov), v ktorom si môžete prezerať audio, obrázkové a videosúbory nachádzajúce sa v správe. Môžete tiež súbory uložiť s rôznymi názvami na určené miesto.
- ▶ Stlmiť/Bez stl.: Toto menu vám umožňuje určiť, či sa má v prípade, že správa obsahuje audio alebo videosúbor, vypnúť zvuk.
- ▶ Zmazať: Vymazanie vybratej správy.
- Presunúť na snímku: Presunúť na vybratú Snímku.
- $\blacktriangleright$  Zobraz. Detail: Zobrazí okno s podrobným zobrazením. Zobrazí vám podrobné informácie o správach.

#### [Menu Odos. polož. / Okno s podrobným Zobraz. detail]

- Prehrať: Prehrá správu alebo pozastaví prehrávanie správy.
- Upraviť: Upravenie vybratej správy.
- ▶ Odpov. Odosielatel' / Všetký: Vytvorí odpoveď odosielateľovi alebo všetkým príjemcom vybranej správy.
- Poslať ďalej: Odoslanie vybratej správy ďalším adresátom.
- ▶ Uložiť adresu: Uloží číslo príjemcu do telefónneho zoznamu.
- Nová správa: Zobrazí okno Upraviť, v ktorom môžete vytvoriť novú správu.
- ▶ Použiť: Zobrazí okno (okno Získať číslo/emailovú adresu/webovú adresu), ktoré zobrazuje číslo/emailovú adresu/webovú adresu obsiahnuté v správe.
- **> Zobraziť objekty:** Zobrazí okno (Okno zobrazenia objektov), v ktorom si môžete prezerať audio, obrázkové a videosúbory nachádzajúce sa v správe.
- ▶ Stlmit'/Bez stl.: Toto menu vám umožňuje určiť, či sa má v prípade, že správa obsahuje audio alebo videosúbor, vypnúť zvuk.

▶ Zmazať: Vymazanie vybratej správy.

#### [Menu Odoslané / Okno Prehrať]

- Upraviť: Upravenie vybratej správy.
- ▶ Odpov. Odosielatel' / Všetký: Vytvorí odpoveď odosielateľovi alebo všetkým príjemcom vybranej správy.
- Prehrať/Pauza: Prehrá správu alebo pozastaví prehrávanie správy.
- Poslať ďalej: Odoslanie vybratej správy ďalším adresátom.
- ▶ Uložiť adresu: Uloží číslo príjemcu do telefónneho zoznamu.
- Nová správa: Zobrazí okno Upraviť, v ktorom môžete vytvoriť novú správu.
- ▶ Použiť: Zobrazí okno (okno Získať číslo/emailovú adresu/webovú adresu), ktoré zobrazuje číslo/emailovú adresu/webovú adresu obsiahnuté v správe.
- ▶ Zobraziť objekty: Zobrazí okno (Okno zobrazenia objektov), v ktorom si môžete prezerať audio, obrázkové a videosúbory nachádzajúce sa v správe. Môžete tiež súbory uložiť s rôznymi názvami na určené miesto.
- ▶ Stlmit'/Bez stl.: Toto menu vám umožňuje určiť, či sa má v prípade, že správa obsahuje audio alebo videosúbor, vypnúť zvuk.
- ▶ Zmazať: Vymazanie vybratej správy.
- Presunúť na snímku: Presunúť na vybratú Snímku.
- **> Zobraz. Detail:** Zobrazí okno s podrobným zobrazením. Zobrazí vám podrobné informácie o správach.

### Skupinová správa (Menu 5.1.3)

Môžete odoslať správu skupine ľudí uložených vo vašom telefónnom zozname.

- 1. Stlačte ľavé kontextové tlačidlo [Možnosti] v poli Komu.
- 2. Vyberte Kontakty a zobrazí sa zoznam skupiny kontaktov.
- 3. Označte požadovanú(é) skupinu(y) pomocou tlačidla OK a stlačte pravé kontextové tlačidlo [Hotovo]
- 4. Vložte názov a vytvorte správu. Pozrite si časť o Multimediálnej správe na str. 55-58.

## E-mail  $(M_{\text{env}} 51.4)$

#### Vytvori? email

Môžete vytvoriť nový email (správu elektronickej pošty).

- 1. Vyberte z menu Nová správa položku E-mail a stla?te tla?idlo OK.
- 2. Môžete pomocou kurzora upraviť položky potrebné na vytvorenie emailovej správy.
- 3. Presuňte kurzor do poľa Komu a vložte emailovú adresu príjemcu emailu.
- 4. Presuňte kurzor do poľa Kópia a vložte referenčnú emailovú adresu na preposlanie emailu.
- 5. Presuňte kurzor do poľa Slepá kópia (angl. skratka BCC) a vložte skrytú referenčnú emailovú adresu na preposlanie emailu bez informácií o preposlaní.
- 6. Do polí príjemca (Komu), referenčná adresa (Kópia) a skrytá referenčná adresa (Skrytá kópia, Bcc) môžete vložiť len platné emailové adresy. Po určení emailovej adresy sa zobrazí ďalšie pole, kde môžete určiť ďalšiu adresu. Do polí Komu a Kópia môžete určiť maximálne 20 príjemcov a do poľa Skrytá kópia môžete určiť maximálne 10 príjemcov.

- 7. Pri zadávaní údajov do polí príjemca (Komu), referenčná adresa (Kópia) a skrytá referenčná adresa (Skrytá kópia) môžete vyhľadávať v Kontaktoch pomocou tlačidla Kontakty a pomocou tlačidla [Možnosť] použiť nasledujúce možnosti.
	- Pridať kontakty: Výberom tohto menu vložíte meno uložené v Kontaktoch.
	- ▶ Odoslať správu: Odošlete vytvorený email.
	- ▶ Uložiť medzi koncepty: Výberom tohto menu uložíte správu do konceptov.
	- ▶ Zobraziť objekty: Zobrazíte priložený súbor.
	- $\blacktriangleright$  Odstránit': Odstránite priložený súbor.
	- **> Zrušiť:** Ukončíte vytváranie emailu.
- 8. Presuňte kurzor do poľa Predmet a vytvorte predmet. Pomocou tlačidla [Možnosť] použite nasledujúce funkcie.
	- ▶ Vložiť: Výberom tohto menu vložíte symbol, šablóny a kontakty.
	- **> Slovník:** Výberom tohto menu použijete slovník.
	- $\blacktriangleright$  Odoslať správu: Odošlete vytvorený email.
- ▶ Uložiť medzi koncepty: Výberom tohto menu uložíte správu do konceptov.
- ▶ Zobraziť objekty: Zobrazíte priložený súbor.
- $\triangleright$  Odstránit: Odstránite priložený súbor.
- **> Zrušiť:** Ukončíte vytváranie emailu.
- 9. Presunom kurzora do poľa Správa môžete vložiť obsah správy. Pomocou tlačidla [Možnosť] použite nasledujúce funkcie.
	- ▶ Vložiť: Výberom tohto menu vložíte špeciálne znaky, šablóny a kontakty. Môžete tiež pripojiť multimediálny súbor.
	- ▶ Náhľad: Pred odoslaním emailu si ho môžete ešte pozrieť.
	- **> Slovník:** Výberom tohto menu použijete slovník.
	- $\triangleright$  Odoslať správu: Odošlete vytvorený email.
	- **Nastaviť prioritu pošty:** Môžete nastaviť prioritu odosielaneho emailu.
	- ▶ Uložiť medzi koncepty: Výberom tohto menu uložíte správu do konceptov.
	- > Zobraziť objekty: Zobrazíte priložený súbor.
- ▶ Odstrániť: Odstránite priložený súbor.
- > Zrušiť: Ukončíte vytváranie emailu.
- 10. Keď dokončíte písanie emailu, stlačte tlačidlo Odoslať a odošlite email.

## Došlé spr. Menu 5.2

- 1. Môžete si pozrieť uložené správy. Na zobrazenie správy ju vyberte a stlačte tlačidlo OK.
- 2. Pomocou ľavého a pravého tlačidla si môžete pozrieť predchádzajúcu alebo ďalšiu správu.
- 3. Ak chcete zobraziť multimediálnu správu (Oznámenie), vyberte v okne zobrazenia správy položku Získať. Potom sa prenesie súbor a vy si ho po dokončení prenosu môžete zobraziť.
- 4. Pomocou tlačidla Možnosti môžete použiť tieto funkcie:
	- $\blacktriangleright$  Odpov. Odosielateľ / Všetky: Vytvorí odpoveď odosielateľovi alebo všetkým príjemcom vybranej správy.
	- **Poslať ďalej:** Odoslanie vybratej správy ďalším adresátom. (Nie je podporované pre multimediálne správy (Oznámenie) a WAP push správy.)
- ▶ Zobraziť: Zobrazenie aktuálnej správy.
- Nová správa: Môžete napísať novú správu.
- **Označiť/Zrušiť označenie:** Môžete vybrať jednu alebo viac správ na hromadné vymazanie.
- **Filter:** Zobrazí správy podľa požadovaných typov správ.
- ▶ Zmazať: Vymazanie aktuálnej správy.
- Informácie o správe: Zobrazí podrobné informácie o správe.

## Schránka Menu 5.3

#### Zobrazenie zoznamu emailových správ

- 1. Vyberte emailový účet a potom stlačte tlačidlo OK. Zobrazí sa zoznam prijatých emailov.
- 2. Pomocou tlačidla Získať môžete získať nový zoznam emailov z emailového servera vybratého účtu.
- 3. V zozname emailov môžete pomocou tlačidla [Možnosti] použiť tieto funkcie:
	- ▶ Odpov. Odosielatel': Vytvorenie odpovede na vybratý email. Môžete napísať odpoveď pomocou menu E-mail.

- ▶ Odpov. Všetky: Vytvorenie odpovede všetkým príjemcom.
- Poslať ďalej: Prepošlete vybratú emailovú správu na ine emailove adresy.
- ▶ Otvoriť: Otvorí vybraný email.
- ▶ Načítať: Získanie nových emailových správ.
- Nová správa: Vytvorenie novej správy.
- ▶ Označiť/Zrušiť označenie: Používanie možnosti označenia/zrušenia označenia.
- ▶ Zmazať: Zmazanie emailu. Zmazané emaily sa dočasne uložia do priečinka Kôš.
- ▶ Nastaviť ako prečítané/ Nastaviť ako neprečítané

### Zobrazenie emailovej správy.

- 1. Vyberte jeden z prijatých e-mailov a stlačte tlačidlo Otvori?. Prijmete tak obsah e-mailu.
- 2. Obsaj prijatého e-mailu sa automaticky zobrazí v okne Zobrazi?.
- 3. Pomocou ľavého a pravého kontextového tlačidla si môžete pozrieť obsah predchádzajúceho alebo d'alšieho e-mailu.
- 4. V e-mailovom okne Zobraziť môžete pomocou tlačidla [Možnosti] použiť tieto funkcie:
	- ▶ Odpov. Odosielatel': Vytvorenie odpovede na vybratú emailovú správu.
	- ▶ Odpov. Všetky: Vytvorenie odpovede všetkým príjemcom.
	- **Poslať ďalej:** Prepošlete vybratú emailovú správu na iné emailové adresy.
	- **E Uložiť adresu:** Uloženie alebo aktualizácia adresy odosielateľa.
	- Nová správa: Napíšte novú Textovú správu, Multimediálnu správu, Skupinovú správu alebo E-mail.
	- Použiť: Vyberte z emailovej správy číslo, emailovú adresu alebo URL.
	- > Zobraziť objekty: Zobrazíte priložený súbor.
	- ▶ Zmazať: Vymazanie vybratej emailovej správy.

#### Kôš

1. Môžete obnoviť alebo trvalo vymazať zmazané emaily v koši.

- 2. Vyberte v schránke priečinok Kôš a potom stlačte tlačidlo OK. Zobrazí sa zoznam zmazaných emailov.
- 3. Stlačením tlačidla Zmazať zmažete zmazaný e-mail natrvalo.
- 4. Stlačením tlačidla Obnoviť obnovíte zmazaný e-mail.
- 5. Pomocou tlačidla Možnosť môžete vybrať tieto funkcie:
	- **Obnoviť:** Obnovenie zmazaného e-mailu.
	- **> Zmazať:** Trvalé zmazanie e-mailu.
	- ▶ Označiť/Zrušiť označenie: Používanie možnosti ozna?enia/zru?enia ozna?enia.

#### Poznámka

▶ E-maily v Koši už nebudú prijaté znovu.

## Koncepty Menu 5.4

- 1. Môžete si pozrieť uložené správy. Na úpravu správy ju vyberte a stlačte tlačidlo OK.
- 2. Pomocou tlačidla [Možnosti] môžete použiť tieto funkcie:
- ▶ Upravit': Umožňuje upraviť správy.
- Nová správa: Môžete napísať novú správu.
- ▶ Označiť/Zrušiť označenie: Môžete vybrať jednu alebo viac správ na hromadné vymazanie.
- **Filter:** Zobrazí správy podľa požadovaných typov správ.
- ▶ Zmazať: Vymazanie aktuálnej správy.

## Odos. správy Menu 5.5

Schránka odosielaných správ je prechodné úložné miesto pre správy, ktoré čakajú na odoslanie.

- 1. Na zobrazenie správy ju vyberte a stlačte tlačidlo OK.
- 2. Pomocou tlačidla Možnosti môžete použiť tieto funkcie:

#### [Pre odosielanie / čakajúce správy]

- Nová správa: Môžete napísať novú správu.
- ▶ Zobrazit' stav: Zobrazí dôvod zlyhania prenosu čakajúcich správ.
- ▶ Zrušiť: Môžete zastaviť stav odosielania/čakania.

#### [Pre neúspešné odosielanie správy]

- ▶ Znovu posl.: Opätovné odoslanie vybratej správy.
- Poslať ďalei: Odoslanie vybratej správy ďalším adresátom.
- ▶ Upravit: Umožňuje upraviť správy.
- Nová správa: Môžete napísať novú správu.
- ▶ Zobraziť stav: Zobrazí dôvod zlyhania prenosu.
- > Označiť/Zrušiť označenie: Môžete vybrať jednu alebo viac správ na hromadné vymazanie.
- **Filter:** Zobrazí správy podľa požadovaných typov správ.
- ▶ Zmazať: Vymazanie aktuálnej správy.
- **Informácie o správe:** Môžete skontrolovať typ správy, dátum a čas a kde je uložená.

## Odos. polož. Menu 5.6

Zobrazí vami odoslané správy (Textová správa / Multimediálna správa / E-mail).

#### [Mo?nosti]

- ▶ Odpov. Odosielatel' /Všetky: Vytvorí odpoveď odosielateľovi alebo všetkým príjemcom vybranej správy.
- ▶ Poslať ďalei: Odoslanie vybratej správy ďalším adresátom.
- > Zobraziť: Otvorí zvolenú správu.
- ▶ Upravit': Umožňuje upraviť správy.
- Nová správa: Môžete napísať novú správu.
- ▶ Uložiť adresu: Uloží číslo príjemcu do telefónneho zoznamu.
- ▶ Označiť/Zrušiť označenie: Môžete vybrať jednu alebo viac správ na hromadné vymazanie.
- ▶ Filter: Zobrazí správy podľa požadovaných typov správ.
- ▶ Zmazať: Vymazanie aktuálnej správy.
- **Informácie o správe:** Zobrazí podrobné informácie o správe.

# $\delta$ ablóny  $\epsilon$  Menu 5.7

Môžete pridávať, upravovať a mazať často používané užitočné frázy.

V okne zadávania môžete vopred uložiť často používané frázy. Tieto užitočné frázy môžete uložiť pomocou menu Možnosti.

▶ V závislosti od vášho operátora sa užitočné frázy uložia ako štandardné

## Emotikon Menu 5.8

Môžete pridávať, upravovať a mazať často používané emotikony. Vopred je uložených 18 emotikonov.

## Nastavenia Menu 5.9

## Textová správa (Menu 5.9.1)

#### Centrum textových správ

• Vložte adresu centra textových správ.

#### Správa o doručení

• Zap./Vyp.

#### Doba platnosti

• 1 hodina / 6 hodín / 12 hodín / 1 deň / 2 dni / 1 týždeň / Maximum

#### Kodovanie znakov

• Detekcia kódovania Unicode / Predvolená abeceda

## Obrazová správa (Menu 5.9.2)

Môžete nastaviť možnosti týkajúce sa multimediálnej správy.

- 1. Správa o doručení: Umožňuje vám určiť, či sa má príjemcovi odoslať požiadavka na odoslanie správy o potvrdení prijatia a či sa má povoliť odoslanie potvrdenia príjmu odosielateľovi.
	- ▶ Správa o požiadavkách: Určuje, či sa má pri Multimediálnej správe vyžiadať správa o potvrdení prijatia.
	- Povoliť správu: Určuje, či sa má pri požiadavke na správu o potvrdení prijatia povoliť odoslanie správy o potvrdení prijatia.
- 2. Prečítať odpoveď: Umožňuje vám určiť, či sa má príjemcovi odoslať požiadavka na odoslanie správy o potvrdení prečítania a či sa má povoliť odoslanie potvrdenia prečítania odosielateľovi.

- ▶ Odpoveď na požiadavku: Určuje, či sa má pri Multimediálnej správe vyžiadať správa o potvrdení prečítania.
- Povoliť odpoveď: Určuje, či sa má pri požiadavke na správu o potvrdení prečítania povoliť odoslanie správy o potvrdení prečítania.
- 3. Automatické načítanie: Umožňuje vám určiť, či sa má pri prijatí oznámenia multimediálnej správy automaticky stiahnuť multimediálna správa.
- 4. Priorita: Môžete vybrať úroveň priority správy (Nízka, Normálna a Vysoká).
- 5. Doba platnosti: Umožňuje vám nastaviť dobu platnosti správy pri prenose multimediálnej správy. Správa bude uložená na serveri multimediálnych správ len po nastavenú dobu.
- 6. Trvanie snímky: Umožňuje vám pri písaní správy nastaviť trvanie každej snímky.
- 7. Veľkosť správy: Nastaví veľkosť správy pre prenos multimediálnej správy. Môžete vytvoriť správu do nastavenej veľkosti správy.
- 8. Dodacia lehota: Nastaví čas doručenia správy príjemcovi. Centrum multimediálnych správ doručí správu po nastavenom čase doručenia.

#### 9. Obrazová správa. Stred

Toto menu vám umožňuje nastaviť informácie o sieti, ako napríklad bránu MMSC a WAP na odoslanie multimediálnej správy.

V menu Možnosť môžete pomocou ľavého kontextového tlačidla pridať alebo zmazať profil. Stlačením tlačidla "Hotovo" môžete dokončiť nastavenie.

Aktuálne nastavovaná hodnota je názov profilu označený krížikom. Obsah profilu môžete zobraziť a upraviť v režime úprav stlačením tlačidla Upraviť.<br>Okno úprav sa zobrazí aj pri vytváraní nového profilu v menu Možnosti. Významy položiek sú vysvetlené nižšie.

- Názov: Názov profilu.
- **Adresa URL pre MMSC:** Vložte URL centra multimediálnych správ.
- MMS Proxy: Vložte číslo portu brány WAP.
- ▶ Režim pripájania: Určite UDP (CO/CL), TCP s proxy alebo TCP bez proxy.
- Prístupové body: Určite názov prístupového bodu (pozri nastavenia pripojenia WAP.)

Stlačte tlačidlo Hotovo (Možnosti), uložte zmeny a dokončite nastavenie centra multimediálnych správ.

Ak ste urobili zmeny, stlačením tlačidla Hotovo zmeny uložíte a ukončíte.

#### Email (Menu 5.9.3)

Môžete nastaviť nastavenia pre prijímanie a odosielanie e-mailov.

- 1. Povoliť odpovedať na email: Určuje, či sa má pri požiadavke na správu o potvrdení prečítania povoliť odoslanie správy o potvrdení prečítania.
- 2. Požiadať o správu s odpoveďou: Určuje, či sa má vyžiadať správa o potvrdení prečítania.

#### 3. Automatické načítanie

Mo?ete nastavi? Automaticke s?ahovanie na automatické získanie e-mailov zo servera príchodzích správ. Keď príde nová správa, zobrazí sa v hornej časti displeja ikona. Môžete si vybrať interval automatického sťahovania: Vyp., 15 minút, 1 hodina, 4 hodiny, 1 deň. Nezabudnite prosím, že pri používaní funkcie [Automatické sťahovanie] môže dôjsť k spoplatňovaniu.

#### 4. Vizitka

Môžete nastaviť textovú vizitku, ktorá bude pripojená na koniec e-mailu. Nakonfigurovaná vizitka sa pri odosielaní automaticky alebo ručne pripojí na koniec e-mailu a môže byť pripojená rôzne v závislosti od účtu, ktorý používa ako štandardný.

#### 5. Emailové kontá

- 1. Môžete vytvoriť alebo nastaviť emailový účet vrátane emailového servera a ID užívateľa.
- 2. Stlačením tlačidla Upraviť môžete upraviť vybratý emailový účet.
- 3. Pomocou tlačidla OK môžete vybrať emailový účet, ktorý chcete používať na odosielanie emailu.
- 4. Pomocou tlačidla Možnosti môžete vybrať tieto funkcie:
	- Pridať: Vytvorenie nového emailového účtu.
	- ▶ Zmazať: Zmazanie vybratého emailového účtu.
## Správy

#### Vytvorenie nového emailového účtu

- 1. Vyberte z možností menu Emailový účet položku Pridať nové
- 2. Presunutím kurzora na požadovanú položku môžete upraviť položku a vytvoriť emailový účet.
- 3. Presuňte kurzor do poľa Názov a vložte názov.
- 4. Presuňte kurzor do poľa Meno používateľa a vložte meno používateľa emailového účtu.
- 5. Presuňte kurzor do poľa Heslo a nastavte heslo emailového účtu.
- 6. Presuňte kurzor do poľa Emailová adresa a nastavte emailovú adresu pre odchádzajúce správy.
- 7. Presuňte kurzor do poľa Emailová adresa pre odpoveď a nastavte emailovú adresu, na ktorú budú chodiť odpovede na váš email.
- 8. Presuňte kurzor do poľa Server odchádz. pošty a nastavte server odchádz. pošty.
- 9. Presuňte kurzor do poľa Server prichádz. pošty a nastavte server prichádz. pošty.
- 10. Presuňte kurzor do poľa Číslo portu SMTP a nastavte číslo portu servera správ. Obvykle je SMTP (Číslo portu servera odosielaných správ) rovné číslu 25.
- 11. Presuňte kurzor do poľa Vstupný port servera prichádzajúcich správ a nastavte číslo portu servera správ. Obvykle je číslo portu servera prichádzajúcich správ rovné číslu 110 (POP3) alebo 143 (IMAP4).
- 12. Presuňte kurzor do poľa Maxim. veľk. prijímania a nastavte maximálnu veľkosť e-mailu. Povolená maximálna prijatá veľkosť je najviac 300 KB.
- 13. Presuňte kurzor do poľa Typ schránky a vyberte typ emailovej schránky prichádzajúcich správ. Môžete si vybrať medzi POP3 a IMAP4.
- 14. Presuňte kurzor do poľa Uložiť na server a určite, či sa majú alebo nemajú ponechať na serveri prichádzajúcich správ kópie správ. Pomocou tlačidla Zoznam môžete vybrať Zap. alebo Vyp..
- 15. Presuňte kurzor do poľa Uložiť informáciu o odoslan do a vyberte, kam chcete uložiť odosielané správy.
- 16. Presuňte kurzor do poľa Prístupové bod a vyberte prístupový bod, pomocou ktorého sa chcete pripojiť na Internet. Pomocou tlačidla Zoznam môžete vybrať nastavený prístupový bod.
- 17. Presuňte kurzor do poľa Automatické načítanie a určite, či sa majú emailové správy automaticky sťahovať v stanovených pravidelných intervaloch. Pomocou tlačidla Zoznam môžete vybrať Zap./Vyp.. Ak chcete túto funkciu používať, v nastavení e-mailu existuje položka automatické sťahovanie. Ale automatické sťahovanie nie je vybraté, automatické sťahovanie môžete vybrať v menu Mo?nosti.
- 18. Presuňte kurzor do poľa Overenie SMTP a určite, či bude server odchádzajúcich správ vyžadovať overenie. Pomocou tlačidla Zoznam môžete vybrať Zap. alebo Vyp.. Keď nastavíte Overenie SMTP na Zap., môžete vložiť Užívateľské menu SMTP a Heslo SMTP na overenie SMTP.
- 19. Presuňte kurzor do poľa Zabezpečené prihl.<br>APOP a určite, či chcete alebo nechcete aktivovať APOP bezpečné prihlásenie.
- 20. Stlačte tlačidlo Hotovo a dokončite konfiguráciu emailového účtu.

### Úprava emailového účtu

1. Vyberte požadovaný emailový účet zo zoznamu emailových účtov a stlačte tlačidlo Upraviť.

- 2. Presunutím kurzora hore a dole môžete upraviť požadované polia.
- 3. Po dokončení konfigurácie stlačte tlačidlo Hotovo a dokončite konfiguráciu emailového účtu.

### Videomail (Menu 5.9.4)

Môžete pridať alebo upraviť centrum obrazových správ.

#### Hlasová pošta (Menu 5.9.5)

Môžete pridať alebo upraviť centrum hlasových správ.

### Servisná správa (Menu 5.9.6)

Môžete nastaviť možnosti príjmu servisných správ.

- **Nikdy:** Váš telefón nebude prijímať žiadne servisné správy.
- **> S potvrdením:** Po potvrdení môžete prijať servisnú správu.
- **Bez potvrdenia:** Váš telefón bude prijímať servisné správy.

# Orange World

### Orange World Menu 6.1

Pripojenie na Orange World.

V pohotovostnom režime môžete pomocou menu skratiek vstúpiť do Orange World. V pohotovostnom re?ime stla?te tla?idlo OK <sup>a</sup> vyberte > Orange World.

Ďalšie informácie nájdete v príručke Orange.

## $Ob$ <sup>r</sup>úbené  $\frac{1}{2}$

Uloženie často navštevovaných alebo obľúbených URL/stránok. V menu Obľúbené môžete vykonať operácie Pripojiť, Odoslať, Pridať nové, Upraviť alebo Zmazať. Ako Obľúbené sú uložené viaceré prednastavené URL.

- ▶ Novú záložku pridáte stlačením pravého kontextového tlačidla [Pridať]. Vložte "Názov" a príslušné informácie o "URL" a na uloženie stlačte tlačidlo "Hotovo".
- Na pripojenie na požadovanú záložku vyberte z menu "Možnosti" voľbu "Pripojiť".
- $\blacktriangleright$  Na odoslanie záložky ostatným vyberte z menu "Možnosti" voľbu "Odoslať". Záložku môžete odoslať pomocou Textová správa/Obrazová správa/Skupinová správa.
- ▶ Na zmazanie záložky vyberte z menu "Možnosti" voľbu "Zmazať".

### Uložené stránky Menu 6.3

Telefón môže uložiť stránku zobrazenú na displeji ako súbor offline. Môžete uložiť maximálne 20 stránok.

## Prejsť na adresu URL Menu 6.4

### Zadaite adresu

Užívateľ môže upraviť URL na priame prepojenie k stránke a pripojiť sa k upravovanému URL.

Ak chcete vložiť symbol, stlačte tlačidlo Hviezdička ("\*"), pomocou ktorého zobrazíte tabuľku symbolov a prepnete režim písania textu, stlačte tlačidlo krížik  $(. 4'')$ .

### Posledné stránky

Menu "Posledné stránky" zobrazí naposledy prehliadané stránky. (História)

### Bezpečnosť Menu 6.5

Ak užívateľ stlačí Certifikáty, zobrazia sa informácie o certifik toch.

Užívateľ môže stlačením tlačidla Zmazať reláciu zmazať informácie o zabezpečenej relácii.

### Certifikáty

Ak sú uložené, môžete tu nájsť zoznam koreňových/ca certifikátov potrebných pre WTLS/TLS. Certifikáty zo zoznamu si môžete prezrieť.

#### Vymazanie spojenia

Pomocou tejto voľby môžete zmazať zabezpečené údaje o relácii (WTLS/TLS). Pred nadviazaním novej zabezpečenej relácie musíte zmazať staré údaje o relácii

### Nastavenia Menu6.6

### Profily (Menu 6.6.1)

Stlačením tlačidla OK vyberte vhodný profil. Tým aktivujete profil na inicializáciu spustenia prehliadača.

### Kódovanie znakov (Menu 6.6.2)

Nastavte štandardnú znakovú sadu prehliadača na jednu z týchto možností:

▶ Automaticky, Anglická (ASCII), Anglická (ISO), Anglická (LATIN), Unicode (UCS2 BE), Unicode (UCS2 LE), Unicode (UCS2 Auto), Unicode (UTF-16 BE), Unicode (UTF-16 LE), Unicode (UTF-16 Auto), Unicode (UTF-8).

### Ovládanie posúvania (Menu 6.6.3)

Umožňuje vám nastaviť rýchlosť prechádzania výberom počtu riadkov, o koľko sa má strana pri prechádzaní zmeniť. Vyberte z možností: 1 riadok, 2 riadky a <sup>3</sup> riadky.

### Zobraziť obrázok (Menu 6.6.4)

Umožňuje vám povoliť alebo zakázať zobrazovanie obrázkov počas prehliadania.

#### Poznámka

▶ Aktivovaním tejto funkcie odložíte zobrazenie obrázkov až na dobu, keď sa dokončí prenos. Deaktivovaním tejto funkcie zabránite prehliadaču sťahovať obrázky zo servera a tak umožníte rýchlejší prenos.

## Orange World

### Vyrovnávacia pamäť (Menu 6.6.5)

Aktivovaním zásobníka Cache umožníte ukladať sprístupnené stránky do vášho telefónu. Po uložení stránky do zásobníka cache sa pri ďalšom prehliadaní výrazne zvýši rýchlosť nahrávania rovnakej stránky.

### Súbory cookie (Menu 6.6.6)

Povolením súborov cookies umožníte uloženie súborov cookies zo servera. Zakázaním tejto funkcie zabránite uloženiu súborov cookies do vášbo telefónu.

### Vymazať vyrovnávaciu pamäť (Menu 6.6.7)

Zmaže všetky predtým uložené webové stránky.

### Vymazať cookie (Menu 6.6.8)

Zmaže všetky predtým uložené súbory cookies.

# Album médií

### Obrázky Menu 7.1

Obsahuje vstavaný odkaz na sťahovanie obrázkov cez Internet a priečinky Štandardné obrázky a Moje obrázky.

Fotografie získané pomocou fotoaparátu sú uložené v priečinku Obrázky a vy môžete na ich správu vytvoriť nové priečinky. Vybraté súbory môžete tiež uložiť ako animované Darčeky a odoslať viacero súborov ostatným ľuďom.

Po vybratí súboru sa po stlačení ľavého kontextového tla?idla [Mo?nosti] zobrazia tieto Mo?nosti:

- ▶ Zobraziť: Môžete si pozrieť vybraté obrázky.
- ▶ Nový priečinok: V aktuálne vybratom priečinku môžete vytvoriť nový priečinok.

#### $\blacktriangleright$  Súbory

- Upraviť: Umožňuje úpravu obrázka.
- Presunúť: Umožňuje presunutie súboru do inéh priečinka.
- Kopírovať: Umožňuje kopírovanie súboru do iného priečinka.
- Zmazať: Zmazanie vybratého obrázka.
- Zmazať všetko: Vymazanie všetkých obrázkov.
- Premenovať: Umožňuje premenovať obrázok
- Informácie o súbore: Zobrazí informácie o vybratom obrazovom súbore.
- ▶ Označiť / Zrušiť označenie: Pomocou funkcie Označiť môžete odoslať, zmazať, presunúť a kopírovať viacero súborov.
- Odoslať: Vybratý obrázok môžete odoslať pomocou Obrazová správa, Skupinová správa, E-mail alebo Bluetooth.
- ▶ Motív hlavnej obrazovky: Obrázok môžete nastaviť ako tému displeja (Vých. obrazovka, Odchádzajúce volanie, Zapnúť, Vyp.).
- Motív prednej obrazovky: Obrázok môžete nastaviť ako tému displeja (Vých. obrazovka, Odchádzajúce volanie).
- Prezentácia: Môžete spustiť alebo nastaviť (normálne alebo na celú obrazovku) prezentáciu.
- Vytvoriť animáciu GIF: Pomocou rôznych fotografií môžete vytvoriť animovaný súbor GIF (Maximálne 10 súborov s rozlíšením 176X220 a obmedzením veľkosti súboru na 2 MB).
- **Triediť podľa:** Súbory môžete triediť podľa názvu, dátumu alebo typu súboru.

### Album médií

- ▶ Zobrazenie zoznamu: Zobrazenie obrázkov po jednom alebo ako podrobný zoznam.
- ▶ Stav pamäte: Môžete zobraziť stav pamäte (telefónu alebo externej pamäťovej karty).

Stlačte pravé kontextové tlačidlo a spustite ihneď funkciu [Odosla?].

Vyberte v okne zoznamu Miniatúra konkrétnu miniatúru a vyberte [Zobraziť] na zobrazenie zväčšeného obrázka.

V okne veľký obrázok môžete zobraziť režim v priblížení kliknutím na [ 日 ] v strede a pomocou pravého kontextového tlačidla môžete spustiť funkciu [Odoslaf].

Pomocou tlačidla Možnosti môžete použiť tieto funkcie:

Pomocou menu [Súbory] môžete zmazať, premenovať a upraviť súbor a môžete zobraziť informácie o súbore. Pomocou menu Upraviť môžete otáčať, meniť veľkosť a orezávať obrázok a môžete vložiť text alebo efekt.

Vyberte [Súbory] a na vstúpenie do okna Upraviť zvoľte voľbu Upraviť.

▶ Otočiť: Obrázok môžete otočiť o 90°, 180° alebo 270°.

- ▶ Zmeniť veľkosť: Zmenenie veľkosti obrázka na menšiu veľkosť
- ▶ Vložiť: Pridanie Textu, Rámu, Prvku.
- ▶ Upravovať objekt: Použitie funkcií Defekt obrazu a Vystrihnutie.
- **Efekty:** Aplikácia požadovaného efektu na obrázok.
- > Zrkadlo: Obrátenie obrazu pomocou funkcie zrkadla (vpravo><vl'avo).
- ▶ Vrátiť späť/Obnoviť: Vyberte ak chcete vrátiť späť poslednú operáciu urobenú na obrázku alebo ju opäť uskutočniť.

### $Vide\acute{a}$  Menu 7.2

Priečinok Videá obsahuje vstavaný odkaz na sťahovanie videí cez Internet a priečinok Moje videá ako štandardný priečinok na nahrávanie alebo sťahovanie videoklipov.

Môžete tu spravovať alebo odoslať stiahnuté alebo zachytené videoklipy.

V zozname Videí môžete pomocou ľavého kontextového tlačidla [Možnosti] použiť tieto mo?nosti:

- **Prehrať:** Prehrá video.
- Nový priečinok: Môžete vytvoriť nový priečinok.
- $\blacktriangleright$  Súbory
	- Presunúť: Presunutie súboru do priečinka Mo<mark>j</mark>e videá.
	- Kopírovať: Kopírovanie súboru do priečinka Mo<mark>j</mark>e videá.
	- Zmazať: Zmazanie vybratého videa
	- Zmazať všetko: Vymazanie všetkých videí.
	- Premenovať: Umožňuje premenovať video.
	- Informácie o súbore: Zobrazí informácie o vybratom videosúbore.
- ▶ Označiť / Zrušiť označenie: Pomocou funkcie Označiť môžete odoslať, zmazať, presunúť a kopírovať viacero súborov.
- ▶ Odoslať: Vybratý obrázok môžete odoslať pomocou Obrazová správa, Skupinová správa, E-mail alebo Bluetooth (Ak nie je chránený správou digitálnych práv, angl. Digital Rights Management (DRM)).
- ▶ Zvukový motív: Môžete nastaviť video ako hlasové vyzváňanie alebo ako video vyzváňanie.
- ▶ Triediť podľa: Súbory môžete triediť podľa názvu, dátumu alebo typu súboru.
- ▶ Zobrazenie zoznamu: Zobrazenie obrázkov po jednom alebo ako podrobný zoznam.
- ▶ Stav pamäte: Môžete zobraziť stav pamäte (telefónu alebo externej pamäťovej karty).

Môžete zobraziť video pomocou videoprehrávača. Videosúbory sa zobrazia v zozname ako miniatúry. Pomocou tlačidiel Hore, Dole, Vľavo a Vpravo môžete vybrať požadované video. Vyberte požadované video a zvoľte Prehrať na zobrazenie nahraneho videa.

Vyberte voľbu [Odoslať] a pripojte vybraté video k multimediálnej správe, skupinovej správe, Emailu alebo Bluetooth.

Keď vyberiete voľbu 1. Prehrať, prehrá sa videoklip pomocou aplikácie Media Player. Na pozastavenie prehrávania stlačte počas prehrávania tlačidlo OK. Na obnovenie pozastaveného prehrávania stlačte opať tlačidlo OK.

Na zachytenie obrazu na displeji stlačte pri pozastavenom prehrávaní pravé kontextové tlačidlo. Na zobrazenie aktuálneho prehrávania na celú obrazovku stlačte počas prehrávania pravé kontextové tlačidlo.

## Album médií

Pre návrat na predchádzajúcu veľkosť okna stlačte opäť v režime na celú obrazovku pravé kontextové tla?idlo.

- Pauza/Prehrať: Môžete prehrať alebo na chvíľu pozastaviť prehrávanie súboru.
- ▶ Odoslať: Video môžete odoslať pomocou Obrazová správa, Skupinová správa, E-mail alebo Bluetooth (Ak nie je chránený správou digitálnych práv, angl. Digital Rights Management (DRM)).
- Prejsť na zoznam: Vrátite sa do zoznamu.
- ▶ Informácie o súbore: Môžete skontrolovať informácie o prehrávaných súboroch (Názov súboru, Veľkosť, Dátum, Typ, Doba).
- ▶ Široké zobrazenie: Môžete zobraziť video v širokouhlom zobrazení.
- ▶ Zachytiť: Môžete uložiť obsah pozastaveného okna do obrazového súboru (aktívne len v režime Pauza).
- **> Stlmit'/Bez stl.:** Ak je hlasitosť nastavená na viac ako 0, aktivuje sa režim Stlmiť a ak je hlasitosť nastavená na 0, aktivuje sa režim Zrušiť tlmenie.
- **Nastaviť opakovanie:** Môžete nastaviť možnosť opakovania (Žiadne/Aktuálny súbor/Všetky súbory).
- ▶ Obal prehrávača: Prostredníctvom tejto voľby si môžete vybrať požadovanú schému prehrávača.
- ▶ Premiestniť do súboru
	- Predchádzajúci súbor: Prehrá predchádzajúc videosúbor
	- Ďalší súbor: Prehrá ďalší videosúbor

### **Zvuky** Menu 7.3

Priečinok Zvuky obsahuje vstavané odkazy na sťahovanie zvukov/hudby cez Internet a priečinky Štandardné zvuky, Moje zvuky a Hlasový záznamník. Môžete tu spravovať, odosielať a nastavovať zvuky ako vyzváňacie tóny.

V zozname Zvukov môžete pomocou ľavého kontextového tlačidla [Možnosti] použiť tieto mo?nosti:

- Prehrať: Prehrá zvuk.
- Nový priečinok: Môžete vytvoriť nový priečinok.
- $\blacktriangleright$  Súbory
	- Informácie o súbore: Zobrazí informácie o vybratom zvukovom súbore.
- ▶ Odoslať: Vybratý zvuk môžete odoslať pomocou Obrazová správa, Skupinová správa, E-mail alebo Bluetooth (Ak nie je chránený správou digitálnych práv, angl. Digital Rights Management (DRM)).
- $\blacktriangleright$  Zvukový motív: Môžete zvuk nastaviť ako hlasový vyzváňací tón, video vyzváňací tón, tón správy alebo zvuk zapnutia/vypnutia.
- ▶ Triediť podľa: Súbory môžete triediť podľa názvu, dátumu alebo typu súboru.
- ▶ Stav pamäte: Môžete zobraziť stav pamäte (telefónu alebo externej pamaťovej karty).

Keď vyberiete voľbu 1. Prehrať, prehrá sa zvuk pomocou aplikácie Media Player. Na pozastavenie prehrávania stlačte počas prehrávania tlačidlo OK. Na obnovenie pozastaveného prehrávania stlačte opäť tlačidlo OK.

Do menu Možnosti môžete vstúpiť stlačením ľavého kontextoveho tla?idla. Pomocou tla?idiel hore a dole tam môžete použiť rôzne nástroje.

Prejdite do požadovaného menu pomocou tlačidla hore a dole a stlačte tlačidlo OK.

1. Prehrať/Pauza: Môžete prehrať alebo na chvíľu pozastaviť prehrávanie súboru.

- 2. Odoslať: Súbor môžete odoslať pomocou Obrazová správa, Skupinová správa, E-mail alebo Bluetooth (Ak nie je chránený správou digitálnych práv, angl. Digital Rights Management (DRM)).
- 3. Prejsť na zoznam: Vrátite sa do zoznamu.
- 4. Informácie o súbore: Môžete skontrolovať informácie o prehrávaných súboroch (Názov súboru, Veľkosť, Dátum, Typ, Stav ochrany).
- 5. Stlmit/Bez stl.: Ak je hlasitosť nastavená na viac ako 0, aktivuje sa režim Stlmiť a ak je hlasitosť nastavená na 0, aktivuje sa režim Zrušiť tlmenie.
- 6. Nastaviť opakovanie: Môžete nastaviť režim Opakovať.
	- **> Žiadne:** Môžete opustiť režim Opakovať.
	- Aktuálny súbor: Môžete opakovať aktuálny súbor.
	- ▶ Všetky súbory: Môžete prehrať všetky súbory v aktuálnom adresári.
- 7. Vizuálny efekt: Môžete zmeniť vizuálny efekt prehrávača.
- 8. Obal prehrávača: Prostredníctvom tejto voľby si môžete vybrať požadovanú schému prehrávača.

### Album médií

#### 9. Premiestniť do súboru

- Predchádzajúci súbor: Prehrá predchádzajúci zvukový súbor.
- ▶ Ďalší súbor: Prehrá ďalší zvukový súbor.
- 0. Ekvalizér: Môžete vybrať požadovaný ekvalizér alebo nastaviť užívateľom nastavený ekvalizér.

### Aplikácie Menu 7.4

Štandardne je uložená aplikácia ActionInLife. Ďalšie aplikácie môžete stiahnuť stlačením ľavého tlačidla [Možnosti] a výberom voľby Pripojiť. Ďalšie informácie nájdete na strane 85.

### $\ln e$  Menu 7.5

V tomto priečinku sú uložené všetky súbory okrem obrázkov, videí, zvukov a aplikácií. Sú prijímané emailom.

### Bluetooth Menu 7.6

V tomto priečinku sú uložené súbory prijaté pomocou Bluetooth. V priečinku dát Bluetooth nemôžete vytvoriť podpriečinok.

Aj keď tu môžete uložiť všetky typy súborov, môžete kopírovať alebo presúvať len súbory spravované pomocou Moje médiá. Ak chcete nastaviť súbor ako tapetu ako vyzváňací tón, musíte skopírovať alebo presunúť daný súbor do príslušného priečinka. Môžete napríklad kopírovať súbory \*.jpg do priečinka Moje obrázky, súbory \*.mp3 do priečinka Moje zvuky a súbory \*.3gp do priečinka Moje videá. Súbory, ktoré nie sú spravované pomocou Moje médiá, nemôžete kopírovať ani presúvať.

Zobrazené možnosti závisia od typu vybratého súboru. Napríklad pri obrázku sú podporované tieto funkcie:

- 1. Zobraziť/Upraviť/Presunúť/Kopírovať/Zmazať/ Zmazať všetko/Premenovať súbor(y)/Informácie o súbore
- 2. Označiť/Zrušiť označenie jedného alebo všetkých súborov.
- 3. Odošlite súbor pomocou Obrazová správa, Skupinová správa, E-mail alebo Bluetooth (Ak nie je chránený správou digitálnych práv, angl. Digital Rights Management (DRM)).
- 4. Ak sa to toho týka, nastavte obrázok ako tapetu pre hlavný alebo predný displej.
- 5. Ak sa to toho týka, spustite alebo nastavte (normálne alebo na celú obrazovku) prezentácia.
- 6. Ak sa to toho týka, vytvorte pomocou rôznych obrázkov animovaný súbor GIF.
- 7. Trieďte súbory podľa názvu, dátumu alebo koncovky súboru.
- 8. Zobraziť súbor(y) v jednoduchom alebo podrobnom zozname, alebo v mriežke.
- 9. Informácie o pamať (telefónu alebo externá pamať karty).

### Externá pamäť Menu 7.7

Ak si zakúpite voliteľnú externú pamäťovú kartu microSD, môžete spravovať viac obsahu. Pozrite si časť "Ako používať pamäťovú kartu microSD" a naučte sa, ako vkladať a vyberať pamäťovú kartu. Môžete spravovať obsah pomocou nasledujúcich menu, obdobne ako vo vašom telefóne.

### Obrázky (Menu 7.7.1)

Ponúka rovnaké funkcie ako menu Obrázky vo vašom telefóne. Ak máte v telefóne vloženú externú pamäťovú kartu, môžete ukladať obrázky získané pomocou fotoaparátu priamo na externú pamäť. Aj keď sú všetky funkcie rovnaké ako tie vo vašom telefóne, funkcia tapeta nie je podporovaná. Ak chcete nastaviť obrázok ako tapetu, musíte ho skopírovať alebo presunúť do telefónu.

### $V$ ideá (Menu 772)

Ponúka rovnaké funkcie ako menu Moje videá vo vašom telefóne

### Zvuky (Menu 7.7.3)

Ponúka rovnaké funkcie ako menu Moje zvuky vo vašom telefóne

### $Iné$  (Menu 774)

Ponúka rovnaké funkcie ako menu Iné vo vašom telefóne.

## Album médií

# Zoznamy prehrávaných súborov Menu 7.8

Toto menu vám umožňuje zobraziť zoznam

- uložených audio/videosúborov.
- Môžete pridať audio/videosúbor uložený vo vašom telefóne a pamäťovej karte.

Stlačte ľavé kontextové tlačidlo [Možnosti] a zobrazte nasledujúce položky rozbaľovacieho menu.

- Prehrať: Prehrá vybratý audio/videosúbor.
- Pridať: Môžete pridať nový súbor zo zoznamu audio/video.
- **Triediť podľa:** Súbory môžete triediť podľa názvu, dátumu alebo typu súboru.
- ▶ Stav pamäte: Môžete zobraziť stav pamäte (telefónu alebo externej pamäťovej karty).

# **Zábava**

Tento telefón podporuje Java™, takže môže sťahovať hry a hrať ich na svojom telefóne.

Hry môžete sťahovať z hernej stránky portálu Orange.

#### Poznámka

Nezabudnite prosím, že sťahovanie (hry, vyzváňacieho tónu, tapety a pod.) obvykle vyžaduje ďalšie spoplatňenie.

### Moje hry a aplikácie  $M_{\text{Nenu 8.1}}$

Toto menu sa používa na vyhľadanie a spustenie stiahnutých aplikácií, napr. hier.

### Stiahnuť hry a aplikácie Menu 8.2

Toto je možné vďaka tomu, že sa Internetový prehliadač spúšťa s hernou stránkou portálu Orange.

# Kalendár

### Kalendár Menu 9.1

Vyhľadanie úlohy

#### 1. Referencia podľa mesiacov

Môžete sa odkazovať na úlohy pomocou mesiacov. Kurzor je na aktuálnom dátume a registrovaný dátum je podčiarknutý.

Úloha uložená pre dátum, na ktorom je umiestnený kurzor, je reprezentovaná ikonou. Stlačením tlačidla 1 sa presuniete na predchádzajúci rok, stlačením tlačidla 3 sa presuniete na ďalší rok a stlačením tlačidla 5 sa presuniete na dnešný dátum. Stlačením tlačidla 7 sa presuniete na predchádzajúci mesiac a stlačením tlačidla 9 na ďalší mesiac. Môžete presunúť dátum pomocou navigačných tlačidiel hore, dole, vľavo, vpravo.

#### 2. Referencia podľa dní

Stlačením tlačidla "Zobraziť" v referencii podľa mesiacov sa presuniete do referencie podľa dní, kde sa môžete odkazovať na vaše úlohy podľa dní. Pomocou l'avého a pravého tlačidla sa môžete odkazovať na kartu pohyblivého dátumu. Ako výsledok vyhľadávania sa zobrazí obsah správy,

konfigurácia nastavenia opakovania a konfigurácia nastavenia alarmu. Môžete odoslať úlohu na iný telefón alebo Internetovú stránku pomocou SMS (Textovej správy), MMS, Skupinovej správy, E-mailu aelbo Bluetooth.

#### 3. Podrobná referencia

Môžete si prezrieť podrobný rozvrh, to znamená všetky úlohy, ktoré ste si na dnes naplánovali. Môžete odoslať úlohu na iný telefón alebo Internetovú stránku pomocou SMS (Textovej správy), MMS, Skupinovej správy, E-mailu aelbo Bluetooth.

#### Hľadať úlohu

Môžete pridať úlohu. Môžete nastaviť počiatočný dátum, počiatočný čas, koncový čas, predmet, alarm, opakovanie a dátum vypršania platnosti.

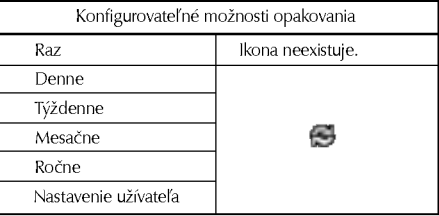

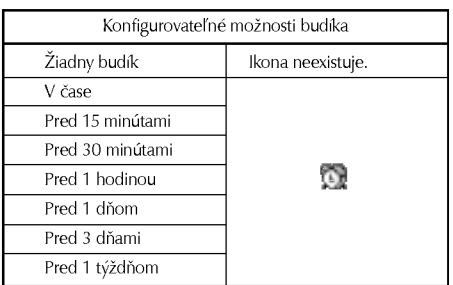

#### Zmazať úlohu

#### 1. Predchádzajúce položky

Pomocou tejto funkcie môžete zmazať všetky predchádzajúce záznamy.

#### 2. Všetky záznamy

Pomocou tejto funkcie môžete zmazať všetky uložené záznamy.

#### Nastaviť a vydať prázdniny

Môžete nastaviť užívateľské voľno (na deň).

### Oznámenie úlohy

Ak ste nastavili alarm, zaznie určený zvuk alarmu. Ak je čas oznámenia pred počiatočným časom úlohy, mo?ete alarm nastavi? znovu.

## $U$ lohy Menu 9.2

Môžete zobraziť, upraviť a pridať úlohy, ktoré chcete spraviť. Úlohy, ktoré chcete spraviť, sa zobrazia v časovom poradí. Už dokončené úlohy a nedokončené úlohy sú zobrazené rozdielnym spôsobom.

### **Pridaf**

Ak chcete pridať úlohu, stlačte v okne správy zoznamu Čo treba spraviť tlačidlo "Pridať". Potom vložte dátum, opis a prioritu úlohy.

Po dokončení vkladania stlačte tlačidlo "Hotovo" a uložte novú úlohu.

#### Podrobné zobrazenie a úprava

Na zobrazenie podrobného obsahu úlohy umiestnite kurzor na požadovanú položku v zozname Čo treba spraviť a potom stlačte tlačidlo "OK". Pomocou menu "Možnosti" môžete upraviť a zmazať úlohu. Môžete

### Kalendár

tiež zmazať viacero úloh alebo všetky úlohy naraz pomocou tlačidla Označiť/Zrušiť označenie.

#### Nastaviť stav úlohy

Úlohy nastavené ako dokončené sa zobrazia ako preškrtnuté pod nedokončenými úlohami v zozname Čo treba spraviť. Môžete nastaviť Dokončené úlohy na Nedokončené úlohy výberom voľby "Možnosť". Vyberte v menu "Možnosť" voľbu "Odoslať cez" a odošlite vybraté úlohy cez Textovú správu, Multimediálnu správu, Skupinovú správu, E-mail alebo Bluetooth.

### Poznámka Menu 9.3

Pomocou funkcie správy poznámok môžete zobraziť a spravovať uložené poznámky a pridať novú poznámku.

### Pridať poznámku

Na pridanie novej poznámky stlačte tlačidlo "Pridat". Pomocou **možete vybrať číslo, malé anglické** písmená alebo veľké anglické písmená. Môžete vložiť užitočné frázy alebo symboly. Stlačením tlačidla "Hotovo" môžete uložiť a pridať obsah aktuálnej poznámky do zoznamu.

### Presunúť do skrytej poznámky

Poznámku môžete nastaviť ako skrytú. Budete musieť vložiť bezpečnostný kód.

### Úprava a zmazanie poznámky

Umiestnite kurzor na požadovanú poznámku a stlačte tlačidlo na zobrazenie obsahu poznámky. Táto funkcia zobrazuje celý obsah poznámky. Pomocou tlačidla "Možnosť" môžete upraviť alebo zmazať obsah poznámky. Stlačením tlačidla "Zmazať" sa môžete vrátiť do okna správy poznámok. Pomocou voľby Označiť/Zrušiť označenie môžete vybrať Viaceré alebo Všetky poznámky a potom ich zmazať stlačením tlačidla "Zmazať".

### Tajná poznámka Menu 9.4

V tomto menu si môžete pozrieť tajné poznámky. Budete musieť vložiť bezpečnostný kód.

### $Vyh'$ a. dátumu  $M_{Menu}$  9.5

Vyhľadávanie dátumov zobrazuje počet zostávajúcich dní počas zmeny dňa.

### Počítadlo dátumu Menu 9.6

- 1. Stlačte [Pridať] a vložte požadovaný dátum do poľa dátum.
- 2. Vložte text do poľa [Poznámky] a stlačte tlačidlo [Hotovo]
- 3. Na zobrazenie podrobného obsahu úlohy umiestnite kurzor na požadovanú položku v zozname Počítadlo dátumu a stlačte tlačidlo OK. Podrobnosti o vybratej položke s dňom, kedy udalosť nastane, sa zobrazia v stránke Zobraziť podrobnosti.
- 4. Pomocou menu "Možnosti" môžete upraviť a zmazať Počítadlo dátumu.
- 5. Môžete tiež zmazať viacero položiek Počítadla dátumu vyznačením viacerých položiek a stlačením tlačidla Zmazať

### Nastavenia Menu 9.7

### $K$ alendár  $\omega_{\text{flow}}$ 9.71)

Môžete zmeniť štandardné zobrazenie kalendára a počiatočný čas týždňa na požadované voľby. Stlačte pravé kontextové tlačidlo [Hotovo] a uložte nastavenia do telefonu.

### Informácie o pamäti (Menu 9.7.2)

Umožňuje vám zobraziť stav každej pamäte menu Kalendár

### Vymazať všetko (Menu 9.7.3)

Umožňuje vám zmazať všetky uložené položky. Musíte vložiť bezpečnostný kód.

# Displej

Toto menu vám umožňuje prispôsobiť možnosti grafickeho rozhrania zobrazenia okien <sup>a</sup> menu.

## $M$ otív obrazovky  $M$ enu \*.1

Môžete nastaviť tému displeja zobrazovanú na hlavnom displeji.

### Východzia obrazovka (Menu \*.1.1)

- ▶ Tapeta: Môžete vybrať obrázok, ktorý chcete nastaviť ako pozadie.
- ▶ Zobraziť položky: Môžete zvoliť, ktoré položky sa majú zobraziť na displeji: Kalendár+Hodiny, Kalendár, Hodiny, Dvoje hodiny alebo Nezobrazovať

Keď vyberiete, aby sa zobrazovala položka Kalendár, môžete nastaviť typ kalendára. Keď vyberiete, aby sa zobrazovala položka Hodiny, môžete nastaviť typ hodín a farbu čísiel na hodinách.

### Odchádzajúce volanie (Menu \*.1.2)

Môžete vybrať obraz, ktorý chcete zobraziť počas vytáčania čísla.

### $Z$ ap. (Menu \*.1.3)

Môžete vybrať obraz, ktorý chcete zobraziť počas zapnutia telefónu.

### Vyp. (Menu \*.1.4)

Môžete vybrať obraz, ktorý chcete zobraziť počas vypnutia telefónu.

### Motív prednej obrazovky Menu \*.2

Môžete nastaviť tému displeja zobrazovanú na prednom displeji.

### Východzia obrazovka (Menu \*.2.1)

- ▶ Tapeta: Môžete vybrať obrázok zobrazovaný na prednom displeji.
- $\triangleright$  Typ hodín: Môžete nastaviť požadovaný typ hodín z možností: Nezobrazovať, Malé a Veľké. Keď vyberiete typ hodín "Malé", môžete nastaviť farbu čísiel na hodinách.
- **> Farba písma hodín:** Vyberte požadovanú farbu fontu pre hodiny.

### Odchádzajúce volanie (Menu \*.2.2)

Môžete vybrať obraz, ktorý chcete zobraziť počas vytáčania čísla.

## $\text{St}$   $\text{span}(k)$

Môžete vybrať požadovaný štýl menu medzi mriežkou a po jednom.

### Podsvietenie Menu \*.4

Môžete nastaviť dobu podsvietenia na Hlavnom displeji, Prednom displeji a Klávesnici.

### $P_{\text{rsm}}$   $\qquad \qquad$  Menu  $*$ .5

Pomocou l'avého/pravého navigačného tlačidla môžete nastaviť štýl písma, veľkosť písma pri vytáčaní a farbu písma pri vytáčaní.

### $Schéma sliichadla$  Menu\*6

Vyberte požadovanú schému telefónu medzi Oranžová a Kov.

### $Stiahnuf viac$  Menu\*.7

Pripojí vás na Internet. A môžete si stiahnuť obrázky Pripojí vás na Internet. A môžete si stiahnuť obrázky  $\frac{\overline{C}}{\frac{3}{2}}$ na displej.

# Profily

Menu Profily vám umožňuje prispôsobiť a nastaviť vyzváňacie tóny, tóny správ a vyzváňacie tóny videohovorov.

Profily Normálny a Hlasný sú prednastavené výrobcom, ale môžete ich upraviť.

Profily Tichý a Len vibrovanie sú prednastavené a NEMOŽNO ich prispôsobiť.

Užívateľom definované menu 1, 2 a 3 sú úplne dostupné užívateľom pre všetky ich potreby.

#### 1. Normálny

- 2. Tich
- 3. Iba vibrovanie
- 4. Vonku
- 5. Slúchadlá
- 6. Prispôsobené 1
- 7. Prispôsobené 2
- 8. Prispôsobené 3

Profily môžete prispôsobiť v týchto menu:

- ▶ Výstraha pri: Môžete prispôsobiť typ signálu urobeného videotelefónom. Na výber máte z možností: Zvoniť, Vibrácia, Tichý, Zvonenie a vibrácia, Zvoniť po vibrovaní, Max., zvonenie a vibrovanie.
- ▶ Hlasové vyzváňanie: Môžete vybrať súbor z vašich osobných súborov alebo zo štandardných súborov, ktorý sa má prehrať videotelefónom pri príchodzom hlasovom hovore.
- Obrazové wzváňanie: Môžete vybrať súbor z vašich osobných súborov alebo zo štandardných súborov, ktorý sa má prehrať videotelefónom pri príchodzom videohovore.
- ▶ Hlasitosť: Môžete nastaviť hlasitosť vyzváňania. Na výber máte zo 7 dostupných úrovní.
- ▶ Upozornenie na správu: Môžete nastaviť, ako často vás má videotelefón informovať o prijatej správe, kým ju prečítate.
- ▶ Tón správ: Môžete vybrať súbor z vašich osobných súborov alebo zo štandardných súborov, ktorý sa má prehrať videotelefónom pri príchodzej správe.
- ▶ Tón tlačidiel: Môžete nastaviť prehrávaný efekt pri stlačení tlačidiel.
- ▶ Hlasitosť tónu tlačidiel: Môžete nastaviť hlasitosť vybratého efektu. Na výber máte zo 7 dostupných rírovní
- ▶ Tón otvorenia: Môžete vybrať jeden z dostupných **Tón otvorenia:** Môžete vybrať jeden z dostupný<br>súborov, ktorý sa má prehrať videotelefónom pri jeho otvorení.
- Potvrdzovací tón: Môžete nastaviť tón potvrdenia, **Potvrdzovací tón:** Môžete nastaviť tón potvrdenia,<br>ktorý sa má prehrať videotelefónom na potvrdenie akcií.
- −akcii.<br>**▶ Zap. zvuk:** Môžete nastaviť efekt, ktorý sa má prehrať pri zapnutí videotelefónu.
- premat pri zapridu videotelefonu.<br>**> Zap. súbor:** Môžete nastaviť, ktorý súbor sa m*á* prehrať pri zapnutí videotelefónu.
- ⊃premat pri zapnuti videotelefonu.<br>▶ **Vyp. zvuk:** Môžete nastaviť efekt, ktorý sa má prehrať pri vypnutí videotelefónu.
- ⊃premat pri vypriuti videotelelohu.<br>▶ **Vyp. súbor:** Môžete nastaviť, ktorý súbor sa má prehrať pri vypnutí videotelefónu.

# Viac

### $\mathbf{B}$ udík Menu #1

Ak nastavíte budík, zobrazí sa na lište indikátorov ". [1] ". Nastavený budík zaznie v určený čas. Stlačte tlačidlo [OK] na zastavenie budíka a spustenie budíka. Stlačte pravé kontextové tlačidlo [Driemať] a vyberte interval driemania. Zvuk budíka sa zastaví a obnoví sa opäť po zvolenej dobe driemania. Môžete nastaviť až 5 budíkov.

- 1. Vyberte v zozname budíkov ten, ktorý chcete konfigurovať. Ak v zozname nie je žiadny budík, stlačte pravé kontextové tlačidlo [Pridat] a pridajte nový budík.
- 2. Nastaviť /Zrušiť budík: Nastavte alebo zrušte budík pomocou možností na určenie vypnutia budíka alebo výberom času budíka.
- 3. Vložte čas budíka: Vložte požadovaný čas budíka určením Hodín a Minút. Ak je na vašom telefóne určený formát 12-hodinový, vyberte buď "AM", alebo "PM".
- 4. Zvoliť režim opakovania: Pomocou ľavého a pravého smerového tlačidla alebo pomocou zoznamu a stlačenia stredného tlačidla vyberte požadovaný režim opakovania.
- 5. Vyberte zvonček: Pomocou ľavého a pravého smerového tlačidla alebo pomocou zoznamu a stlačenia stredného tlačidla vyberte zvonček, ktorý má v čase budíka zazvoniť.
- 6. Vložiť poznámku: Vložte názov budíka.
- 7. Po dokončení nastavenia budíka stlačte pravé kontextové tlačidlo [Hotovo].

### Pripojenie Menu #.2

### Bluetooth  $(M_{\text{enu}} \# 2.1)$

### Pripojenie Bluetooth

Váš telefón má vstavanú bezdrôtovú technológiu Bluetooth, ktorá umožňuje bezdrôtové pripojenie vášho telefónu k iným zariadeniam Bluetooth, napríklad slúchadlám, PC, PDA, vzdialenému zobrazeniu alebo iným telefónom.

Môžete napríklad konverzovať pomocou bezdrôtových slúchadiel Bluetooth alebo prezerať Internet pomocou bezdrôtového spojenia s telefónom. Môžete si tiež vymieňať napríklad vizitky, položky kalendára alebo obrázky.

#### Poznámka

 $\blacktriangleright$  Odporúčame vám, aby bola vzdialenosť medzi telefónom a zariadením Bluetooth, s ktorým komunikujete, menšia ako 10 metrov. Spojenie sa môže zlepšiť, ak medzi vaším telefónom a iným zariadením Bluetooth nie je žiadny pevný objekt.

#### 1. Začíname

 $\bm{\cdot}$  Menu  $\rightarrow$  #. Viac  $\rightarrow$  2. Pripojenie  $\rightarrow$  1. Bluetooth  $\rightarrow$ 1. Párové zariadenia

Na to, aby ste mohli používať funkciu Bluetooth, musíte najprv nastaviť Bluetooth na "Zap.". Dokončite vyššie uvedené postupy na nastavenie Bluetooth na "Zap.".

- 2. Konfigurácia nastavení Bluetooth
- $\boldsymbol{\cdot}$  Menu  $\rightarrow$  #. Viac  $\rightarrow$  2. Pripojenie  $\rightarrow$  1. Bluetooth  $\rightarrow$ 2. Nastavenia
- Bluetooth: Na používanie funkcie Bluetooth nastavte na [Zap.]. Inak nastavte na [Vyp.].
- **Viditeľnosť môjho telefónu:** Nastavte [Stav viditeľnosti môjho telefónu] na [Ukázať všetkým], aby mohli iné zariadenia pri vyhľadávaní zariadení Bluetooth detekovať váš telefón. Ak vyberiete [Skryté], nebudú ostatné zariadenia pri vyhľadávaní zariadení Bluetooth môcť detekovať váš telefón.
- Názov môjho telefónu: Môžete pomenovať alebo premenovať váš telefón tak, ako sa má zobrazovať na ostatných zariadeniach. Meno vášho telefónu bude na ostatných zariadeniach zobrazené len v prípade, keď nastavíte [Viditeľnosť môjho telefónu] na voľbu [Ukázať všetkým].

#### 3. Spárované zariadenie

Spárovanie so zariadením

Ak už existuje párové zariadenie Bluetooth,

.<br>Menu → #. Viac → 2. Pripojenie → 1. Bluetooth → 1. Párové zariadenia  $\rightarrow$  Možnosti  $\rightarrow$  Pridať nové

Ak párové zariadenie Bluetooth neexistuje,

.<br>• Menu → #. Viac → 2. Pripojenie → 1. Bluetooth → 1. Párové zariadenia  $\rightarrow$  Pridať

### Viac

#### Možnosti

- 1. Pridať: Pomocou tohto menu môžete so svojím telefónom spárovať nové zariadenie Bluetooth.
- 2. Krátky názov: Pomocou tohto menu môžete podľa potreby premenovať spárovaný telefón.

#### 3. Pripojenie/Odpojenie zariadenia

- ▶ Výberom Pripojiť umožníte aktivovať spojenie Bluetooth.
- $\blacktriangleright$  Ak chcete ukončiť spojenie s vybratým zariadením, vyberte Odpojiť.
- 4. Zmazať: Pomocou tohto menu môžete zmazať spárované zariadenie Bluetooth.
- 5. Zmazať všetko: Pomocou tohto menu môžete zmazať všetky spárované zariadenia Bluetooth.
	- ▶ Stlačte vyššie uvedené tlačidlo na vyhľadávanie zariadení Bluetooth, na ktoré sa môžete pripojiť.
	- ▶ Na displeji sa zobrazí "Vyhľadávanie zariadenia". Telefón nájde zariadenia Bluetooth v okruhu 10 m.
- Ak telefón nájde zariadenia Bluetooth, zobrazia sa na displeji. Ak telefón nenájde žiadne zariadenie Bluetooth, spýta sa vás, či chcete vyhľadávať znovu.
- Proces párovania
- Stlačte tlačidlo Puto. Na displeji sa zobrazí okno s požiadavkou na vloženie vášho hesla.
- <mark>Po</mark> vytvorení hesla (1 až 16 číslic), musí užívat druhého zariadenia vložiť na spárovanie heslo. Užívateľ druhého zariadenia musí heslo poznať pred overovaním.
- Ak druhá strana legalizuje spojenie, zobrazí sa na displeji zoznam spárovaných zariadení a vy môžete použiť svoj telefón na komunikáciu s druhým zariadením.

#### <Odpojenie zariadení>

- 1. Vyberte z okna Spárované zariadenia zariadenie, ktoré chcete odpojiť.
- 2. Zariadenie môžete odpojiť stlačením tlačidla Zmazať alebo výberom menu Možnosti  $\rightarrow$  Zmazať. Na odpojenie všetkých spárovaných zariadení vyberte Možnosti → Zmazať všetko.

#### <Prenos dát pomocou Bluetooth>

- 1. Na prenos dát z vášho telefónu na iné zariadenie Bluetooth musíte najprv vybrať aplikáciu, kam chcete cieľové dáta uložiť. Napríklad na odoslanie dát do Albumu médií na inom zariadení vyberte
	- $\cdot$  Menu  $\rightarrow$  7. Album médií  $\rightarrow$  1. Obrázky /2. Videá / wena → 7. zlodní medli → 1. Obřažky 72. vláda )<br>3. Zvuky → Vyberte prenášané dáta → Odoslať → 4. Bluetooth
- 2. Prenos dát
	- Ak existuje párové zariadenie Bluetooth.
	- 1) Vyberte požadované zariadenie zo spárovaných zariadení uvedených na displeji.
	- 2) Ak druhá strana vyberie [Áno] na [Požiadavka na spojenie], dáta sa prenesú.
	- Ak párové zariadenie Bluetooth neexistuje,
	- 1) Vyberte Hľadať na vyhľadanie blízkych zariadení Bluetooth, na ktoré sa môžete pripojiť.
	- 2) Zo zariadení na displeji vyberte zariadenie, na ktoré chcete preniesť dáta a stlačte tlačidlo Tlačiť.
	- 3) Ak druhá strana vyberie [Áno] na [Požiadavka na spojenie], dáta sa prenesú.

#### <Prijem dát pomocou Bluetooth>

Menu  $\rightarrow$  #. Viac  $\rightarrow$  2. Pripojenie  $\rightarrow$  1. Bluetooth  $\rightarrow$ 1. Párové zariadenia

- 1. Ak aktivujete funkciu Bluetooth podľa opisu vyššie, môžete pripojiť váš telefón k iným zariadeniam Bluetooth.
- 2. Ak sa druhá strana pokúsi preniesť dáta, zobrazí sa na displeji otázka [Požiadavka na spojenie]. Ak vyberiete [Áno], dáta sa prenesú na váš telefón. Počas prenášania dát bliká ikona Bluetooth.

#### <Úložný priečinok dát Bluetooth>

Môžete skontrolovať prijaté dáta stlačením Menu  $\rightarrow$  $7.$  Album médií  $\rightarrow$  6. Bluetooth.

#### 4. Zariadenie

#### <Pripojenie slúchadiel>

- 1. Vyberte Menu  $\rightarrow$  #. Viac  $\rightarrow$  2. Pripojenie  $\rightarrow$ 1. Bluetooth
- 2. Pripojte slúchadlá podľa postupu opísaného v časti Spárovanie so zariadením.
- 3. Na používanie slúchadiel vyberte z registrovaných zariadení slúchadlá, stlačte tlačidlo Možnosť a potom vyberte 3. Pripojiť.

### Viac

4. Na overenie, či sa vybrané slúchadlá pripojili správne, stlačte tlačidlo Možnosť. Ak sú pripojené správne, zobrazí sa 3. Odpojiť. Ak nie sú pripojené správne, zobrazí sa 3. Pripojiť.

#### <Pripojenie súpravy handsfree>

- 1. Menu  $\rightarrow$  #. Viac  $\rightarrow$  2. Pripojenie  $\rightarrow$  1. Bluetooth
- 2. Pripojte súpravu handsfree podľa postupu opísaného v časti Spárovanie so zariadením.
- 3. Na používanie súpravy handsfree vyberte z registrovaných zariadení súpravu handsfree, stlačte tlačidlo Možnosť a potom vyberte 3. Pripojiť.
- 4. Na overenie, či sa vybraná súprava handsfree pripojila správne, stlačte tlačidlo Možnosť. Ak je pripojená správne, zobrazí sa 3. Odpojiť. Ak nie je pripojená správne, zobrazí sa 3. Pripojiť.

### Nastavenia (Menu #2.2)

Svoj telefón môžete použiť s množstvom aplikácií pripojenia PC a dátovej komunikácie. Vyberte USB alebo Bluetooth na použitie dátového pripojenia.

### Kalkulačka  $\frac{1}{3}$

Máte kalkulačku, ktorá ponúka 4 výpočty: sčítanie, odčítanie, násobenie a delenie, ako aj vedecké funkcie.

- 1. Stla?te [Funk].
- 2. Vyberte vhodnú funkciu.
- 3. Vyberte OK.

Pomocou číselných tlačidiel môžete vložiť čísla a pomocou smerových tlačidiel hore, dole, vľavo, vpravo môžete vložiť operátor. Môžete vložiť desatinnú čiarku stlačením tlačidla #. Keď stlačíte tlačidlo Zmazať, budú sa postupne mazať znaky v opačnom smere. Keď tlačidlo Zmazať podržíte stlačené, zmažú sa naraz všetky znaky.

Po dokončení výpočtu a zobrazení výsledku na displeji stlačením čísla zmažete predchádzajúci výsledok a kalkulačka bude čakať na nový vstup, dokonca ani keď ste nestlačili tlačidlo AC. Po dokončení výpočtu a zobrazení výsledku na displeji stlačením symbolu uložíte výsledok do symbolu a môžete pokračovať vo výpočte.

### $Svetový čas$  Menu #.4

Funkcia Svetový čas vám ponúka časové informácie hlavných miest celého sveta.

- 1. Vyberte svetový čas.
- 2. Pomocou ľavého a pravého tlačidla si môžete pozrieť čas požadovanej krajiny alebo mesta.
- 3. Pomocou voľby [Nastaviť] môžete vybrať požadované mesto ako základ.
- 4. Domovské mesto vybraté v menu Svetový čas je základom na výpočet pri zmene letného času.

## Prevodník jednotiek  $M_{\text{Menu }#.5}$

Pomocou tohto menu môžete prevádzať Menu, Plochu, Dĺžku, Hmotnosť, Teplotu, Objem a Rýchlosť.

### $$

- 1. Vyberte menu Mena.
- 2. Pomocou voľby [Kurz] môžete nastaviť výmenný kurz meny.
- 3. Vložte kurzy mien pre maximálne 5 mien vzhľadom k GBP a stlačte [Hotovo]. Potom môžete prevádzať jednotlivé meny.
- 4. Pomocou tlačidla OK [Zoznam] vyberte požadované jednotky, ktoré chcete previesť a na ktoré chcete previesť.
- 5. Vložte čísla. Prevod sa vypočíta automaticky.
- 6. Stlačte [Reset] na zmazanie aktuálneho vstupného poľa.

### Povrch  $(M_{\text{enu}} + 5.2)$

- 1. Vyberte menu Povrch.
- 2. Pomocou voľby [Jednotka] vyberte požadovanú jednotku, ktorú chcete previesť.
- 3. Vložte štandardnú jednotku a zobrazte prevedenú hodnotu.
- 4. Stlačte [Reset] na zmazanie aktuálneho vstupného poľa a umiestnite kurzor do vstupného poľa.

### $D\tilde{z}$ ka (Menu #.5.3)

- 1. Vyberte menu Dĺžka.
- 2. Pomocou voľby [Jednotka] vyberte požadovanú jednotku, ktorú chcete previesť.
- 3. Vložte štandardnú jednotku a zobrazte prevedenú hodnotu.

### Viac

4. Stlačte [Reset] na zmazanie aktuálneho vstupného poľa a umiestnite kurzor do vstupného poľa.

### $H$ motnosť (Menu # 5.4)

- 1. Vyberte menu Hmotnosť.
- 2. Pomocou voľby [Jednotka] vyberte požadovanú jednotku, ktorú chcete previesť.
- 3. Vložte štandardnú jednotku a zobrazte prevedenú hodnotu.
- 4. Stlačte [Reset] na zmazanie aktuálneho vstupného poľa a umiestnite kurzor do vstupného poľa.

### Teplota (Menu #.5.5)

- 1. Vyberte menu Teplota.
- 2. Umiestnite kurzor do požadovanej jednotky pomocou šípky hore/dole.
- 3. Vložte štandardnú jednotku a zobrazte prevedenú hodnotu.
- 4. Stlačte [Reset] na zmazanie aktuálneho vstupného poľa a umiestnite kurzor do vstupného poľa.

### Hlasitosť (Menu #5.6)

- 1. Vyberte menu Objem.
- 2. Pomocou voľby [Jednotka] vyberte požadovanú jednotku, ktorú chcete previesť.
- 3. Vložte štandardnú jednotku a zobrazte prevedenú hodnotu.
- 4. Stlačte [Reset] na zmazanie aktuálneho vstupného pol'a a umiestnite kurzor do vstupného pol'a.

### Rýchlosť (Menu #.5.7)

- 1. Vyberte menu Rýchlosť.
- 2. Pomocou voľby [Jednotka] vyberte požadovanú jednotku, ktorú chcete previesť.
- 3. Vložte štandardnú jednotku a zobrazte prevedenú hodnotu.
- 4. Stlačte [Reset] na zmazanie aktuálneho vstupného pol'a a umiestnite kurzor do vstupného pol'a.

# Riešenie problémov

- P Ako si môžem prezrieť zoznam volaných hovorov, P Spojenie je slabé dokonca v niektorých oblastiach a az prijatých hovorov, prijatých hovorov, prijatých hovorov, a zmeškaných hovorov?<br>■ prijatých hovorov a zmeškaných hov P Spojenie je slabé dokonca v niektorých oblastiach nepočuteľné.
	- $\overline{R}$  V niektorých oblastiach sa môže sila signálu výrazne líšiť.

Skúste sa presunúť na iné miesto. Silné zaťaženie mobilnej siete môže ovplyvniť možnosť pripojenia alebo stabilitu signálu.

- P Spojenie je slabé aj po pripojení.
- $R$  V niektorých oblastiach sa môže sila signálu výrazne líšiť.

Skúste sa presunúť na iné miesto. Silné zaťaženie mobilnej siete môže ovplyvniť možnosť pripojenia alebo stabilitu signálu.

P Displej sa nezapne.

 $\overline{R}$  Vyberte batériu a vymeňte ju a telefón zapnite. Ak sa telefón stále nezapne, nabite batériu a skúste to znovu.

nájsť riešenie v nasledujúcich problémoch a riešeniach.

Ak sa vyskytne nejaký problém, pred návštevou servisu alebo kontaktovaním servisného technika sa pokúste

prijatých hovorov a zmeškaných hovorov?

 $R$  Stlačte  $\Box$ .

- $P$  Ako môžem vymazať celú históriu volaní?
- R Stlačte tlačidlo MENU a potom  $\sqrt{1-\frac{2}{n}}$   $\sqrt{2n-1}$ Možnosti - Zmazať všetko
- P Na dispeli je stále zobrazené  $\lambda$ .
- $R$  Skontrolujte, či sa nachádzate v dosahu služby. Ak zobrazenie « pretrváva, vypnite telefón, počkajte asi 2 minúty a opať ho zapnite. Ak sa problém nezmení, skúste sa presunúť do inej oblasti a opäť skontrolujte, či problém pretrváva.

### Riešenie problémov

P Počas spojenia s konkrétnym telefónom v konkrétnej oblasti počuť echo.

 $\overline{R}$  Ide o "Fenomén echa". Nastáva v prípade, ak je hlasitosť príliš vysoká, prípadne je to spôsobené osobitnými vlastnosťami zariadenia na druhej strane (poloautomatická telefonická ústredňa).

P Telefón sa zohrieva.

 $R$  Počas dlhých hovorov alebo ak sa dlhší čas používajú hry či internet, sa telefón môže zohriať. Toto je úplne normálne a nemá to vplyv na životnosť produktu ani na jeho výkon.

P Telefón nevyzváňa alebo bliká kontrolka či displej.

 $R$  Telefón je nastavený v menu Profily na režim Iba vibrovnie alebo Tichý. Vyberte režim Normálny alebo Vonku

P Doba pohotovostného režimu sa rapídne skrátila.

 $R$  Batérie majú obmedzenú životnosť. Ak sa výdrž batérie zníži na polovicu oproti pôvodnému času, mali by ste ju vymeniť. Používajte len autorizované náhradné diely.

P Úžitkový čas batérie sa skrátil.

- $R$  Ak je výdrž batérie nízka, môže to byť spôsobené prostredím, dlhotrvajúcimi hovormi alebo slabým signálom pokrytia.
- P Keď vyvolám záznam z telefónneho zoznamu, nevytočí sa žiadne číslo.
- $R$  Pomocou voľby Hľadať v menu Kontakty sa uistite, že čísla boli uložené správne. Ak je to potrebné, ulo?te ich znova.

P Nemôžu sa mi dovolať.

R Je váš telefón zapnutý? ( $\blacksquare$ stlačené na viac ako 3 sekundy) Pripájate sa do správnej mobilnej siete? Nenastavili ste blokovanie prichádzajúcich hovorov?

P Nemôžem nájsť kód zámky, PIN, PUK alebo heslo.

 $R$  Prednastavený kód zámky je "0000". Ak zabudnete kód zámky, obráťte sa na predajcu telefónu. Ak zabudnete alebo stratíte PIN alebo PUK alebo ak ste kód neobdržali, obráťte sa na operátora.

# Príslušenstvo

K tomuto telefónu existuje veľké množstvo príslušenstva. Môžete si vybrať podľa vašich požiadaviek na komunikáciu. Informácie o dostupnosti získate od oblastného predajcu.

#### Pr slu?enstvo Nab ja?ka (dod van <sup>v</sup> z kladnej s prave) (dodávaná v základnej súprave)

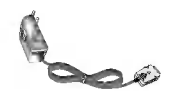

Pomocou nabíjačky si môžete doma alebo v práci dobiť telefon.

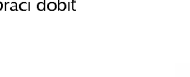

Bateria (dodávaná v základnej súprave)

Dostupná je štandardná batéria.

### Remienok

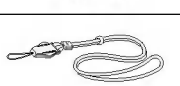

(dodávaný v základnej súprave)

#### Stereofonická náhlavná súprava (dodávaná v základnej súprave)

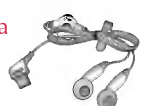

Po pripojení k telefónu vám uvoľní ruky. Obsahuje slúchadlá a mikrofón.

# Dátová súprava

Dátová súprava sa skladá

z USB dátového kábla a CD.

Umožňuje vám pripojiť váš telefón k počítaču.<br>Na CD sú programy, ako napríklad:

- PC-Sync: na synchronizovanie telefónneho zoznamu s počítačom a Outlookom.
- Phone Manager: na sťahovanie tapiet, vyzváňacíc tónov a videoklipov do telefónu.
- Internet Kit: na použitie telefónu ako modemu na pripojenie k počítaču.
- \* Pri inštalácii nezabudnite po pripojení kábla k telefón pripojiť druhý koniec do počítača. Inak môže váš počítač spôsobiť problém.

#### Poznámka

Vyššie uvedené programy sa môžu líšiť v závislosti od verzie CD a trhu.

#### Poznámka

- ▶ Vždy používajte výlučne príslušenstvo, ktoré dodáva spoločnosť LG. Nedodržanie tohto pokynu môže spôsobiť zneplatnenie záruky.<br>▶ Príslušenstvo sa môže v rôznych regiónoch odlišovať. Ak máte
- nejaké otázky, obráťte sa na našu oblastnú servisnú spoločnosť alebo na nášho predajcu.

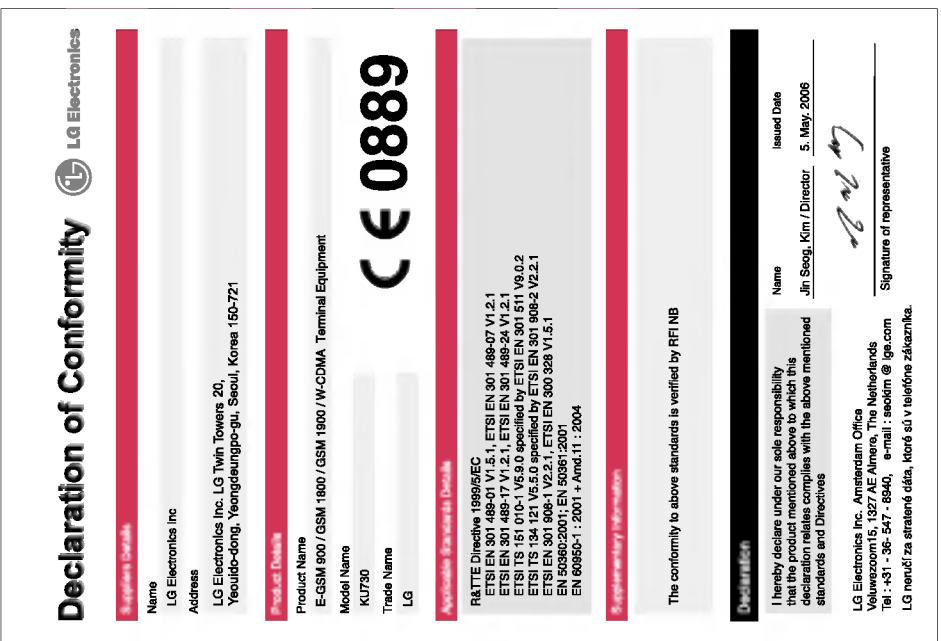

ENGLISH

# KU730 | USER GUIDE

This document is the user guide for the LG KU730 3G Video Mobile Phone. All rights for this document are reserved by LG Electronics. Copying, modifying and distributing this document without the consent of LG Electronics are prohibited.

#### Disposal of your old appliance

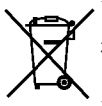

1. When this crossed-out wheeled bin symbol is attached to <sup>a</sup> product it means the product is covered by the European Directive 2002/96/EC.

2. All electrical and electronic products should be disposed of separately from the municipal waste stream via designated collection facilities appointed by the government or the local authorities.

- 3. The correct disposal of your old appliance will help prevent potential negative consequences for the environment and human health.
- 4. For more detailed information about disposal of your old appliance, please contact your city office, waste disposal service or the shop where you purchased the product.

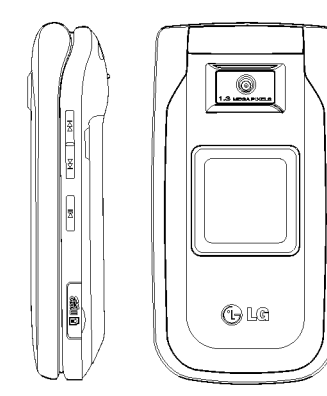
# Table of Contents

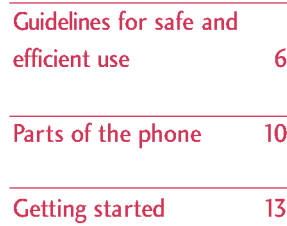

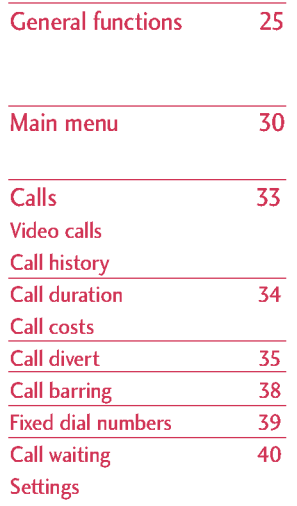

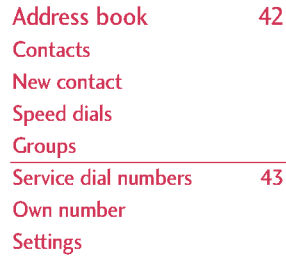

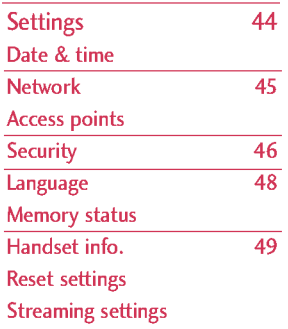

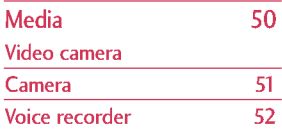

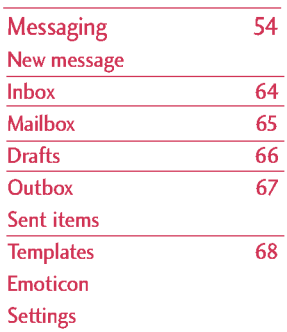

# Table of Contents

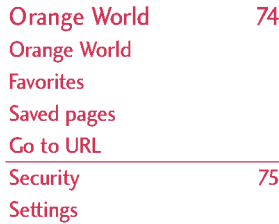

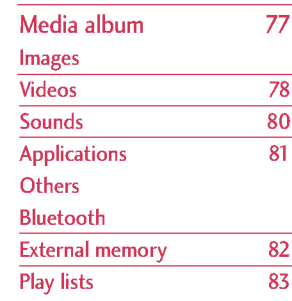

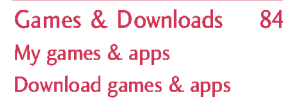

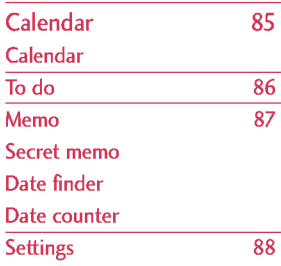

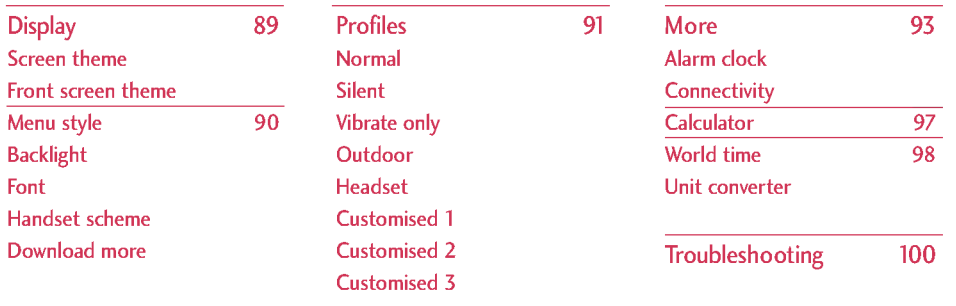

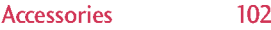

# Guidelines for safe and efficient use

Please read these simple guidelines. Not following these guidelines may be dangerous or illegal. Further detailed information is given in this manual.

# Exposure to radio frequency energy

#### Radio wave exposure and Specific Absorption Rate (SAR) information

This mobile phone model KU730 has been designed to comply with applicable safety requirements for exposure to radio waves. This requirement is based on scientific guidelines that include safety margins designed to assure the safety of all persons, regardless of age and health.

- $\blacktriangleright$  The radio wave exposure guidelines employ a unit of measurement known as the Specific Absorption Rate, or SAR. Tests for SAR are conducted using standardised methods with the phone transmitting at its highest certified power level in all used frequency bands.
- $\blacktriangleright$  While there may be differences between the SAR levels of various LG phone models, they are all designed to meet the relevant guidelines for exposure to radio waves.
- $\blacktriangleright$  The SAR limit recommended by the International Commission on Non-Ionizing Radiation Protection (ICNIRP) is 2W/kg averaged over ten (10) gram of tissue.
- ▶ The highest SAR value for this model phone tested by DASY4 for use at the ear is 1.81 W/kg (10g).
- $\triangleright$  SAR data information for residents in countries/regions that have adopted the SAR limit recommended by the Institute of Electrical and Electronics Engineers (IEEE) is 1.6 W/kg averaged over one (1) gram of tissue (for example USA, Canada, Australia and Taiwan).

# Product care and maintenance

WARNING! Only use batteries, chargers and model. The use of any other types may invalidate any approval or warranty applying to the phone, and may be dangerous.

- $\triangleright$  Do not disassemble this unit. Take it to a qualified service technician when repair work is required.
- $\blacktriangleright$  Keep away from electrical appliances such as a TV's, radios or personal computers.
- $\blacktriangleright$  The unit should be kept away from heat sources such as radiators or cookers.
- $\blacktriangleright$  Never place your phone in a microwave oven as it will cause the battery to explode.
- ▶ Do not drop.
- $\blacktriangleright$  Do not subject this unit to mechanical vibration or shock.
- $\blacktriangleright$  The coating of the phone may be damaged if covered with wrap or vinyl wrapper.
- $\blacktriangleright$  Do not use harsh chemicals (such as alcohol, benzene, thinners, etc.) or detergents to clean your phone. There is <sup>a</sup> risk of this causing <sup>a</sup> fire.
- $\blacktriangleright$  Do not subject this unit to excessive smoke or dust.
- $\triangleright$  Do not keep the phone next to credit cards or transport tickets; it can affect the information on the magnetic strips.
- $\blacktriangleright$  Do not tap the screen with a sharp object as it may damage the phone.
- $\blacktriangleright$  Do not expose the phone to liquid or moisture.
- ▶ Use accessories, such as earphones and headsets, with caution. Ensure that cables are tucked away safely and do not touch the antenna unnecessarily.
- Please remove the data cable before powering on the handset.

# Electronic devices

#### All mobile phones may get interference, which could affect performance.

- Do not use your mobile phone near medical equipment without requesting permission. Avoid placing the phone over pacemakers (i.e. in your breast pocket.)
- $\triangleright$  Some hearing aids might be disturbed by mobile phones.
- ] Minor interference may affect TVs, radios, PCs, etc.

# Road safety

#### Check the laws and regulations on the use of mobile phones in the areas when you drive.

 $\triangleright$  Do not use a hand-held phone while driving.

# Guidelines for safe and efficient use

- $\blacktriangleright$  Give full attention to driving.
- $\blacktriangleright$  Use a hands-free kit, if available.
- $\blacktriangleright$  Pull off the road and park before making or answering <sup>a</sup> call if driving conditions so require.
- ▶ RF energy may affect some electronic systems in your motor vehicle such as <sup>a</sup> car stereo or safety equipment.
- $\blacktriangleright$  If your vehicle is equipped with an air bag, do not obstruct it with installed or portable wireless equipment. It can cause serious injury due to improper performance.

If you are listening to music whilst out and about, please ensure that the volume is at <sup>a</sup> reasonable level so that you are aware of your surroundings. This is particularly imperative when attempting to cross the street.

# Avoid damage to your hearing

Damage to your hearing can occur if you are exposed to loud sound for long periods of time. We therefore recommend that you do not turn on or off the handset close to your ear. We also recommend that music and call volumes are set to a reasonable level.

# Blasting area

Do not use the phone where blasting is in progress. Observe restrictions, and follow any regulations or rules.

# Potentially explosive atmospheres

- ▶ Do not use the phone at a refuelling point. Don't use near fuel or chemicals.
- ▶ Do not transport or store flammable gas, liquid, or explosives in the compartment of your vehicle, which contains your mobile phone and accessories.

# In aircraft

Wireless devices can cause interference in aircraft.

- $\blacktriangleright$  Turn off your mobile phone before boarding any aircraft.
- $\blacktriangleright$  Do not use it on the ground without crew permission.

# Children

Keep the phone in <sup>a</sup> safe place out of small children's reach. It includes small parts which if detached may cause <sup>a</sup> choking hazard.

# Emergency calls

Emergency calls may not be available under all mobile networks. Therefore, you should never depend solely on your mobile phone for emergency calls. Check with your local service provider.

# Battery information and care

- $\blacktriangleright$  You do not need to completely discharge the battery before recharging. Unlike other battery systems, there is no memory effect that could compromise the battery's performance.
- ▶ Use only LG batteries and chargers. LG chargers are designed to maximize the battery life.
- $\blacktriangleright$  Do not disassemble or short-circuit the battery pack.
- $\blacktriangleright$  Keep the metal contacts of the battery pack clean.
- $\blacktriangleright$  Replace the battery when it no longer provides acceptable performance. The battery pack may be recharged hundreds of times until it needs replacing.
- $\blacktriangleright$  Recharge the battery if it has not been used for a long time to maximize usability.
- ▶ Do not expose the battery charger to direct sunlight or use it in high humidity, such as the bathroom.
- $\triangleright$  Do not leave the battery in hot or cold places, this may deteriorate the battery performance.

# Parts of the phone

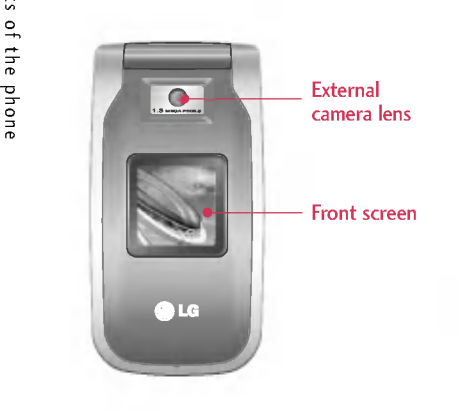

Front view **Rear view** Rear view

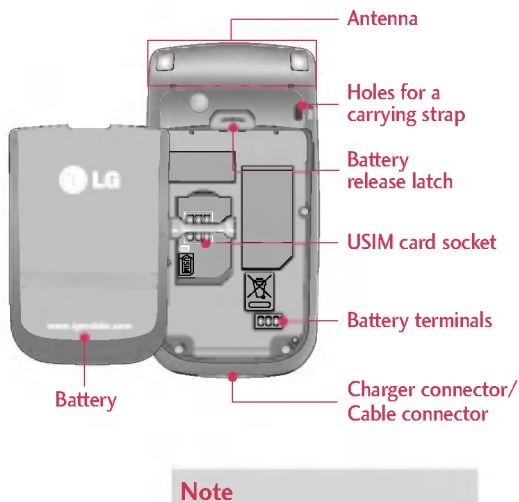

 $\blacktriangleright$  Never touch the antenna during <sup>a</sup> call or when using <sup>a</sup> Bluetooth connection. It may degrade speech quality.

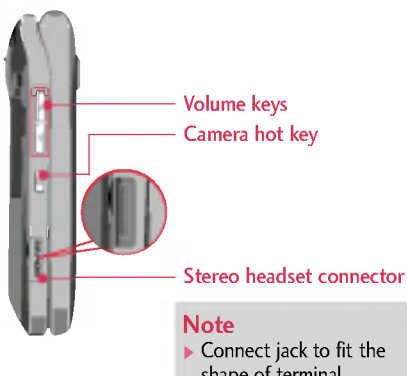

shape of terminal. Otherwise, product can be damaged.

#### Left side view side view side view side view side view side view side view side view side view side view side view side view side view side view side view side view side view side view side view side view side view side vi

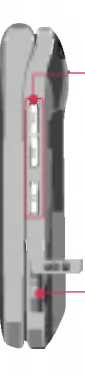

#### Audio/Video player hot keys

- : Next track/ Fast forward
- : Previous track/ Rewind

: (Long press) Opens/Closes the play lists. Stops the play during the playback. (Short press) Plays/Pauses the music/video.

# Slot for external memory card

# Parts of the phone

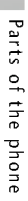

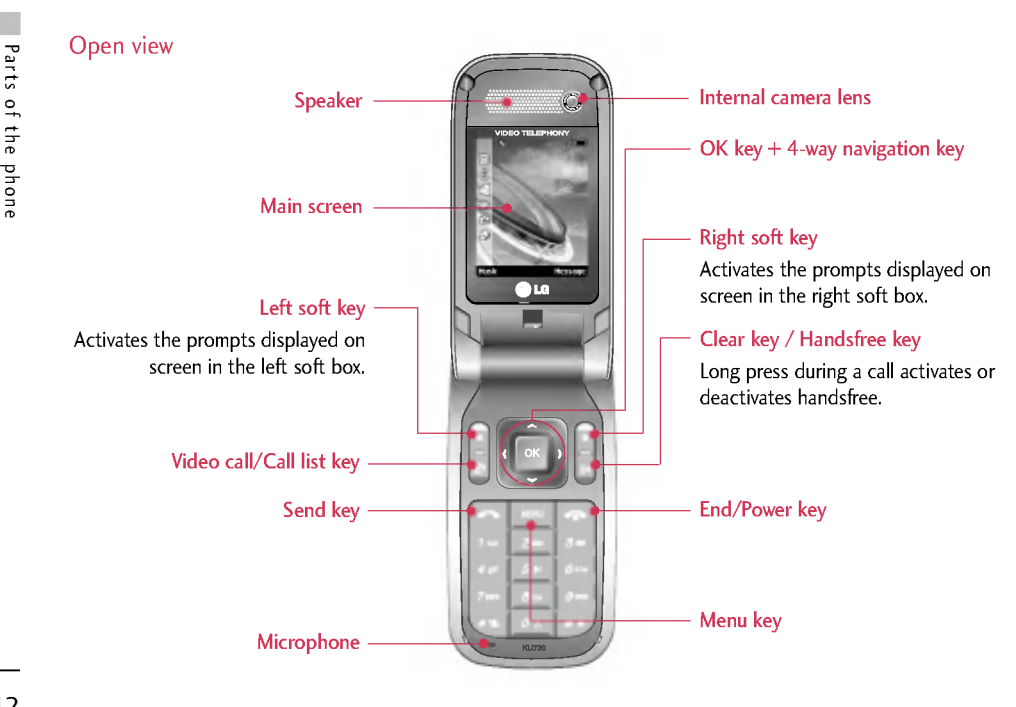

# Installing the USIM card and battery

#### 1. Install the USIM card.

Your USIM card contains your phone number, service details and contacts and must be inserted into your handset.

If your USIM card is removed then your handset becomes unusable (except emergency calls) until <sup>a</sup> valid USIM is inserted. Always disconnect the charger and other accessories from your handset before inserting and removing your USIM card.

Slide the USIM card into the USIM card holder. Make sure that the USIM card is properly inserted and the gold contact area on the card is facing downwards. To remove the USIM card, press down lightly and pull it in the reverse direction.

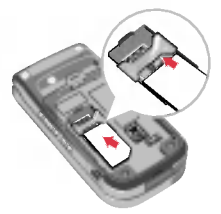

To insert the USIM card

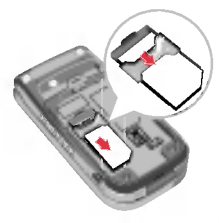

To remove the USIM card

#### **Notice**

 $\blacktriangleright$  Before installing always make sure that the phone is switched off and remove the battery. The metal contact of the USIM card can be easily damaged by scratches. Pay special attention to the USIM card while handling and installing. Follow the instructions supplied with the USIM card.

#### 2. Install the battery.

Insert the battery aligning the gold contacts on the battery with the battery terminals (gold contacts) in the battery compartment. Then push down the top of the battery until it snaps into space.  $\frac{1}{\alpha}$  space. Space is the battery.

#### 3. To remove the battery

Turn the power off. (If power is left on, there is <sup>a</sup> chance you could lose the stored telephone numbers and messages.) Press the battery release latches  $(1)$  and lift the battery  $(2)$ . Then remove the battery.

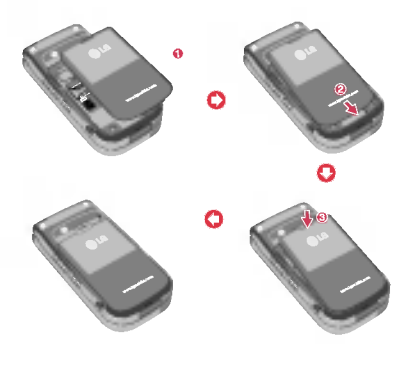

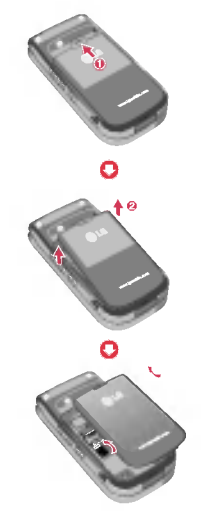

# Charging the battery

To connect the travel adapter to the phone, you must first install the battery.

1. With the arrow facing you as shown in the diagram push the plug on the battery adapter into the socket on the center of the phone until it clicks into place.

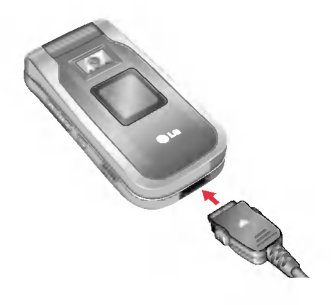

2. Connect the other end of the travel adapter to the mains socket. Use only the charger included in the box.

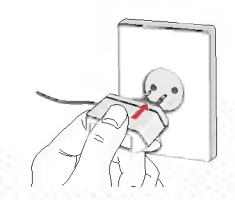

#### Warning!

 $\triangleright$  Do not force the connector as this may damage the phone and/or the travel adapter.

Please notice the unusual Start time that can take up to 35 seconds at <sup>a</sup> first power on or when removing the battery.

# Disconnecting the charger

Disconnect the travel adapter from the phone by pressing its side buttons as shown in the diagram.

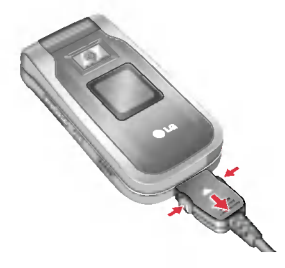

#### Note

- $\blacktriangleright$  Ensure the battery is fully charged before using the phone.
- ▶ Do not remove your battery or the USIM card while charging.
- $\blacktriangleright$  The moving bars of the battery icon will stop after charging is complete.
- $\blacktriangleright$  If the battery is completely discharged, the charge could take some minutes before starting.

#### **Note**

If the battery does not charge,

- $\blacktriangleright$  switch the phone off.
- $\blacktriangleright$  ensure the battery is fitted correctly.

# How to use a microSD<sup>\*</sup> memory card

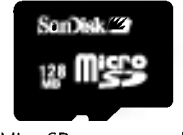

<MicroSD memory card>

#### <How to insert <sup>a</sup> microSD memory card>

- 1. Power off the phone. Inserting or removing the microSD when the phone is on may damage the files stored in the memory card.
- 2. Lift the plastic cover which protects the microSD slot.

3. Insert the memory card in the slot. The gold contacts must be kept on the back of the microSD. Don't push the microSD too much. If it cannot enter easily in the slot, you may be trying to insert it in the wrong way or there could be <sup>a</sup> foreign object in the slot.

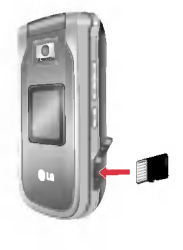

4. Once inserted, push the memory card until you hear <sup>a</sup> "click", meaning that the microSD has been correctly blocked.

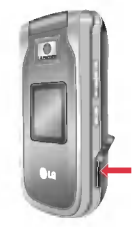

- 5. Close the slot plastic protection.
- 6. To remove the memory card, power off the phone, open the slot protection and push the microSD to unlock it. Carefully extract the memory card.

#### Attention:

- $\blacktriangleright$  Avoid using the Flash Memory Card when the battery is low.
- $\blacktriangleright$  When writing to the card, wait for the operation to complete before removing the card.
- $\blacktriangleright$  The card is designed to fit easily into the system one way only.
- $\triangleright$  Do not bend the card or force it into the slot.
- $\blacktriangleright$  Do not insert any other kind of memory cards different from microSD.

For more information on the microSD, please refer to the instructions manual of the memory card.

# Memory card formatting

Before start using memory card it's necessary to format it. After you insert memory card, select Menu-Settings - Reset settings - Clear memory - External memory, then press OK. This operation should be done only when you insert memory card for the first time. During formatting various folders will be created for different data types.

# Turning your handset on

Ensure that your USIM card is in your handset and the battery is charged. Press and hold the  $\blacksquare$  key until power is on. Enter the USIM PIN code that was supplied with your USIM card if PIN code setting is on. After <sup>a</sup> few seconds you will be registered on the network.

# Turning your handset off

Press and hold the  $\sim$  key until power is off. There may be <sup>a</sup> few seconds delay while the handset powers down.

Do not re-power the handset during this time.

# Access codes

You can use the access codes described in this section to avoid unauthorized use of your phone. The access codes (except PUK and PUK2 codes) can be changed by using the Change codes feature [Menu 3.4.3].

# PIN code (4 to 8 digits)

The PIN (Personal Identification Number) code protects your USIM card against unauthorized use. The PIN code is usually supplied with the USIM card. When the PIN Code Request is set to Enable, your phone will request the PIN code every time it is switched on. When the PIN Code Request is set to Disable, your phone connects to the network directly without the PIN code.

# PIN2 code (4 to 8 digits)

The PIN2 code, supplied with some USIM cards, is required to access functions such as Fixed Dial Number. These functions are only available if supported by your USIM card.

# PUK code (4 to <sup>8</sup> digits)

The PUK (PIN Unblocking Key) code is required to unlock <sup>a</sup> blocked PIN code. The PUK code may be supplied with the USIM card. If not, contact your network operator's customer service for the code. If you lose the code, contact your network operator's customer service.

# PUK2 code (4 to <sup>8</sup> digits)

The PUK2 code, supplied with some USIM cards, is required to unlock <sup>a</sup> blocked PIN2 code. If you lose the code, contact your network operator's customer service.

# Security code (4 to 8 digits)

The security code protects the unauthorized use of your phone. The default security code is set to '0000' and the security code is required to delete all phone entries and to restore the handset to factory setting.

# Display information

# No USIM idle screen

This is the initial screen of the phone that appears when there is no USIM card installed in the phone, or the installed USIM card is invalid. In this screen, users can only make emergency calls, and turn the phone off. To turn off the phone, press and hold the End key for <sup>a</sup> few seconds.

#### Screen structure

If there is no USIM card installed, an animation telling you to insert <sup>a</sup> USIM card appears. If the USIM card inserted into the phone is invalid, an animation telling you that the USIM card is locked appears.

#### Emergency call function

The right soft key is represented by "Emergency" on the screen. Press right soft key and then press the OK key to make an emergency call.

## Idle screen

The idle screen appears when you have installed <sup>a</sup> proper USIM card and turned the phone on.

#### Screen structure

Idle screen consists of the operator's name, indicators, date and time on <sup>a</sup> background image. You can change the wallpaper in the display setting menu.

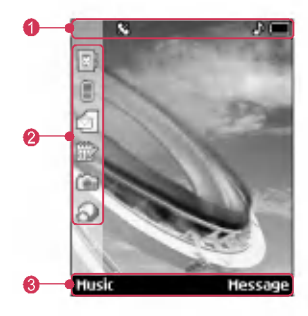

#### **a** Icon indicator bar

Shows what operations are taking place and reminds you of battery and signal strength. This appears through all activities.

#### @ Short-cut menu bar

In idle mode, you can access the following menus.

- Address book: Contacts, New contact
- Calls: Call history, Missed calls, Received calls, Dialled callls
- **Messages: Write message, Inbox, Mailbox**
- Calendar: Today, No appointments, New appontment
- Camera: Take a picture, Media album, Backgrounc
- Orange World, Info, Fun, Tools, Your page, Downloads

Press the OK key to select the short-cut menu bar. Select the desired menu using the up/down navigation keys. Enter the submenus by pressing the OK key.

#### <sup>8</sup> Prompt bar

The prompt bar displays in the soft boxes. These are activated by pressing the appropriate soft key under each one.

### Key functions

The functions of the keys in the idle screen status are described below. The functions of the keys in the id<br>
described below.<br>  $\frac{d}{dx}$ <br>
Left soft key

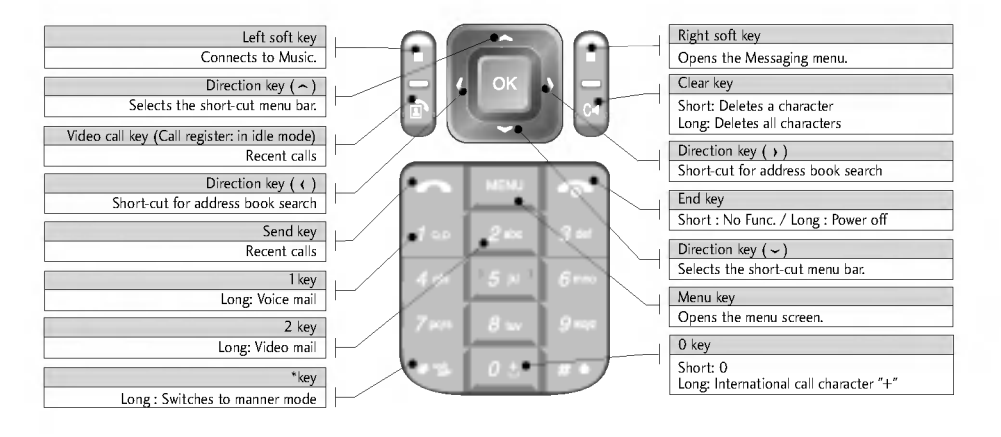

# Numbering screen

The numbering screen appears when <sup>a</sup> number key is pressed in the idle screen.

#### Screen structure

The numbering screen consists of status indicators, dialled number, and soft menu. Status indicators are the same as that of the idle screen. You can change the size and colour of the dialling font in the display setting menu. You can make <sup>a</sup> call while dialling <sup>a</sup> phone number by pressing the Send or Video Call key.

#### Soft key

You can use the soft keys for several functions while dialling <sup>a</sup> number. Using the left soft key, you can save the current number to Contacts, you can send <sup>a</sup> message to the number, Using the right soft key, you can search for the number in Contacts and you can make a voice call/video call.

# Handset lock screen

When the Handset Lock function is selected, you can only make an emergency call, release the lock, and turn off the phone in this screen. As always, you can turn the phone off by pressing and holding the End key for <sup>a</sup> few seconds.

#### Screen structure

The screen structure of the Handset Lock screen is the same as that of the idle screen, except that the lock message appears instead of the idle screen.

#### Emergency call function

You can make an emergency call using the Right soft key. As with the No USIM Idle screen, only emergency numbers can be dialled.

## Unlock function

If you press the OK key, <sup>a</sup> popup screen appears asking you to input the Security code to unlock the phone. The Security code is configured by selecting phone. The Security code is comigated by screening<br>Settings → Security → Change codes. If you key in an incorrect Security code, the phone will remain in Handset Lock status. If you key in the correct Security code, the phone will be unlocked, and the idle screen will be displayed. If you have turned the phone off in the Handset Lock status, you will find the phone remains in Handset Lock status when you turn it on.

# General functions

# Making and answering calls

# Making and answering <sup>a</sup> video call

You can make <sup>a</sup> video call in 3G covered service area. If called user has <sup>a</sup> 3G video phone in 3G covered service area, the call will be established. You can also answer a video call for video incoming call. To make/answer a video call, do the following.

- 1. Input the phone number using the keypad, or select the phone number from the calls made/received lists.
	- $\blacktriangleright$  To correct mistakes, press the  $\mathbb{R}$  key briefly to delete the last number, or press and hold the  $\mathbb{R}$  key to delete all numbers.
- 2. If you do not want to use the speakerphone, ensure you have the headset plugged in.
- 3. To start the video function, press  $\mathbb{R}$ .

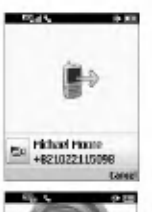

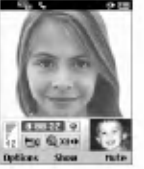

▶ You will be notified that you will need to close other applications to make the video call.

- Note<br>  $\overrightarrow{B}$  The video call may take some time to connect.<br>
Please be patient. The connection time will also<br>
depend on how quickly the other party answers<br>
the call After the other party has answered  $\blacktriangleright$  The video call may take some time to connect. Please be patient. The connection time will also depend on how quickly the other party answers the call. After the other party has answered, their image will be displayed on screen.
- 4. Press the end key to finish the call, or close the handset.

## Making <sup>a</sup> voice call

- 1. Enter the number including the full area code.
	- $\triangleright$  To delete a digit press the  $\cdot$  key. To delete all digits press and hold the  $\left| \cdot \right|$  key.
- 2. Press the  $\sim$  key to make the call.
- 3. Press the  $\Box$  key to finish the call, or close the handset.

#### Note

 $\blacktriangleright$  To activate the speakerphone during a call, press and hold the  $\Box$  key for at least 2 secs.

# General functions

Contacts.

# Making <sup>a</sup> voice/video call from **Contacts**

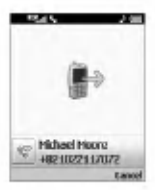

Press the down navigation key to access the contacts list. Scroll to your chosen contact. Press the

It is easy to call anyone whose number you have stored in your

**Example 2** key to make a voice call, or

 $\blacktriangleright$  key to make a video call. Press the  $\blacktriangleright$  key to finish the call

# Making international calls

- 1. Press and hold the  $\sqrt{\frac{1}{1}}$  key for the international prefix. The '+' character can be replaced with the international access code.
- 2. Enter the country code, area code, and the phone number.
- 3. Press the  $\blacksquare$  key.

# Adjusting the volume

During <sup>a</sup> call, if you want to adjust the earpiece volume, use the side keys of the handset. In idle mode with the flip cover open, you can adjust the key volume using the side keys.

# Answering a call

When you receive <sup>a</sup> call, the phone rings and the flashing phone icon appears on the screen. If the caller can be identified, the caller's phone number (or name if stored in your Contacts) is displayed.

1. Open the flip and press the  $\Box$  key to answer an incoming call. If the answer mode is set to Press any key, any key will answer <sup>a</sup> call except for the  $\Box$  key.

#### Note

- $\triangleright$  To reject an incoming call, press the  $\triangleright$  key or the right soft key twice.
- If you set "Answer mode" as "Open flip" (Menu 1.9.4), you can answer the call simply by opening the flip.

2. End the call by closing the handset or pressing the  $\blacksquare$  key.

] You can answer <sup>a</sup> call while using the Contacts or other menu features.

## Signal strength

If you are inside <sup>a</sup> building, being near <sup>a</sup> window may give you better reception. You can see the strength of your signal by the signal indicator see the strength ( $\Box$ ) on your handset's display screen.

# Entering text

You can enter alphanumeric characters using the keypad.

For example, storing names in the Contacts, writing <sup>a</sup> message, creating <sup>a</sup> personal greeting or scheduling events in the calendar all require entering text. Following text input methods are available in the handset.

# T9 mode

This mode lets you enter words with only one keystroke per letter. Each key on the keypad has more than one letter. The T9 mode automatically compares your keystrokes with an internal dictionary to determine the correct word, thus requiring far fewer keystrokes than the traditional ABC mode. This is sometimes known as predictive text. Note<br>
Note an answer a call while using the Contacts<br>
or other menu features.<br>
Note can answer a call while using the Contacts<br>
or other menu features.<br>
Franchical compares your keystrokes with an internal<br>
dictionary to

## ABC mode

This mode lets you enter letters by pressing the key labeled with the required letter once, twice, three times or more until the letter is displayed.

# <sup>123</sup> mode (Number mode)

Type numbers using one keystroke per number. To change to <sup>123</sup> mode in <sup>a</sup> text entry field, press and hold the  $\Box$  key until 123 mode is displayed.

# General functions

# Changing the text input mode

- 1. When you are in <sup>a</sup> field that allows characters to be entered, you will notice the text input mode indicator in the upper right corner of the display.
- 2. Short pressing the key cycles between T9ABC, T9Abc, T9abc, ABC, abc and 123 .

#### Using the T9 Mode

The T9 predictive text input mode allows you to enter words easily with <sup>a</sup> minimum number of key presses. As you press each key, the handset begins to display the characters that it thinks you are typing based on <sup>a</sup> built-in dictionary. As new letters are added, the word changes to reflect the most likely candidate from the dictionary.

- 1. When you are in the T9 predictive text input mode, start entering a word by pressing keys  $\sqrt{2\pi}$ to  $\overline{e}$ . Press one key per letter.
	- $\blacktriangleright$  The word changes as letters are typed. Ignore what's on the screen until the word is typed completely.

 $\blacktriangleright$  If the word is still incorrect after typing completely, press the **key** key once or more to cycle through the other word options.

#### Example

Press  $\sqrt{3}$   $\sqrt{3}$   $\sqrt{3}$   $\sqrt{3}$   $\sqrt{3}$  to type **Good**.

#### Press the **key** to get **Home**.

- $\blacktriangleright$  If the desired word is missing from the word choices list, add it by using the ABC mode.
- 2. Enter the whole word before editing or deleting any keystrokes.
- 3. Complete each word with <sup>a</sup> space by pressing the key.

To delete letters, press the  $\left\vert \cdot\right\rangle$  key. Press and hold down the  $\|x\|$  key to erase entire words.

#### Using the ABC Mode

Use the  $\sqrt{2\pi}$  to  $\sqrt{8\pi}$  keys to enter your text.

- 1. Press the key labelled with the required letter:
	- ▶ Once for the first letter
	- $\blacktriangleright$  Twice for the second letter
	- ▶ And so on

2. To insert a space, press the  $\sqrt{\frac{a}{n}}$  key once. To delete letters, press the key. Press and hold down the  $\ll$  key to clear the display. Refer to the following table for more information on the characters available using the alphanumeric keys.

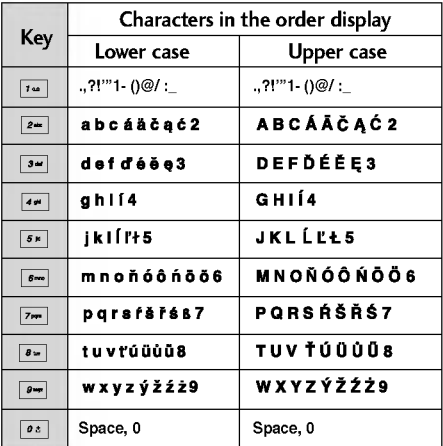

#### Using the <sup>123</sup> (Number) mode

The <sup>123</sup> Mode enables you to enter numbers in <sup>a</sup> text message (a telephone number, for example). Press the keys corresponding to the required digits before manually switching back to the appropriate text entry mode.

#### Using the symbol mode

The symbol mode enables you to enter various symbols or special characters. To enter <sup>a</sup> symbol,  $s$ symbols of special characters. To effect a symbol,<br>select  $[Options] \rightarrow [Insert] \rightarrow [Symbol]$ . Use the navigation and numeric keys to select the desired symbol and press the  $\blacksquare$  key.

# Using the hands-free

During a call, press and hold down the  $\|$  key to activate or deactivate it.

# Main menu

You can launch a menu by pressing the key in the idle screen. Move to a desired item and press the OK key to go into the sub menu.

From main menu you can also go into <sup>a</sup> submenu by directly pressing the corresponding numeric key as follows. The main menu consists of the following top menus and sub menus.

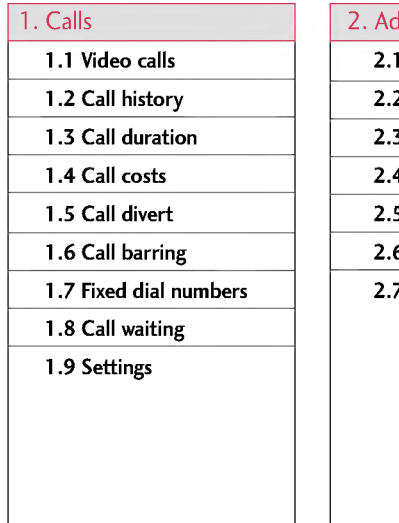

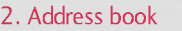

**Contacts** 

2 New contact

**3** Speed dials

2.4 Groups

5. Service dial numbers

2.6 Own number

2.7 Settings

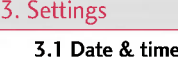

3.2 Network

3.3 Access points

3.4 Security

3.5 Language

3.6 Memory status

3.7 Handset info.

3.8 Reset settings

3.9 Streaming settings

### 4. Media

#### 4.1 Video camera

#### 4.2 Camera

4.3 Voice recorder

### 5. Messaging

- 5.1 New message
- 5.2 Inbox
- 5.3 Mailbox
- 5.4 Drafts
- 5.5 Outbox
- 5.6 Sent items
- 5.7 Templates
- 5.8 Emoticon
- 5.9 Settings

### 6. Orange World

- 6.1 Orange World
- 6.2 Favorites
- 6.3 Saved pages
- 6.4 Go to URL
- 6.5 Security
- 6.6 Settings

#### 7. Media album

- 7.1 Images
- 7.2 Videos
- 7.3 Sounds
- 7.4 Applications
- 7.5 Others
- 7.6 Bluetooth
- 7.7 External memory
- 7.8 Play lists

# 8. Games & Downloads

- 8.1 My games & apps
- 8.2 Download games & apps
- 9. Calendar
	- 9.1 Calendar
	- 9.2 To do
	- 9.3 Memo
	- 9.4 Secret memo
	- 9.5 Date finder
	- 9.6 Date counter
	- 9.7 Settings

# Main menu

. Display .1 Screen theme .2 Front screen theme .3 Menu style .4 Backlight  $\#$ .5 Font .6 Handset scheme .7 Download more

### 0. Profiles

- 0.1 Normal
- 0.2 Silent
- 0.3 Vibrate only
- 0.4 Outdoor
- 0.5 Headset
- 0.6 Customised <sup>1</sup>
- 0.7 Customised 2
- 0.8 Customised 3

#### #. More

- #.1 Alarm clock
- #.2 Connectivity
- #.3 Calculator
- #.4 World time

#### #.5 Unit converter

# Calls

Calls

# Video calls Menu 1.1

You can set the screen display when making / receiving a video call.

- $\blacktriangleright$  My picture size: Select my picture size to be displayed.
- $\blacktriangleright$  My picture position: Select the position where your picture will be displayed.
- $\blacktriangleright$  Hide my picture: Determine whether to display my picture or not.
- ▶ Mirror: Select to activate the mirror effect or not.
	- On: Displays the image flipped side to side.
	- Off: Displays the image as it is.
- $\triangleright$  Substitute picture: Determine whether to send my image or <sup>a</sup> substitute picture during VT.
	- On: Displays the substitute picture instead of my picture. You can select the substitute picture in the Substitute file.
	- Off: Displays my picture.
- **> Substitute file:** Select the desired substitute picture.

# Call history Menu 1.2

You can view missed, received, dialled and entire call records. Each call record menu provides the following functions.

- ] You can make a voice or video call to the number in the call record.
- ] You can save the number in the call record in the Contacts.
- ] You can send <sup>a</sup> message to the number in the call record.
- ] You can view detailed information of the call records such as the date, time and call time.
- $\blacktriangleright$  You can clear call records.

## Missed calls (Menu 1.2.1)

Allows you to view missed call records, make <sup>a</sup> call, send <sup>a</sup> message, and save the number in the Contacts.

# Calls

# Received calls (Menu 1.2.2)

Allows you to view received call records, make <sup>a</sup> call, send <sup>a</sup> message, and save the number in the Contacts.

## Dialled calls (Menu 1.2.3)

Allows you to view dialled call records, make <sup>a</sup> call, send <sup>a</sup> message, and save the number in the Contacts.

#### All calls (Menu 1.2.4)

Allows you to view all of the missed, received, and dialled call records. You can make a call, or send a message to the number you have selected from the records. You can also save the number in the Contacts.

# Call duration Menu 1.3

You can view call time by types. Press Options key to choose whether partial initialization or entire initialization. Also press Clear key for initialization of selected duration type. Initialisation will require your Security code.

#### Last call (Menu 1.3.1)

Shows the latest call time in units of hour/minute /second.

## Received calls (Menu 1.3.2)

Shows incoming call time.

## Dialled calls (Menu 1.3.3)

Shows outgoing call time.

#### All calls (Menu 1.3.4)

Shows total call time.

# Call costs Menu 1.4

- 1. This function displays your call cost of the Last call and All calls.
- 2. To initialise, press 'Clear' button, and input PIN2 code.
- 3. You can select either Unit or Currency in Set call cost. According to your setting, call cost is displayed during a call.

4. In the Set limit configuration, select On to configure the cost limit. When cost limit is configured, and call cost reaches the limit, making a call will not be allowed.

# Call divert Menu 1.5

Call divert menus for voice and video calls are provided.

However, available menus are determined by the USIM supporting CPHS.

The menu consists of Voice calls, Video calls and Deactivate all.

#### Voice calls

#### All voice calls

1. When the off menu is selected - Deletes Call Divert Number registered to the network. While waiting for the result from the network, Requesting message and animation appears. When the network answers, the result of the operation is displayed.

- 2. When the To voicemail centre is selected, it activates a Voicemail centre number as a diverted number. To register the VMS number, select  $M$ essages  $\rightarrow$  Settings  $\rightarrow$  Voice mail centre from the menu. If you select this menu when there is no registered number, the "VMS not activated" message appears. Selecting this menu when there is <sup>a</sup> registered number displays Requesting message and animation. When the network answers, the result of the operation is displayed.
- 3. When To other number is selected  $-$  A dialogue window appears allowing you to enter <sup>a</sup> phone number to divert to. Input <sup>a</sup> phone number to divert calls to, and press OK button. While waiting the result from the network, Requesting message and animation appears. When the network answers, the result of the operation is displayed.
- 4. When Input dial number (DN) is selected  $A$ menu appears, <sup>a</sup> user selects To other number, and inputs <sup>a</sup> number. Divert registration is performed with the selected number. Select the number, and press the OK button. While waiting for the result from the network, <sup>a</sup> Requesting message and animation appears. When the network answers, the result of the operation is displayed.

Calls

5. After activating All voice calls menu, selecting the Options menu at the bottom of the menus displays the Activate, Deactivate, Deactivate all, View status and clear list menus.

Activate: Move to Settings menu to activate call divert.

The View status menu shows the settings on the network. If you select this menu, Requesting. message and animation appear. Then the network settings are displayed when the information is received from the network. Selecting Status in the right soft menu gives the same result. If you select the Deactivate menu, the call divert numbers registered in the network are deleted after user confirmation. Selecting the Cancel all menu will display the operation result after showing the Requesting message and animation. Clear list menu will delete all divert number list.

#### Video calls

#### All video calls

1. When the off menu is selected -- Deletes Call Divert Number registered to the network. While waiting for the result from the network, Requesting message and animation appears. When the

network answers, the result of the operation is displayed.

- 2. When To other number is selected  $-$  A dialogue window appears allowing you to enter <sup>a</sup> phone number to divert to. Input <sup>a</sup> phone number to divert calls to, and press OK button. While waiting the result from the network, Requesting message and animation appears. When the network answers, the result of the operation is displayed.
- 3. When Input dial number (DN) is selected  $A$ menu appears, <sup>a</sup> user selects To other number, and inputs <sup>a</sup> number. Divert registration is performed with the selected number. Select the number, and press the OK button. While waiting for the result from the network, <sup>a</sup> Requesting message and animation appears. When the network answers, the result of the operation is displayed.
- 4. Options menu After activating the All video calls menu, selecting the Options menu at the bottom of the menus displays the Activate, Deactivate, Deactivate all, View status and clear list menus. Activate: Move to Settings menu (above  $1 - 4$ ) to activate call divert. The View status menu shows the settings on the network. If you select this

Calls

menu, Requesting.. message and animation appear. Then the network settings are displayed when the information is received from the network. Selecting Status in the right soft menu gives the same result. If you select the Deactivate menu, the call divert numbers registered in the network are deleted after user confirmation. Selecting the Cancel all menu will display the operation result after showing the Requesting message and animation. Clear list menu will delete all divert number list.

#### If busy

- 1. When the off menu is selected It operates the same to All voice calls menu.
- 2. To other number is selected  $-$  It operates the same to All voice calls menu.
- 3. When input dial number (DN) is selected  $-$  It operates the same to All voice calls menu.
- 4. When Options menu is selected It activates and operates If busy menu. It operates the same to All voice calls menu.

#### If no answer

- 1. When the off menu is selected  $-$  It operates the same as All voice calls menu.
- 2. When To other number is selected It operates the same as to All voice calls menu.
- 3. When input dial number (DN) is selected  $-$  It operates the same to All voice calls menu.
- 4. When Options menu is selected Activates and operates If no reply menu. It operates the same to All voice calls menu except that users can configure delay time in the Set delay menu in the menu list.

#### If unreachable

- 1. When off menu is selected It operates the same to All voice calls menu.
- 2. When To other number is selected It operates the same to All voice calls menu.
- 3. When input dial number (DN) is selected  $-$  It operates the same to All voice calls menu.
- 4. When Options menu is selected Activates and operates If out of reach menu. It operates the same to All voice calls menu.
## Call barring Menu 1.6

Call barring menus for Voice and Video calls are provided.

However, available menus are determined by the USIM supporting CPHS.

The menu consists of Voice calls, Video calls and Deactivate all. The Voice calls and Video calls menus have the following submenus.

The Call barring menu consists of All outgoing, Outgoing international, Outgoing international calls except home country, All incoming and Incoming when abroad submenus. However, the menus available depend on whether the USIM suppors CPHS.

The All outgoing menu bars dialling all outgoing calls, the Outgoing international menu bars dialing outgoing international calls, and the Outgoing international calls except home country menu bars dialing outgoing international calls except for the Home PLMN country. All incoming rejects all incoming calls and the Incoming when abroad menu rejects incoming calls in roaming.

# Voice calls

#### Video calls

#### All outgoing

- 1. When OK button is selected Receives Barring password from user, and activates barring service on the network. Requesting message and animation appears. When the network answers, the result of the operation is displayed.
- 2. When Options menu is selected It activates Outgoing calls menu. Select options menu from the soft menus on the lowest menu. Then, Deactivate, Activate, Deactivate all, View status, and Barring password menu appear. Select Activate menu to receive Barring Password from user and activates the barring service on the network. Deactivate menu deactivates barring service after Barring Password input of user. Deactivate all menu deactivates all barring service configured in the network after Barring Password input of user. View status menu enables users to view the current network configuration. Selecting View status menu displays Requesting message with animation and the result of the operation when the network

answers. Barring password menu enables users to change current barring password.

#### Outgoing international

- 1. When OK button is selected It operates the same to Outgoing calls menu.
- 2. When Options menu is selected It activates and operates International calls menu. It operates the same to Outgoing calls menu.

#### Outgoing international calls except home country

- 1. When OK button is selected It operates the same to Outgoing calls menu.
- 2. When Options menu is selected It activates and operates International except home country menu. It operates the same to Outgoing calls menu.

#### All incoming

- 1. When OK button is selected It operates the same to Outgoing calls menu.
- 2. When Options menu is selected It activates and operates Incoming calls menu. It operates the same to Outgoing calls menu.

#### Incoming calls when roaming

- 1. When OK button is selected It operates the same to Outgoing calls menu.
- 2. When Options menu is selected It activates and operates Incoming calls when abroad menu. It operates the same to Outgoing calls menu.

## Fixed dial numbers  $M_{\text{Herm 1.7}}$

- 1. To enter the menu allowing FDN configuration, PIN2 authentication is required.
- 2. The first menu displays the activate status. Enter activation menu through OK key.
- 3. The second menu displays the current number.
- 4. For configuration, input name and phone number. The configuration information is saved in USIM.
- 5. The information saved in USIM is used when FDN restricts outgoing calls.

## $Call waiting$   $M_{\text{Menu 1.8}}$

- ▶ Activate: Activates waiting service. Selecting this item, displays requesting message and animation. When the network answers, the result of the operation is displayed.
- **Deactivate:** Deactivates Call waiting service. Selecting this item displays requesting message and animation. When the network answers, the result of the operation is displayed.
- $\triangleright$  View status: Displays activated Call waiting service group item of the network. Selecting this item displays requesting message and animation. When the network answers, the result of the operation is displayed.

## Settings Menu 1.9

## Call reject (Menu 1.9.1)

You can set whether to reject incoming calls.

1. Select "On" in Reject menu to activate call reject. The Reject list menu appears.

- 2. Set the desired call reject option in the Reject list menu.
	- Reject all calls: Rejects all calls.
	- **Contacts:** Rejects the calls from the number stored in Contacts.
	- **Groups:** You can specify call rejects by group units stored in Contacts.
	- **Unregistered:** Rejects calls from the number not stored in Contacts.

## Send my number (Menu 1.9.2)

- $\triangleright$  Set by network: Configures with the default settings determined by the service provider.
- $\triangleright$  On: Configures to send my phone number when making an outgoing call.
- ▶ Off: Configures not to send my phone number when making an outgoing call.

## Auto redial (Menu 1.9.3)

Allows you to set the auto redial function when <sup>a</sup> call attempt has failed.

#### Answer mode (Menu 1.9.4)

Allows you to set the answering method. You can choose between pressing the send key, opening the flip, and pressing any key.

### Minute reminder (Menu 1.9.5)

Determines whether to sound a <sup>1</sup> minute tone every <sup>1</sup> minute when you are on the phone.

### BT answer mode (Menu 1.9.6)

- $\blacktriangleright$  Hands-free: You can answer a call using the Bluetooth headset, when the Bluetooth is connected.
- $\blacktriangleright$  Handset: If you press the Send key on the handset to answer <sup>a</sup> call, you can talk on the handset. If you press the Bluetooth headset key to answer a call, you can talk using the Bluetooth headset.

This is the initial answer mode selection. And while talking, you can switch from handset to headset or from headset to handset.

# Address book

This is an address book function to record and manage contact addresses. Using the Contacts management menu, you can register new contact addresses, or can search for desired addresses by name, phone number, or groups.

## Contacts Menu 2.1

Performs the contact address search function. The search operation is performed based on <sup>a</sup> name as <sup>a</sup> default. The current search method and results found are displayed in the Search window. On the right side of the screen, an image or avatar registered to the selected contact address appears. You can make <sup>a</sup> phone call or send <sup>a</sup> message to the selected phone number. Contacts search can be performed based on the phone number, or group information.

## New contact Menu 2.2

You can register <sup>a</sup> new contact address. You can input the name, phone numbers, e-mail addresses, assign it to groups, include memo, company / party, position / occupation, home address, office address, home page URL, ringtone, and avatar or image

(photograph) in the contact address information. You can input and manage contact addresses depending on the memory usage.

## Speed dials Menu 2.3

Using this menu you can manage speed dials. Speed dials are configured between 3~9.You can register speed dials for any number of 5 numbers for <sup>a</sup> specific contact address, and <sup>a</sup> contact address may have multiple speed dials.

## Groups Menu 2.4

Using this menu you can manage group information stored in Handset. In the handset memory, there are 4 default groups: Family, Friends, Colleagues and School. You can add, edit and delete groups. When <sup>a</sup> ringtune for <sup>a</sup> number is not specified, <sup>a</sup> call from the number sounds the group ringtune assigned to the number for the group.

## Service dial numbers (USIM dependent) Menu 2.5

You can view the list of Service Dialling Numbers (SDN) assigned by your service provider (if supported by the USIM card). Such numbers include the emergency, directory enquiries and voice mail numbers. After selecting <sup>a</sup> service number, press the send key.

## Own number Menu 2.6

Allows you to display your phone number in the USIM card.

## Settings Menu 2.7

## Display data (Menu 2.7.1)

Determines where address book data is stored. You can select handset memory USIM card, or both of them. "Handset & USIM" is the default setting. You can change the setting by using the up and down keys.

## Show image/avatar (Menu 2.7.2)

Determine whether to show the image/avatar or not.

## Copy all (Menu 2.7.3)

You can copy contact address information from the phone memory to the USIM or from USIM to the phone memory. You can copy just selected items or all of them.

## Move all (Menu 2.7.4)

You can move contact address information from the phone memory to the USIM or from the USIM to the phone memory. You can move just selected items or all of them.

## Clear contacts (Menu 2.7.5)

Clears all contact address information. You can delete all contact addresses saved in the mobile phone memory as well as in the USIM card.

# **Settings**

## Date  $\&$  time  $M_{\text{Hence}}$

Although the current time is automatically configured when the phone is registered to the network, users can configure time and date directly using this menu. The time configured by user is valid only while the phone is turned on.

#### **Time** (Menu 3.1.1)

- 1. Select the 'Time' item from the Date & Time list, and then press [OK].
- 2. Move to your desired field, 'Hour', 'Minute', or am/pm field using the navigation keys. (when you have selected '12 hour' as 'Time format')
- 3. Input 'Hour', and 'Minutes' using the number keys.
- 4. Select time format using Left and Right navigation keys.
- 5. Scroll down to select the hour indicator format i.e. Off, Cuckoo clock or Chime bell.
- 6. Press the Done key to set the time with the specified value.

#### Date (Menu 3.1.2)

- 1. Select 'Date' item from the Date & Time list, and then press [OK].
- 2. Input 'Day', 'Month' and 'Year' using the number keys.
- 3. Select date format using Left and Right navigation keys.
- 4. Press the Done key to set the date with the specified value.

## Auto update date/time (Menu 3.1.3)

When Auto Update is configured to **On**, the time and date are automatically updated according to the current time zone. If Confirm first is selected, time and date update is confirmed before the automatic update.

## Daylight saving (Menu 3.1.4)

Select whether to activate the daylight saving function or not. If the home city does not support daylight saving, Daylight saving can not be set to On.

## Network Menu 3.2

## Select network (Menu 3.2.1)

Select between Automatic and Manual.

- ▶ Automatic: Automatically searches for the network and registers the handset to the network. This is recommended for best service and quality.
- ▶ Manual: All the currently 2G(GSM) and 3G(UMTS) available networks are shown and you can select one of them for registration. If the registration of the network has failed, all the currently available networks are listed again and you can select any other one for registration.

## Network mode (Menu 3.2.2)

You can set <sup>a</sup> type of network to search for when networks are searched in the "Select network" menu.

- $\blacktriangleright$  Automatic: Searches all the networks connectable.
- ▶ 3G only: Searches only networks supporting 3G.
- GSM only: Searches only networks supporting GSM/GPRS.

## Preferred list (Menu 3.2.3)

If the network is searching automatically, you can add <sup>a</sup> preferable network to be connected to. And the following options are available.

- ▶ Add new: You can add a new network using the followings.
	- Search: You can select one from the network list stored in the phone.
	- Enter new network: You can enter the country code (MCC) and the network code (MNC) to add. After setting, press "Done" key.
- **Delete:** Deletes the selected network.
- ▶ Move up: Moves the selected network upward.
- **Move down:** Moves the selected network downward.

## Access points Menu 3.3

This menu shows the access point list. You can create new profiles, delete or edit them by using the Option Menu. However, you cannot delete or edit default configurations.

# **Settings**

You can edit the following configuration items by selecting the right soft key.

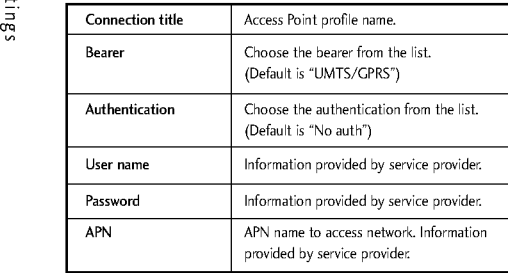

Press "Done" key to save any configuration changes.

## Security Menu 3.4

You can set the security related settings.

Various passwords are used to prevent unauthorised use of your phone. Refer to page 19-20.

## PIN code request (Menu 3.4.1)

When this is set to  $On$ , you are requested to enter your PIN each time you switch the phone on.

#### **Note**

- $\blacktriangleright$  Press the C key in the PIN code input window to return to the previous step.
- $\triangleright$  3 incorrect PIN code entries would invalidate the PIN code. And you have to input the PUK (PIN Unblock Key) code to configure the PIN code again.
- $\blacktriangleright$  The maximum allowed number of attempts of PUK input is 10 times. (Attention: After having entered 10 times an incorrect PUK code, the USIM card will blocked and must be replaced.)
- $\blacktriangleright$  If the PIN code request cannot be disabled by operator settings, you will not be able to choose this menu item.

## Handset lock (Menu 3.4.2)

You can lock your phone. The following 4 lock functions are available.

When switching one: Locks the handset whenever the handset is switched on.

If USIM changed: Locks the handset when the phone's USIM card has been changed.

Immediate: Locks the handset immediately.

You are requested to the security code to confirm the selection.

 $\blacktriangleright$  To unlock the handset, you need to enter the security code.

## Change codes (Menu 3.4.3)

You can change PIN, PIN2, the mobile phone password and the call barring password.

### PIN code

PIN is the abbreviation of Personal Identification Number, and is used to restrict the use of an unauthenticated user.

#### PIN code change procedure

- 1. Select 'PIN code' from the 'Change password' list and then press [OK].
- 2. Input the current PIN code, and press [OK].
- 3. Input the new PIN code, and press [OK].
- 4. Input the new PIN code once again, and press [OK].
	- If the PIN code is different from that of step 3 the procedure is restarted from step 3.
- 5. When the PIN code is properly changed, <sup>a</sup> "PIN changed" message is displayed. With an incorrect PIN code input in step 2, the procedure is restarted from step 2, and the remaining allowed number of input attempts is decreased by 1.
- 6. Press the C key in the PIN code input window to return to the previous step.

#### **Note**

**• Three incorrect PIN code entries in the PIN** code input window would invalidate the PIN code. In this case, you have to input the PUK (PIN Unblock Key) code to configure the PIN code again. The maximum allowed number of attempts of PUK code input is <sup>10</sup> times. ATTENTION: after having entered 10 times an incorrect PUK code, the USIM card will be blocked and must be replaced.

# **Settings**

#### PIN2 code

PIN2 is the abbreviation of Personal Identification Number 2, and is used to restrict the use of unauthenticated users like PIN. The PIN2 code change procedure is the same as the one for the PIN code. 3 incorrect PIN2 code entries would invalidate the PIN2 code. In this case, you have to input the PUK2 code in order to use the PIN2 code again. The maximum allowed number of attempts of PUK2 code input is <sup>10</sup> times, like PUK1. <sup>10</sup> incorrect PUK2 code entries would invalidate the PIN2 code.

#### Security code

The security code is used to change the mobile phone password. The maximum allowed number of attempts of security code input is not limited like PIN and PIN2.

## Language Menu 3.5

You can select the display language. When the language option is set to Automatic, the language is automatically selected according to the language of the USIM card used. English will be set if the language on the USIM card is not supported by the phone.

## Memory status Menu 3.6

## Common memory (Menu 3.6.1)

This function shows the status of the user memory of the mobile phone. Since this function scans the overall file system for statistics, <sup>a</sup> few seconds are required.

### Reserved memory (Menu 3.6.2)

This function shows the status of the reserved memory. The usual contents are Text messages, Contacts, Calendar, To do, and Memo. And it gives <sup>a</sup> clear illustration of the actual number to the total number of count of each item.

## USIM memory (Menu 3.6.3)

This function shows the status of the USIM card user memory.

## External memory (Menu 3.6.4)

This function shows the status of the External card user memory. This function displays the In-use and free memory usage statistics.

## Format external memory (Menu 3.6.5)

Select this to format the external memory.

## Handset info. Menu 3.7

This functions shows the USIM card telephone number, model name and software version of the mobile phone.

## Reset settings Menu 3.8

### Clear memory (Menu 3.8.1)

Select this to clear the memory. You are requested to enter the security code.

## Default setting (Menu 3.8.2)

Select this to reset your phone to its default configuration. You are requested to enter the security code.

## Streaming settings Menu 3.9

If you want to set different network setting to play streaming content, you can set different network settings.

# Media

Media

## Video camera Menu 4.1

This application enables you to record <sup>a</sup> video clip. You can play and watch <sup>a</sup> saved video file in this menu. Once recorded, <sup>a</sup> video clip can be sent by <sup>a</sup> picture message, group message, Email or Bluetooth.

- 1. Press the left soft key [Options] to set the desired environment as follows.
	- ▶ Quality: You can select the desired quality of video by selecting either Super fine, Fine or Normal.
	- **EXPLOM:** You can select the zoom level.
	- ▶ Brightness: You can select a level from -2.0 to 2.0 with step size 0.5. The higher the level, the more brighter screen.
	- $\blacktriangleright$  White balance: You can adjust the tone of the background photo according to the weather by selecting one from Auto, Daylight, Cloudy, Illuminate and Indoors.
	- ▶ Night mode: You can take better photos at night by selecting "On".
	- ▶ Effect: You can select a special camera effect from None, Black & White, Negative, and Sepia.
- ▶ Duration: Select the desired recording time from MMS size(around <sup>25</sup> seconds), <sup>30</sup> seconds, <sup>1</sup> minute, 2 minutes, 5 minutes, and 60 minutes.
- ▶ Memory: Select the desired memory between Handset and External.
- $\blacktriangleright$  Mirror: You can activate the mirror effect by selecting "On".
- **Sound:** Select whether to record the sound or not.
- **> Switch camera:** You can switch the camera to activate between Internal one and External one.

After finishing all the settings, press the right soft key [Close].

- 2. Focus the camera on where you want to record and press the OK key [Record] to start recording. Press the OK key [Stop] to stop recording.
- 3. You can save the video clip by pressing the OK key. It is saved in the Videos of Media album. Or you can send the video clip via Picture message, Group message, Email or Bluetooth by pressing the right soft key [Send].

4. To view existing videos, press the right soft key [Player]. The Videos is launched and displays existing videos as thumbnails. Move to <sup>a</sup> desired video to view, and press the OK key [Play]. You can also send the selected video to other party via Picture message, Group message, Email or Bluetooth.

#### **Note**

 $\blacktriangleright$  You can easily switch the video camera and camera using the left/right navigation keys in preview mode.

## $Camera$  Menu 4.2

This application enables you to take <sup>a</sup> still picture. You can take <sup>a</sup> picture in your desired size, and use it for the address book photo, home screen and other more general purposes. Once taken, <sup>a</sup> still image can be sent by <sup>a</sup> picture message, group message, Email or Bluetooth.

- 1. Press the left soft key [Options] to set the desired environment as follows.
	- ▶ Size: You can select the desired size from 1280x960, 640x480, 320x240, Home screen, Front screen, and Contact.
- ▶ Quality: You can select the desired quality of photo from super fine, fine or normal.
- $\blacktriangleright$  Multishot: You can take 3/6/9 photos consecutively. (The available number of multishots depends on the size.)
- ▶ Zoom: You can select the zoom level.
- ▶ Brightness: You can select a level from -2.0 to 2.0 with step size 0.5. The higher the level, the more brighter screen.
- ▶ White balance: You can adjust the tone of the background photo according to the weather by selecting one from Auto, Daylight, Cloudy, Illuminate and Indoors.
- lacktriangleright mode: You can take better photos at night by selecting "On".
- $\triangleright$  Delay timer: Using this function, you can delay the camera shutter time for 3, 5 or 10 seconds.
- Effect: You can select a special camera effect from None, Black & White, Negative, and Sepia.
- **> Shutter sound:** Select the desired shutter sound.

# Media

- ▶ Memory: Select the desired memory between Handset and External.
- $\blacktriangleright$  Mirror: You can activate the mirror effect by selecting "On".
- ▶ Switch camera: You can switch the camera to activate between Internal one and External one.

After finishing all the settings, press the right soft key [Close].

- 2. Focus the camera on where you want to capture and press the OK key [Take].
- 3. You can save the photo by pressing the OK key. It is saved in the Images of Media album. Or you can send the photo via Picture message, Group message, Email or Bluetooth by pressing the right soft key [Send].
- 4. To view existing taken photos, press the right soft key [Viewer]. The Images is launched and displays existing photos as thumbnails. Move to <sup>a</sup> desired photo to view, and press the OK key [View] to view the photo. You can also send the selected photo to other party via Picture message, Group message, Email or Bluetooth.

#### **Note**

] You can easily switch the video camera and camera using the left/right navigation keys in preview mode.

## Voice recorder Menu 4.3

You can record <sup>a</sup> voice and use it for diverse ring tones. Once recorded, <sup>a</sup> voice memo can be sent by <sup>a</sup> picture message, group message, Email or Bluetooth.

- 1. Press the left soft key [Options] to set the following options.
	- ▶ Quality: You can select a recording quality from Super Fine, Fine and Normal.
	- ▶ Duration: You can set the recording duration to MMS msg. size, 30 secs, or <sup>1</sup> min.
	- ▶ New Recording: Select this menu to start recording to <sup>a</sup> new file.
	- $\blacktriangleright$  My stuff: Shows the voice files.

Media

- 2. Pressing the OK key starts recording. When <sup>a</sup> recording is started, the recording time is displayed on the LCD. To cancel the recording, press the right soft key.
- 3. When you finish the recording, press the OK key to exit. The recorded file is automatically saved in the Voice recorder folder in Media album (Media album - Sounds - Voice recorder).
- 4. You can send the voice memo via Picture message, Group message, Email or Bluetooth by pressing the right soft key [Send].
- 5. After the voice recording, you can access various options as following by pressing the left soft key [Options].
	- ▶ Delete: Deletes the voice memo.
	- ▶ New recording: Select this to start a new voice recording.
	- $\triangleright$  Send: Using this menu, you can send the voice memo via Picture message, Group message, Email and Bluetooth.
- $\blacktriangleright$  **Sound theme:** You can set it as a voice ringtune, video ringtune, message tone, or switch on/off sound.
- $\blacktriangleright$  My stuff: Shows the voice files.

## New message Menu 5.1

## Text message (Menu 5.1.1)

You can write and edit <sup>a</sup> single text message up to 160 characters. You can write and edit up to 7 concatenated messages.

- 1. Press the Menu key in idle mode and select Messaging.
- 2. Select New message and press the OK key.
- 3. Select Text message and press the OK key.

#### Note

- ] You can use the short-cut menu in idle mode. In idle mode, press the OK key and select  $\Box \rightarrow$ Write message.
- 4. Enter <sup>a</sup> number in the To field directly or search for a number from the Contacts.
- 5. Pressing the Down key shows another To field in which you can enter <sup>a</sup> number. (You can enter up to 10 numbers)
- 6. If you press the Down key, the focus is moved to the Message field.
- 7. Enter your message in the Message field.
- 8. Press the right soft key [Send] to send the message. And it will be saved in the Sent items automatically. If the message has not been sent, it will stay in the Outbox with fail status.

### Option menus in To field

- ▶ Contacts: You can search for a number from the Contacts.
- $\triangleright$  Send message: Select this to send the message.
- $\triangleright$  Save to drafts: Saves the message to drafts.
- ▶ Cancel: Cancels the message writing and goes back to New message menu.

#### Option menus in Message field

- $\blacktriangleright$  Insert: You can insert the followings.
	- 1. New slide: Select this to add <sup>a</sup> new slide.
	- 2. Symbol: You can insert diverse symbols. After entering the corresponding number keys, press the OK key.
	- 3. Template: You can insert <sup>a</sup> text template saved on the phone. After selecting one, press the OK key. The selected template is inserted into the Message window.
- 4. Emoticon: To add an emoticon.
- 5. Contacts: You can add name or/and number stored in the address book. After selecting one from Name, Number and Name & Number, press the OK key. The address book opens and you can search the desired contact to be inserted.
- 6. Image: You can insert an image. (One image per slide)
- 7. Video: You can insert <sup>a</sup> video clip. (One video clip per slide)
- 8. Sound: You can insert <sup>a</sup> sound file. (One sound per slide)
- 9. New image: Camera module opens and you can take <sup>a</sup> photo. The taken image is inserted in the message window. (One image per slide)
- 0. New video: Video camera module opens and you can record <sup>a</sup> video. The recorded video is inserted in the message. (One video clip per slide)
- \*. New sound: Voice recorder module opens and you can record <sup>a</sup> voice. The recorded voice is inserted in the message. (One sound per slide)

#. Cc/Title: Select this to insert Cc or title.

#### **Note**

#### $\blacktriangleright$  In Text Message.

if you insert <sup>a</sup> new slide, an image, <sup>a</sup> sound, <sup>a</sup> video clip, CC or title, the screen is changed to Picture message screen.

- **> Send message:** Select this to send the created message.
- Save to drafts: Saves the message to drafts.
- **Dictionary:** Select the desired dictionary mode.
- $\triangleright$  Add to dictionary: You can add a word in the dictionary.
- ▶ Cancel: Cancels the message writing and goes back to New message menu.

#### Picture message (Menu 5.1.2)

To send <sup>a</sup> video you have stored on your phone:

- 1. Press the Menu key from idle and select **Messaging**
- 2. Select New message and press the OK key.
- 3. Select Picture message and press the OK key.

- 4. Enter phone numbers in the To and Cc fields. Select Options  $\rightarrow$  Contacts or press OK in the TO or CC fields to select <sup>a</sup> phone number from the Contacts.
- 5. Enter the title of the message in the Title field.
- 6. Enter your message in the Message field.

7. Select Insert.

- 1. New slide: Select this to add <sup>a</sup> new slide.
- 2. Symbol: You can insert diverse symbols. After entering the corresponding number keys, press the OK key.
- 3. Template: You can insert <sup>a</sup> text template saved on the phone. After selecting one, press the OK key. The selected template is inserted into the Message window.
- 4. Emoticon: To add an emoticon.
- 5. Contacts: You can add name or/and number stored in the address book. After selecting one from Name, Number and Name & Number, press the OK key. The address book opens and you can search the desired contact to be inserted.
- 6. Image: You can insert an image. (One image per slide)
- 7. Video: You can insert <sup>a</sup> video clip. (One video clip per slide)
- 8. Sound: You can insert <sup>a</sup> sound file. (One sound per slide)
- 9. New image: Camera module opens and you can take <sup>a</sup> photo. The taken image is inserted in the message window. (One image per slide)
- 0. New video: Video camera module opens and you can record <sup>a</sup> video. The recorded video is inserted in the message. (One video clip per slide)
- \*. New sound: Voice recorder module opens and you can record <sup>a</sup> voice. The recorded voice is inserted in the message. (One sound per slide)
- 8. Select Send Message from the Options Menu or press the right soft key. The message is transmitted.

#### <sup>&</sup>lt; Option Menus <sup>&</sup>gt;

- $\blacktriangleright$  Insert: You can insert the followings.
	- 1. New slide: Select this to add a new slide.
	- 2. Symbol: You can insert diverse symbols. After entering the corresponding number keys, press the OK key.
	- 3. Template: You can insert <sup>a</sup> text template saved on the phone. After selecting one, press the OK key. The selected template is inserted into the Message window.
	- 4. Emoticon: To add an emoticon.
	- 5. Contacts: You can add name or/and number stored in the address book. After selecting one from Name, Number and Name & Number, press the OK key. The address book opens and you can search the desired contact to be inserted.
	- 6. Image: You can insert an image. (One image per slide)
	- 7. Video: You can insert <sup>a</sup> video clip. (One video clip per slide)
- 8. Sound: You can insert <sup>a</sup> sound file. (One sound per slide)
- 9. New image: Camera module opens and you can take <sup>a</sup> photo. The taken image is inserted in the message window. (One image per slide)
- 0. New video: Video camera module opens and you can record <sup>a</sup> video. The recorded video is inserted in the message. (One video clip per slide)
- \*. New sound: Voice recorder module opens and you can record <sup>a</sup> voice. The recorded voice is inserted in the message. (One sound per slide)
- **> Send message:** Select this to send the created message.
- Save to drafts: Saves the message to drafts.
- Preview: Select this menu to preview the created message before transmission.
- $\triangleright$  View objects: Select this menu to view all the files attached to all slides of the current message.
- $\triangleright$  Set slide: Select this menu to configure the play time and the background colour of each of the slides.

- ▶ Remove: Select this menu to remove the current slide or an object included in the current slide.
- ▶ Move to Slide: Select this menu to move to the previous or the next slide.
- **Dictionary:** Select the desired dictionary mode.
- $\triangleright$  Add to dictionary: You can add a word in the dictionary.
- $\triangleright$  Cancel: Cancels the message writing and goes back to New message menu.

#### Note

- $\blacktriangleright$  You can send a picture message straight from your camera, camcorder or sound recorder.
	- 1. After taking <sup>a</sup> picture with the camera, recording <sup>a</sup> video with the camcorder or recording sound with the Sound Recorder.
	- 2. Select Send.
	- 3. Select Send via Picture msg.
	- 4. The selected image, video, or sound is inserted into the Picture msg.
	- 5. Select Send Message from the Options Menu or press the right soft key  $\rightarrow$  The message is transmitted.

### Viewing picture messages

#### To preview picture message

- 1. Select Preview from the Options Menu to preview <sup>a</sup> created picture message.
- 2. Press up, down or OK [Pause] key to pause playback of the message, and press the OK [Play] key to resume playing the message.
- 3. When the message has finished playing, the detailed view screen appears. If you want to play the message again, click Play soft key.

You can use the following functions using the Options key from the Play screen.

- **Play/Pause:** Plays the message or pauses message playback.
- $\blacktriangleright$  Edit: Displays the Message edit screen.
- $\blacktriangleright$  Send message: Sends the message.
- $\triangleright$  Save to draft: Saves the message in the Draft box.
- ▶ View objects: Displays the screen (Object View Screen) in which you can view the audio, image, and video files included in the message. You can also save those files in different names to the specified location.
- ▶ Mute(or Unmute): This menu allows you to determine whether to mute the sound when there is an audio or <sup>a</sup> video file included in the message.
- ▶ Move to Slide: Move to the selected Slide.
- ▶ View detail: Displays the Detailed View screen. It shows you detailed information of messages.

#### Viewing picture messages in the Inbox, Outbox and Sentbox

- 1. Select an picture message to view its contents.
- 2. Press up, down or OK [Pause] key to pause playback of the message, and press the OK [Play] key to resume playing the message.

If you play an picture message, detailed view screen appears after message playing.

- Press the Play key to play the message.
- You can use the following functions using the Options key.

#### [Inbox / Detailed View Screen Menus]

- ▶ Play: Plays the message or pauses message playback.
- **Reply Sender/All:** Creates a reply to sender or all recipients of the selected message.
- **Forward:** Forwards the selected message.
- $\blacktriangleright$  Call: Call back to the originator.
- Save address: Saves the sender's number to the address book.
- **New message:** Displays the Edit screen where you can create <sup>a</sup> new message.
- ▶ Use: Displays a screen (Get number/e-mail address/web address screen) that shows the number/e-mail address/web address included in the message.
- ▶ View objects: Displays the screen (Object View Screen) in which you can view the audio, image, and video files included in the message.
- **Mute/Unmute:** This menu allows you to determine whether to mute the sound when there is an audio or <sup>a</sup> video file included in the message.
- **Delete:** Deletes the selected message.

#### [Inbox / Play Screen Menus]

- **Play/Pause:** Plays the message or pauses message playback.
- **Reply Sender/All:** Creates a reply to sender or all recipients of the selected message.

- **Forward:** Forwards the selected message.
- ▶ Call: Call back to the originator.
- ▶ Save address: Saves the sender's number to the address book.
- **New message:** Displays the Edit screen in which you can create <sup>a</sup> new message.
- ▶ Use: Displays a screen (Get number/e-mail address/web address screen) that shows the number/e-mail address/web address included in the message.
- ▶ View objects: Displays the screen (Object View Screen)in which you can view the audio, image, and video files included in the message. You can also save those files in different names to the specified location.
- ▶ Mute/Unmute: This menu allows you to determine whether to mute the sound when there is an audio or <sup>a</sup> video file included in the message.
- Delete: Deletes the selected message.
- ▶ Move to slide: Move to the selected Slide.
- ▶ View detail: Displays the Detailed View screen. It shows you detailed information of messages.

#### [Outbox / Detailed View Screen Menus]

- Resend: Resends the message.
- $\blacktriangleright$  Edit: Edits the selected message.
- **Play/Pause:** Plays the message or pauses message playback.
- $\blacktriangleright$  Forward: Forwards the selected message.
- Save address: Saves the recipient's number to the address book.
- $\triangleright$  New message: Displays the Edit screen in which you can create <sup>a</sup> new message.
- ▶ Use: Displays a screen (Get number/e-mail address/web address screen) that shows the number/e-mail address/web address included in the message.
- ▶ View objects: Displays the screen (Object View Screen)in which you can view the audio, image, and video files included in the message.
- ▶ Mute/Unmute: This menu allows you to determine whether to mute the sound when there is an audio or <sup>a</sup> video file included in the message.
- $\blacktriangleright$  Delete: Deletes the selected message.

#### [Outbox / Play Screen Menus]

- **Resend:** Resends the message.
- $\blacktriangleright$  Edit: Edits the selected message.
- **Play/Pause:** Plays the message or pauses message playback.
- **Forward:** Forwards the selected message.
- Save address: Saves the recipient's number to the address book.
- $\triangleright$  New message: Displays the Edit screen in which you can create <sup>a</sup> new message.
- ▶ Use: Displays a screen (Get number/e-mail address/web address screen) that shows the number/e-mail address/web address included in the message.
- ▶ View objects: Displays the screen (Object View Screen) in which you can view the audio, image, and video files included in the message. You can also save those files in different names to the specified location.
- $\blacktriangleright$  Mute/Unmute: This menu allows you to determine whether to mute the sound when there is an audio or <sup>a</sup> video file included in the message.
- **Delete:** Deletes the selected message.
- ▶ Move to slide: Move to the selected Slide.
- lacktary View detail: Displays the Detailed View screen. Itshows you detailed information of messages.

#### [Sent / Detailed View Screen Menus]

- **Play:** Plays the message or pauses message playback.
- $\blacktriangleright$  Edit: Edits the selected message.
- **Reply Sender/All:** Creates a reply to sender or all recipients of the selected message.
- **Forward:** Forwards the selected message.
- **> Save address:** Saves the recipient's number to the address book.
- **New message:** Displays the Edit screen in which you can create <sup>a</sup> new message.
- ▶ Use: Displays a screen (Get number/e-mail address/web address screen) that shows the number/e-mail address/web address included in the message.

- ▶ View objects: Displays the screen (Object View Screen) in which you can view the audio, image, and video files included in the message.
- ▶ Mute/Unmute: This menu allows you to determine whether to mute the sound when there is an audio or <sup>a</sup> video file included in the message.
- **Delete:** Deletes the selected message.

#### [Sent / play screen menus]

- $\blacktriangleright$  Edit: Edits the selected message.
- ▶ Reply Sender/All: Creates a reply to sender or all recipients of the selected message.
- **Play/Pause:** Plays the message or pauses message playback.
- **Forward:** Forwards the selected message.
- ▶ Save address: Saves the recipient's number to the address book.
- **New message:** Displays the Edit screen where you can create <sup>a</sup> new message.
- ▶ Use: Displays a screen (Get number/e-mail address/web address screen) that shows the number/e-mail address/web address included in the message.
- I View objects: Displays the screen (Object View Screen) in which you can view the audio, image. and video files included in the message. You can also save those files in different names to the specified location.
- ▶ Mute/Unmute: This menu allows you to determine whether to mute the sound when there is an audio or <sup>a</sup> video file included in the message.
- Delete: Deletes the selected message.
- **Move to slide:** Move to the selected Slide.
- ▶ View detail: Displays the Detailed View screen. It shows you detailed information of messages.

### Group message (Menu 5.1.3)

You can send <sup>a</sup> message to <sup>a</sup> group of people stored in your address book.

- 1. Press the left soft key [Options] in the To field.
- 2. Select Contacts and the group list of the contacts is displayed.
- 3. Mark the desired group(s) using the OK key and press the right soft key [Done].
- 4. Enter the title and create <sup>a</sup> message. Refer to the Picture message on p.55-58

## E-mail (Menu 5.1.4)

#### Create e-mail

You can create <sup>a</sup> new e-mail (Electronic mail).

- 1. Select E-mail from New message, and press the OK key.
- 2. You can edit the items necessary to create an e-mail message by using the cursor.
- 3. Move the cursor to To field, and enter the e-mail address of the recipient of the e-mail.
- 4. Move the cursor to CC (Carbon Copy) field, and enter the reference e-mail address to forward the e-mail.
- 5. Move the cursor to BCC (Blind Carbon Copy), and enter a hidden reference e-mail address to forward the e-mail without forwarding information.
- 6. For the recipient (To), reference address (CC) and hidden reference address (BCC) fields only valid email addresses are allowed. When an e-mail address has been specified, another field where you can specify another address appears. You can specify up to 20 recipients for To and CC address fields and <sup>10</sup> recipients for BCC address field.
- 7. To enter data in the recipient (To), reference address (CC) and hidden reference address (BCC) fields, you can search the Contacts by using the Contacts key and use the following functions by using the [Option] key.
	- ▶ Add contacts: Select this menu to insert the name saved in Contacts.
	- ▶ Send message: Send the created e-mail.
	- ▶ Save to drafts: Select this menu to save the message in Drafts.
	- $\triangleright$  View object: Show the attached file.
	- **Remove:** Remove the attached file.
	- ▶ Cancel: Exit the e-mail composer.
- 8. Move the cursor to the Subject field and create the subject. Use the following functions by using the [Option] key.
	- $\blacktriangleright$  Insert: Select this menu to insert the symbol, templates and contacts.
	- **Dictionary:** Select this menu to use dictionary.
	- Send message: Send the created e-mail.

- **Save to drafts:** Select this menu to save the message in the draftbox.
- $\blacktriangleright$  View object: Show the attached file.
- **Remove:** Remove the attached file.
- ▶ Cancel: Exit the e-mail composer.
- 9. You can enter the message contents by moving the cursor to the Message field. Use the following functions by using the [Option] key.
	- $\blacktriangleright$  Insert: Select this menu to insert special characters, templates, and contacts. It's also possible to attach multimedia files.
	- **Preview:** You can preview the created e-mail before sending it.
	- $\triangleright$  Dictionary: Select this menu to use dictionary.
	- **> Send message:** Send the created e-mail.
	- $\triangleright$  Set mail priority: You can configure the priority of the e-mail you wish to send.
	- $\triangleright$  Save to drafts: Select this menu to save the message in Drafts.
	- $\blacktriangleright$  View object: Show the attached file.
- **P Remove:** Remove the attached file
- $\blacktriangleright$  Cancel: Exit the e-mail composer.
- 10. When you have finished writing an e-mail, press the Send key to send the e-mail.

## Inbox Menu 5.2

- 1. You can view saved messages. Select <sup>a</sup> message and then press the OK key to view the message.
- 2. You can view the previous or next message by using the left and right keys.
- 3. To view an picture message(Notification), select Retrieve in the message view screen. Then the file is transmitted, and you can view the file when the transmission is complete.
- 4. You can use the following functions by using [Options] key.
	- **Reply Sender/All:** Creates a reply to sender or all recipients of the selected message.
	- ▶ Forward: Forwards the selected message. (Not supported for picture message(Notification) and WAP push messages.)
- ▶ View: You can view current message.
- **New message:** You can write a new message.
- ▶ Mark/Unmark: You can select one or more messages for multiple deletion.
- **Filter:** Displays messages by desired message types.
- Delete: Deletes the current message.
- $\blacktriangleright$  Message info.: Shows the detailed information of the message.

## $Mailbox$  Mailbox

#### Viewing e-mail message list

- 1. Select an e-mail account and then press the OK key to view the received e-mail list.
- 2. Using the Retrieve key, you can retrieve <sup>a</sup> new email list from the e-mail server of the selected account.
- 3. In e-mail list, you can use the following functions by using the [Options] key.
	- **Reply:** Creates a reply to the selected e-mail. You can write <sup>a</sup> reply using E-mail.
- $\triangleright$  Reply all: Creates a reply to all the recipients.
- ▶ Forward: Forwards the selected e-mail message to another e-mail address.
- ▶ Open: Opens selected e-mail.
- **Retrieve:** Retrieves new e-mail messages.
- **New message:** Creates new message.
- ▶ Mark/Unmark: Use mark/unmark option.
- ▶ Delete: Deletes an e-mail. Deleted e-mails are temporarily saved in Trash.
- **Delete from phone and server:** Delete a selected e-mail from phone and server.

#### Viewing an e-mail message

- 1. Select one of the received e-mails and press the Open key to receive the contents of the e-mail.
- 2. The contents of the received e-mail are automatically displayed in the View screen.
- 3. You can view the contents of the previous or next email by using the left/right soft keys.
- 4. In the e-mail View screen, you can select the following functions by using the [Option] key.

- $\triangleright$  Reply: Creates a reply to the selected e-mail message.
- $\triangleright$  Reply all: Creates a reply to all the recipients.
- ▶ Forward: Forwards the selected e-mail message to another e-mail address.
- ▶ Save address: Save or update the address of sender.
- **New message:** Write a new Text message, Picture message, Group message or Email.
- ▶ Use: Extract the number, email address or URL from e-mail message.
- $\blacktriangleright$  View objects: Show the attached file.
- ▶ Delete: Deletes the selected e-mail message.

#### Trash

- 1. You can restore or permanently delete deleted e-mails in Trash.
- 2. Select Trash in the mailbox and press the OK key to view the deleted e-mail list.
- 3. Press the Delete key to delete <sup>a</sup> deleted e-mail permanently.
- 4. Press the Restore key to restore <sup>a</sup> deleted e-mail.
- 5. Using the Option key, you can select the following functions.
	- **Restore:** Restores a deleted e-mail.
	- **Delete:** Deletes an e-mail permanently.
	- ▶ Mark/Unmark: uses mark/unmark option.

#### **Note**

 $\triangleright$  The e-mails in Trash will not be received again.

## $Drafts$  Menu 5.4

- 1. You can view saved messages. Select <sup>a</sup> message and then press the OK key to edit the message.
- 2. You can use the following functions by using the [Options] key.
	- $\blacktriangleright$  Edit: You can edit messages.
	- **New message:** You can write a new message.
	- ▶ Mark/Unmark: You can select one or more messages for multiple deletion.
	- $\triangleright$  Filter: Displays messages by desired message types.

Delete: Deletes the current message.

## Outbox Menu 5.5

Outbox is <sup>a</sup> temporary storage place for messages waiting to be sent.

- 1. Select <sup>a</sup> message and then press the OK key to view the message.
- 2. You can use the following functions by using [Options] key.

#### [For sending / waiting messages]

- ▶ New message: You can write a new message.
- ] View error status: Shows the reason for transmission failure for waiting messages.
- ▶ Cancel: You can stop sending/waiting status.

#### [For sending a failed message]

- $\blacktriangleright$  Resend: Resends the selected message.
- $\triangleright$  Forward: Forwards the selected message.
- $\blacktriangleright$  Edit: You can edit messages.
- New message: You can write a new message.
- $\triangleright$  View status: Shows the reason for transmission failure.
- **Mark/Unmark:** You can select one or more messages for multiple deletion.
- **Filter:** Displays messages by desired message types.
- Delete: Deletes the current message.
- **Message info.:** You can check the message type, date and time and where it's saved.

## Sent items Menu 5.6

Shows the messages you sent (Text message / Picture message / E-mail).

#### [Options]

- ▶ Reply Sender/All: Creates a reply to sender or all recipients of the selected message.
- **Forward:** Forwards the selected message.
- ▶ View: Opens the selected message.
- $\blacktriangleright$  Edit: You can edit messages.
- **New message:** You can write a new message.

- ▶ Save address: Saves the recipient's number to the address book.
- ▶ Mark/Unmark: You can select one or more messages for multiple deletion.
- **Filter:** Displays messages by desired message types.
- Delete: Deletes the current message.
- **Message info.:** Shows the detailed information of the message.

## **Templates** Menu 5.7

You can add, edit, and delete frequently-used useful phrases.

You can save frequently-used phrases in the input window in advance. You can save these useful phrases using the Options menu.

Depending on your service provider, the useful phrases are saved as <sup>a</sup> default.

## Emoticon Menu 5.8

You can add, edit and delete frequently-used emoticons. 18 emoticons are saved as a default.

# Settings Menu 5.9

## Text message (Menu 5.9.1)

#### Message centre

• Input the address of Text message centre

#### Delivery report

 $\bullet$  On / Off

## Validity period

• 1 hour / 6 hours / 12 hours / 1 day / 2 days / <sup>1</sup> week / Maximum

#### Character encoding

? Unicode detection / Default alphabet

## Picture message (Menu 5.9.2)

You can configure picture message related options.

1. Delivery report: Allows you to determine whether to request <sup>a</sup> delivery confirmation mail to <sup>a</sup> recipient, and whether to allow sending delivery confirmation mail to a sender.

- **Request report:** Determines whether to request <sup>a</sup> delivery confirmation mail for <sup>a</sup> Multimedia message.
- Allow report: Determines whether to allow sending <sup>a</sup> delivery confirmation mail for <sup>a</sup> delivery confirmation mail request.
- 2. Read reply: Allows you to determine whether to request <sup>a</sup> read confirmation mail to <sup>a</sup> recipient, and whether to allow sending read confirmation mail to a sender.
	- ▶ Request reply: Determines whether to request a read confirmation mail for a Multimedia message.
	- **Allow reply:** Determines whether to allow sending <sup>a</sup> read confirmation mail for <sup>a</sup> read confirmation mail request.
- 3. Auto retrieve: Allows you to determine whether to automatically download <sup>a</sup> picture message when <sup>a</sup> picture message notification arrives.
- 4. Priority: You can select the priority level of the messages (Low, Normal and High).
- 5. Validity period: Allows you to configure the term of validity for <sup>a</sup> message when transmitting <sup>a</sup> picture message. The message would be saved in the picture message server only for the configured term.
- 6. Slide duration: Allows you to configure the duration of each page when writing the message.
- 7. Message size: Configures the size of <sup>a</sup> message for picture message transmission. You can make <sup>a</sup> message up to message size.
- 8. Delivery time: Configures the delivery time of message to the recipient. Picture message centre will deliver the message after delivery time.
- 9. Picture msg. centre

This menu allows you to configure network information such as MMSC, and WAP gateway, to send <sup>a</sup> picture message.

In the Option menu, you can add or delete <sup>a</sup> profile by using the left soft key. You can finish the configuration by pressing "Done" key.

A profile name selected by <sup>a</sup> checkmark is the current configured value. You can view and edit

Messaging

the contents of the profile in the edit mode by pressing the Edit key. The edit screen also appears when creating <sup>a</sup> new profile under Options. The meanings of the items are given below.

- **Title: Profile name.**
- ▶ MMSC URL: Enter the picture message centre URL.
- ▶ MMS Proxy: Enter the WAP gateway port number.
- $\blacktriangleright$  Connection mode: Specify the UDP(CO/CL), the TCP with proxy, the TCP without proxy.
- $\blacktriangleright$  Access points: Specify the access point name (see WAP connection settings.)

Press the Done key(Options) to save the changes and complete Picture msg. centre setting.

If you have made changes, press the Done key to save the changes and exit.

### Email (Menu 5.9.3)

You can configure settings for receiving and transmitting e-mails.

- 1. Allow reply email: Determines whether to allow sending <sup>a</sup> read confirmation mail for <sup>a</sup> read confirmation mail request.
- 2. Request reply email: Determines whether to request <sup>a</sup> read confirmation mail.

#### 3. Auto retrieve

You can configure Auto retrieve to retrieve e-mails automatically from the incoming mail server. When <sup>a</sup> new mail arrives, an icon appears at the top of the screen. You can select that auto receiving time slot have Off, <sup>15</sup> minutes, <sup>1</sup> hour, 4 hours, <sup>1</sup> day. Please note that additional charges may occur using [Auto retrieve] feature.

#### 4. Signature

You can configure <sup>a</sup> text signature to be attached to the end of an e-mail. The configured signature text is automatically or manually attached to the end of the e-mail when it is sent and can be attached differently according to the account which is using as <sup>a</sup> default.

#### 5. Email accounts

- 1. You can create or configure an e-mail account including the e-mail server and user ID.
- 2. You can edit <sup>a</sup> selected e-mail account by pressing the Edit key.
- 3. You can select an e-mail account to be used to send an e-mail using the OK key.
- 4. You can select the following functions using the Option key.
	- ▶ Add new: Create a new e-mail account.
	- ▶ Delete: Deletes a selected e-mail account.

#### Creating <sup>a</sup> new e-mail account

- 1. Select Add new from the E-mail account menu options.
- 2. By moving the cursor to <sup>a</sup> desired item, you can edit the item to create an e-mail account.
- 3. Move the cursor to the Title field and enter a title.
- 4. Move the cursor to the User name field and enter the user name of the e-mail account.
- 5. Move the cursor to the Password field and configure e-mail account password.
- 6. Move the cursor to the E-mail address field and configure the e-mail address for outgoing mail.
- 7. Move the cursor to the Reply e-mail address field and configure the e-mail address to reply to your email.
- 8. Move the cursor to the Outgoing mail server field and configure the outgoing e-mail server.
- 9. Move the cursor to the Incoming mail server field and configure the incoming e-mail server.
- 10. Move the cursor to the SMTP port number field and configure the mail server port number. In general, the SMTP(Outgoing mail server port number) is 25.
- 11. Move the cursor to the Incoming server port field and configure the mail server port number. In general, the incoming mail server port number is 110(POP3) or 143(IMAP4).
- 12. Move the cursor to Maximum receive size and configure the maximum e-mail size. The permissible maximum receive size is no more than 300KB.

- 13. Move the cursor to the Mailbox type and select the email inbox type. You can select one between POP3 and IMAP4.
- 14. Move the cursor to Save to server and determine whether to leave <sup>a</sup> copy of messages on the incoming server or not. You can select On or Off using the List key.
- 15. Move the cursor to the Save sent mail into field and select where to save the sent mails.
- 16. Move the cursor to the Access point field to select an access point to connect to the Internet. You can select <sup>a</sup> configured access point using the List key.
- 17. Move the cursor to the Auto retrieve item and decide <sup>a</sup> auto receiving E-mail message as <sup>a</sup> fixed time slot, You can select on/off using the List key. If you want to utilize this function, there is selected auto retrieve in E-mail setting. But auto retrieve is not selected, you can select auto retrieve in Option.
- 18. Move the cursor to the SMTP authentication field and decide whether the outgoing mail server requires authentication. You can select On or Off using the List key. When the SMTP authentication is set to On, you can enter the SMTP Username and SMTP Password for SMTP authntication.
- 19. Move the cursor to the APOP secure login field and decide whether to activate APOP secure login or not.
- 20. Press the Done key to complete the e-mail account configuration.

#### Editing an e-mail account

- 1. Select a desired e-mail account from the e-mail account list and press the Edit key.
- 2. You can edit desired fields by moving the cursor up and down.
- 3. When configuration is complete, press the Done key to complete the e-mail account configuration.

## Video mail (Menu 5.9.4)

You can add or modify the video mail centre.

## Voice mail (Menu 5.9.5)

You can add or modify voice mail centre.

## Service message (Menu 5.9.6)

You can configure service message receipt option.

- **Never:** Your phone will not receive any service message.
- ▶ With confirmation: You can receive service message when you confirm it.
- ] Without confirmation: Your phone will receive service messages.
# Orange World

# Orange World Menu 6.1

Connects to Orange World.

You can also access Orange World using the shortcut menu in idle mode. In idle mode, press the OK key and select  $\bigoplus \rightarrow$  Orange World.

For further information, please refer to the Orange guide.

# Favorites Menu 6.2

To store the frequently access or favourite URLs/Pages. Connect, Send, Add new, Edit, or Delete operations can be performed on Favorites. Several preconfigured URLs are stored as Favorites.

- $\blacktriangleright$  To add a new bookmark, press the right soft key [Add]. Enter "Title" and associated "URL" information and press "Done" key to save.
- ▶ To connect to a desired bookmark select "Connect" from "Options" menu.
- ▶ To send the bookmark to others, select "Send" from "Options" menu. You can send it via text message/ picture message/ group message.

▶ To delete a bookmark, select "Delete" from "Options" menu.

# Saved pages Menu 6.3

The phone can save the page on display as an offline file. Up to 20 pages can be saved.

# Go to URL Menu 6.4

### Enter address

User can edit <sup>a</sup> URL to directly connect to the page and connect to a edited URL.

To enter <sup>a</sup> symbol, press the Asterisk ("\*") key to display symbol table and to switch input mode, press the POUND ("#") key.

#### Recent pages

"Recent pages" shows the recently-browsed pages. (History)

# Security Menu 6.5

If user presses Certificates, certification information is shown.

User can clear secure session information by pressing Session clear.

#### Certificates

If stored, <sup>a</sup> list of root/ca certificates required for WTLS/TLS can be found here. Certificates can be viewed from the list.

#### Session clear

Secure (WTLS/ TLS) session data can be cleared using this option. Session data should be cleared to establish a new secure session.

# Settings Menu 6.6

# Profiles (Menu 6.6.1)

Select the appropriate profile by pressing the OK key. This will activate the profile to initiate browser launch.

# Character encoding (Menu 6.6.2)

Sets the browser default character set to one of the following.

▶ Automatic, English(ASCII), English(ISO), English(LATIN), Unicode(UCS2 BE), Unicode(UCS2 LE), Unicode(UCS2 Auto), Unicode(UTF-16 BE), Unicode(UTF-16 LE), Unicode(UTF-16 Auto), Unicode(UTF-8).

# Scrolling control (Menu 6.6.3)

Allows you to set the scroll speed by selecting the number of lines to scroll. Select from <sup>1</sup> line, 2 lines and 3 lines.

## Show Image (Menu 6.6.4)

Allows you to enable or disable image display during browsing.

#### **Note**

 $\blacktriangleright$  Enabling this function will delay displaying of images until transmission is completed. Disabling this function will prevent the browser from downloading images from the server, thus allowing faster transmission.

# Orange World

## Cache (Menu 6.6.5)

Enabling Cache allows you to store accessed pages to your phone. Once <sup>a</sup> page has been stored in cache it will greatly enhance the page loading speed on subsequent browsing of the same page.

## Cookies (Menu 6.6.6)

Enabling Cookies allows you to store cookies sent from the server. Disabling this function will prevent cookies from being stored on your phone.

## Clear cache (Menu 6.6.7)

Deletes all web pages previously stored in cache.

## Clear cookie (Menu 6.6.8)

Deletes all previously stored cookies.

# Media album

# Images Menu 7.1

This consists of an embedded link for downloading images through the Internet, Default images, and My Images folders.

The photos taken using the camera are stored in the Images folder and you can create new folders to manage them. You can also save selected files as animated Gifs and send multiple files to other people.

When <sup>a</sup> file is selected, the following Option will be displayed by pressing the left soft key [Options].

- $\triangleright$  View: You can view the selected image.
- **New folder:** You can create a new folder within the folder currently selected.

#### ] Files

- Edit: Enables the image to be edited.
- Move: Enables the file to be moved to other folder.
- Copy: Enables the file to be copied to other folder.
- Delete: Deletes the selected image.
- Delete all: Deletes all the images.
- Rename: You can rename the image.
- File info.: Shows information of the selected image file.
- ▶ Mark/Unmark: Using the Mark function, you can send, delete, move and copy multiple files.
- ▶ Send: You can send the selected image via Picture message, Group message, Email or Bluetooth.
- Main screen theme: You can set an image as the screen theme (Home screen, Outgoing call, Switch on, Switch off).
- **Front screen theme:** You can set an image as the screen theme (Home screen, Outgoing call)
- **> Slide show:** You can start or set (normal or full screen, at what pace) <sup>a</sup> slide show.
- ▶ Make GIF animation: You can create with different photos an animated GIF file (Up to 10 files of 176X220 resolution and the limitation of file size is 2Mbyte for displaying).
- ▶ Sort by: You can sort the files by name, date, or file type.
- $\triangleright$  List view: To view the images as simple or detailed list.

# Media album

▶ Memory status: You can view the memory status (handset or external memory card).

Press the right soft key to execute [Send] function immediately.

Select a thumbnail in the Thumbnail list screen, and select [View] to view the image enlarged.

In the large image screen, you can view in zoom mode by clicking  $\lceil \sqrt{2} \rceil$  at the centre, and you can execute the [Send] function using the right soft key.

Using the Options menu, you can use the following functions.

Using [Files] menu, you can delete, rename and edit <sup>a</sup> file and you can view the file information. Using the Edit menu, you can rotate, resize and crop an image and you can insert text or an effect.

Select [Files] and select Edit option to enter the Edit window.

- ▶ Rotate: You can rotate the image by 90°, 180° or  $270^\circ$ .
- $\triangleright$  Resize: To resize the image to smaller size.
- **Insert: To add Text, Frame, Element.**
- ▶ Edit object: To use the Image Defect & Clipping functions.
- $\triangleright$  Effect: To apply the desired effect to the image.
- $\blacktriangleright$  Mirror: To reverse it as a mirror image (right $\blacktriangleright$ left).
- ▶ Undo/Redo: Select this to undo or redo the last operation on the image.

# Videos Menu 7.2

The folder Videos consists of an embedded link for downloading videos through the Internet, and My videos as default folder for recorded or downloaded video clips.

You can here manage or send downloaded or captured videos clips.

The followings are available using the left soft key [Options] in the Video list.

- Play: Plays the video.
- **New folder:** You can create a new folder.
- $\blacktriangleright$  Files
	- Move: To move the file into My Videos folder.
	- Copy: To copy the file in My Videos folder.
- Delete: Deletes the selected video.
- Delete all: Deletes all the videos.
- Rename: You can rename the video.
- File info.: Shows information of the selected video file.
- ▶ Mark/Unmark: Using the Mark function, you can send, delete, move and copy multiple files.
- ▶ Send: You can send the selected image via Picture message, Group message, Email or Bluetooth if not protected by Digital Rights Management (DRM).
- $\blacktriangleright$  **Sound theme:** You can set a video as the voice ringtune or video ringtune.
- ▶ Sort by: You can sort the files by name, date, or file type.
- $\triangleright$  List view: To view the images as simple or detailed list.
- $\blacktriangleright$  Memory status: You can view the memory status (handset or external memory card).

You can view <sup>a</sup> video using the video player. Video files are displayed in the list as thumbnails. You can select <sup>a</sup> desired video by using the Up, Down, Left, and Right keys. Select <sup>a</sup> desired video and select Play to view the recorded video.

Select [Send] to attach the selected video to <sup>a</sup> picture message, group message, Email, or Bluetooth.

When option 1. Play is selected, the video clip will be played with the Media Player. To pause the playback, press the OK key during the playback. To resume the paused playback, press the OK key once again.

To capture the screen shot, press the right soft key when the playback is paused.

To view the current playback in full screen, press the right soft key during the playback.

To return to the previous screen size, press the right soft key once again in the full screen mode.

- **Pause/Play:** You can play or pause playing a file for a moment.
- ▶ Send: You can send the video via Picture message, Group message, Email or Bluetooth if the file is not protected by Digital Rights Management (DRM).
- $\triangleright$  Go to list: Goes back to the list.
- **File info.:** You can check information on files being played (File name, Size, Date, Type, Duration).
- $\triangleright$  Wide view: You can wide view the video.

# Media album

- ▶ Capture: You can save what is on the paused screen in an image file (activating only in the Pause mode).
- ▶ Mute/Unmute: If the Volume is set to more than 0, the Mute mode goes active and if the Volume is set to 0, the Unmute mode goes active.
- ▶ Set repeat: You can set the repeat option (None/Current file/All files).
- **Player skin:** You can select the desired player skin.
- $\blacktriangleright$  Move to file
	- Previous file: Plays the previous video file.
	- Next file: Plays the next video file.

# Sounds Menu 7.3

The folder Sounds consists of embedded links for downloading sounds/music through the Internet, Default sounds, My Sounds, and Voice recorder.

You can here manage, send or set as ringtunes sounds.

The followings are available using the left soft key [Options] in the Sound list.

- Play: Plays the sound.
- **New folder:** You can create a new folder.
- ] Files
	- File info.: Shows information of the selected sound file.
- ▶ Send: You can send the selected sound via Picture message, Group message, Email or Bluetooth if not protected by Digital Rights Management (DRM).
- $\blacktriangleright$  **Sound theme:** You can set a sound as the voice ringtune or video ringtune, Message tone, Switch on/off sound.
- ▶ Sort by: You can sort the files by name, date, or file type.
- $\blacktriangleright$  Memory status: You can view the memory status (handset or external memory card).

When option 1. Play is selected, the sound will be played with the Media Player. To pause playback, press the OK key during the playback. To resume the paused playback, press the OK key once again.

You can enter the Option menu by pressing the left soft key where you use the various utility functions using the up and down keys.

Move to the desired menu using the up and down key and press the OK key.

- 1. Play/Pause: You can play, or pause playing <sup>a</sup> file.
- 2. Send: You can send a file via Picture message, Group message, Email or Bluetooth if not protected by Digital Rights Management (DRM).
- 3. Go to list: Goes back to the list.
- 4. File Info: You can check Information on a file being played (File name, Size, Date, Type, Protection status).
- 5. Mute/Unmute: If the Volume is set at more than 0, the Unmute mode goes active, and if the Volume is at 0, the Mute mode is activated.
- 6. Set repeat: You can set the Repeat mode.
	- ▶ None: You can release the Repeat mode.
	- ▶ Current file: You can repeat the current file.
	- ▶ All files: You can play all files in the current directory.
- 7. Visual effect: You can change the visual effect of the player.
- 8. Player skin: You can select the desired player skin.

#### 9. Move to file

- $\blacktriangleright$  Previous file: Plays the previous sound file.
- $\blacktriangleright$  Next file: Plays the next video file.
- 0. Equalizer: You can select the desired equalizer or set an user defined equalizer.

# Applications Menu 7.4

ActionInLife is stored as default. And you can download more applications by pressing the left key [Options] and selecting Connect. For further information, please refer to page 84.

# Others Menu 75

Other files but for images, videos, sounds, and applications are stored in this folder. They are received by e-mail.

# Bluetooth Menu 76

The files received using Bluetooth are saved in this folder. You cannot create a sub-folder within the Bluetooth data folder.

# Media album

Although all types of files can be saved here, you can only copy or move files managed by My Media. To set <sup>a</sup> file as your wallpaper or ringtone, you must copy or move the file into the corresponding folder. For example, you can copy \*.jpg files to My Pictures folder, \*.mp3 files to My Sounds and \*.3gp files to My Videos. You cannot copy or move files that are not managed by My Media.

The options displayed depend on the type of file selected. For instance, in case of an image, the following functions are supported.

- 1. View/Edit/Move/Copy/Delete/Delete all/Rename file(s).
- 2. Mark/Unmark one or all file(s).
- 3. Send <sup>a</sup> file via picture message, E-mail or Bluetooth if not protected by Digital Rights Management (DRM).
- 4. If relevant, set an image as wallpaper for the main or front display.
- 5. If relevant, start or set (normal or full screen, at what pace) <sup>a</sup> slide show.
- 6. If relevant, create with different pictures an animated GIF file.
- 7. Sort the files by name, date or file extension.
- 8. View the files(s) in <sup>a</sup> simple or detailed list, or in <sup>a</sup> grid.
- 9. Memory info (handset or external memory card).

# External memory Menu 7.7

If you purchase an optional external microSD memory card, you can manage more content. Refer to the section "How to use <sup>a</sup> microSD memory card" to learn how to insert and remove the memory card. You can manage content using the following menus as you do on your phone.

#### Images (Menu 7.7.1)

Provides the same functions as those in the Images menu on your phone. If you have external memory installed on your phone, you can save pictures taken by the camera directly to the external memory. Although all the functions are the same as those on your phone, the wallpaper function is not supported.

To set <sup>a</sup> picture as your wallpaper, you must copy or move the picture to the phone.

#### Videos (Menu 7.7.2)

Provides the same functions as those in the My Videos menu on your phone.

# Sounds (Menu 7.7.3)

Provides the same functions as those in the My Sounds menu on your phone.

# Other files (Menu 7.7.4)

Provides the same functions as those in the Others menu on your phone.

# Play lists Menu 7.8

This option enables you to view <sup>a</sup> list of saved audio/video files. You can add an audio/video file stored in your phone and memory card. Press the left soft key [Options] to display the following popup menu items.

- Play: Plays the selected audio/video file.
- ▶ Add new: You can add a new file from the audio/video list.
- ▶ Sort by: You can sort the files by name, date or file type.
- ▶ Memory status: You can view the memory status (handset or external memory card).

# Games & Downloads

This phone supports Java<sup>TM</sup> so that you can download games, and play them on your handset.

Games can be downloaded from the game page of the Orange portal site.

#### Note

 $\blacktriangleright$  Please note that downloading a stuff(game, ringtone, wallpaper, etc.) usually requires  $\begin{array}{ccc}\n\bullet \\
\bullet \\
\bullet \\
\bullet\n\end{array}$  Please note that compared in the planet charge.

# $My$  games  $&$  apps  $M_{Menu 8.1}$

This menu is used to locate and run downloaded applications, e.g. games.

# Download games & apps Menu 8.2

This is possible because the Internet browser is launching with the game portal page of the Orange.

# Calendar

# Calendar Menu 9.1

## Schedule inquiry and search

#### 1. Reference by Months

You can refer to your schedule by months. The cursor is on the current date, and the registered date is underlined.

The schedule saved for the date where the cursor is located is represented by an icon. Pressing the shortcut key <sup>1</sup> moves to the previous year and pressing key 3 move to the next year and pressing key 5 moves to today. Pressing key 7 moves to the previous month, and key 9 moves to the next month. You can move the date using the up, down, left, and right direction keys.

#### 2. Reference by Days

Pressing the 'View' key in the reference by month moves to reference by day where you can refer to your schedule by days. You can refer to the moving date tab using the left and right key. As <sup>a</sup> search result, brief schedule contents, repetition set up configuration, and alarm set up configuration are displayed. You can send the schedule to another phone or an Internet site

through SMS(Text message) or Picture message or Group message or E-mail or Bluetooth.

#### 3. Detailed reference

You can refer to a detailed schedule, that is the whole contents of the schedule configured by user. You can send the schedule to another phone or an Internet site through SMS(Text message) or Picture message or Group message or E-mail or Bluetooth.

#### Search schedule

You can add <sup>a</sup> schedule. You can configure the start date, start time, end time, subject, alarm of the schedule, repetition, expiration date.

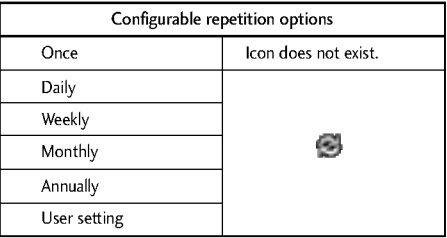

# Calendar

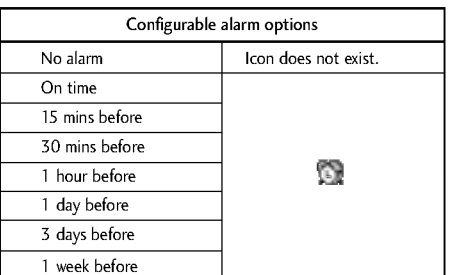

#### Delete schedule

#### 1. Previous entries

You can delete all previous entries using this function.

#### 2. All entries

You can delete all saved schedule contents using this function.

#### Set up and release holiday

You can set up user holiday(On the day).

#### Schedule notification

If the user has configured the alarm setting, the specified alarm sound will ring. If the notification time is before the schedule start time, you can set up the alarm again.

# To do Menu 9.2

You can view, edit and add jobs to do. Jobs to do are displayed in time order. The jobs already finished and unfinished are displayed in different ways.

#### Add

To add <sup>a</sup> job, press the 'Add' key in the To do list management screen. Then input date, description and priority for the job.

When input has been completed, press the 'Done' key to save the new job.

#### Detailed view and Edit

To view detailed job contents, locate the cursor on the desired item in the To do list, and then press the 'OK' key. You can edit and delete <sup>a</sup> job using 'Option'. You can also delete multiple or all jobs at <sup>a</sup> time using the Mark/Unmark key in the menu.

#### Set job status

The jobs set as finished are displayed as cross-out below the unfinished jobs in the To do list. You can set Finished jobs to Not finished by selecting 'Option'. Select 'Send via' from the 'Option' to send the selected jobs through Text message, Multimedia message, Group message, Email or Bluetooth.

# Memo Menu 9.3

Using the memo management function, you can view and manage saved memo contents, and add new memo.

#### Add memo

To add <sup>a</sup> new memo, press the 'Add'. You can select, number, lower case English, or upper case English using the  $\Box$ . You can input useful phrases or symbols. You can save and add the contents of the current memo to the list by pressing the 'Done' key.

#### Move to secret memo

You can set <sup>a</sup> memo as <sup>a</sup> secret memo. The security code is required.

#### Edit and delete memo

Locate the cursor on your desired memo, and press the key to view all the contents of the memo. This function shows all the memo contents. You can edit or delete the contents of <sup>a</sup> memo using the 'Option' key. You can return to the memo management screen by pressing the 'Clear' key. You can select Multiple or All memos using Mark/Unmark option and then delete <sup>a</sup> memo by pressing the 'Delete' key.

# Secret memo

In this menu, you can take <sup>a</sup> secret memo. The security code is required.

# Date finder Menu 9.5

The date finder shows the number of remaining days while changing the day.

# $\mathsf{Date}\ \mathsf{counter}$  Menu 9.6

- 1. Press [Add] and input desired date in the date field.
- 2. Input text in [Notes] field and press [Done].

# Calendar

- 3. To view detailed job contents, locate the cursor on the desired item in the Date counter List and press the OK key. Details of the selected item With day on which the event occurs is displayed in View detail page.
- 4. You can edit and delete <sup>a</sup> Date counter item using Options.
- 5. You can also delete multiple Date counter item Marking multiple items and Delete.

# Settings Menu 9.7

# Calendar (Menu 9.7.1)

You can change Calendar Default view and Weekly start time to desired options. Press right soft key [Done] to save settings in phone.

## Memory info. (Menu 9.7.2)

Allows you to view each memory status of the Calendar menu.

## Clear all (Menu 9.7.3)

Allows you to delete all the saved items, you need to input the security code.

# **Display**

Display

This menu allows you to personalise the display options of the screens and of the menus' entire graphic interface.

# Screen theme Menu \*.1

You can set the screen theme to be displayed on the main screen.

### Home screen (Menu \*.1.1)

- ▶ Wallpaper: You can select an image to set up as a background.
- **Display items:** You can select which items to display on the screen: Calendar+Clock, Calendar, Clock, Dual clock or Do not show.

When <sup>a</sup> Calendar item is selected to be displayed, you can set the calendar type. When <sup>a</sup> clock item is selected to be displayed, you can set the clock type and clock font color.

# Outgoing call (Menu \*.1.2)

You can select the image to be displayed while dialling <sup>a</sup> number.

#### Switch on (Menu \*.1.3)

You can select the image to be displayed while the phone is being switched on.

# Switch off (Menu \*.1.4)

You can select the image to be displayed while the phone is being switched off.

# Front screen theme  $M_{\text{Hence}}$

You can set the screen theme to be displayed on the front screen.

#### Home screen (Menu \*.2.1)

- ▶ Wallpaper: You can select an image to be displayed on the front screen.
- ▶ Clock type: You can set the desired clock type from Do not show, Small, and Large. When "Small" clock type is selected, you can set the clock font color.
- ▶ Colour of clock's chars: Select the desired clock font colour.

# **Display**

## Outgoing call (Menu \*.2.2)

You can select the image to be displayed while  $\overline{\mathbb{F}}$  dialling a number.  $\overline{\mathbb{F}}$  display images.

# Menu style Menu \*.3

You can select the desired menu style between Grid style and One by one style.

# Backlight Menu \*.4

You can set the backlight duration on the Main screen, Front screen and Keypad each.

# Font Menu \*.5

You can set the font style, dialing font size, and dialing font color using the left/right navigation keys.

# Handset scheme Menu \*.6

Select the desired handset scheme between Orange and Metal.

# Download more Menu \*.7

Connects to the Internet. And you can download

# Profiles

The profiles menu allows you to personalise and set call tones, message tones, and videophone event tones.

The General and Loud profiles are preset by the manufacturer, but may be personalized.

The Silent and Vibration profiles are preset and CANNOT be personalized by the User.

User define menus 1, 2, and 3 are completely available to users for all their needs.

- 1. Normal
- 2. Silent
- 3. Vibrate only
- 4. Outdoor
- 5. Headset
- 6. Customised <sup>1</sup>
- 7. Customised 2
- 8. Customised 3

The profiles may be personalized in the following menus:

- ▶ Alert by: You can personalize the type of signal made by the Videophone, choosing between Ring, Vibration, Silent, Ring & Vibration, Ring after vibration and Max Ring & Vibration.
- ▶ Voice ringtune: You can select a file from among your own personal files or from the default files, to be played by the videophone when receiving <sup>a</sup> voice call.
- lacktriangleright Vou can select a file from among your own personal files or from the default files, to be played by the videophone when receiving <sup>a</sup> video call.
- ▶ Volume: You can set the ring tone volume, choosing from 7 available levels.
- ▶ Message alert: You can set how often the videophone is to inform you of <sup>a</sup> received message until it is read.
- ▶ Message tone: You can select a file from among your own personal files or from the default files, to be played by the videophone upon receiving <sup>a</sup> message.
- ▶ Key tone: You can set the effect to be played when pressing the keys.

# Profiles

- ▶ Key tone Volume: You can set the volume of the chosen effect, choosing from 7 available levels.
- **Flip tone:** You can select one of the available files, to be played by the videophone when flipped open.
- ▶ Confirmation tone: You can set the confirmation tone to be played by the videophone to confirm actions.
- **> Switch on sound:** You can set the effect to be played when the videophone is switched on.
- ▶ Switch on file: You can select which file will be played when the videophone is switched on.
- ▶ Switch off sound: You can set the effect to be played when the videophone is switched off.
- **> Switch off file:** You can select which file will be played when the videophone is switched off.

# Alarm  $clock$  Menu #.1

If you set the alarm, " <mark>'</mark>' " appears on the Indicator bar. The specified alarm sounds at the scheduled time. Press the [OK] key to stop the alarm, and the alarm is released. Press the the right soft key [Snooze] and choose the snooze interval. The alarm sound is stopped and resumed after selected Snooze duration. You can configure up to 5 alarms.

- 1. Select your desired alarm to configure in the alarm list. If there is no alarm, press the right soft key [Add] to add a new alarm.
- 2. Set/Cancel alarm: Set or cancel the alarm using the options for specifying the alarm off or by choosing the alarm time.
- 3. Input alarm time: Input your desired alarm time by specifying Hour and Minute. Choose either 'AM' or 'PM' visible if 12 hour format is specified for the phone.
- 4. Select repeat mode: Select desired repeat mode using the left and right direction keys or from the list pressing the centre key.
- 5. Select bell: Select the bell to ring at the alarm time, using the left add right direction keys or from the pressing the centre key.
- 6. Input memo: Input alarm name.
- 7. When you have completed alarm clock setting, press the right soft key [Done].

 $Connectivity$  Menu #.2

#### Bluetooth (Menu #.2.1)

#### Bluetooth connection

Your phone has built-in Bluetooth wireless technology which makes it possible for you to connect your phone wirelessly to other Bluetooth devices such as a handsfree, PC, PDA, a remote screen, or other phones.

You can, for example, have <sup>a</sup> conversation via <sup>a</sup> cordless Bluetooth handsfree or browse the Internet, wirelessly connected via <sup>a</sup> mobile phone. You can also exchange, for example, business cards, calendar items and pictures.

# More

#### **Note**

 $\blacktriangleright$  We recommend that your phone and the Bluetooth device you are communicating with be within <sup>a</sup> range of 10 meters. The connection may be improved if there are no solid objects in between your phone and the other Bluetooth device.

#### 1. Getting started

• Menu  $\rightarrow$  #. More  $\rightarrow$  2. Connectivity  $\rightarrow$  1. Bluetooth  $\rightarrow$  1. Paired devices

To use the Bluetooth function, you must first set Bluetooth to "On". Complete the above procedures to set Bluetooth to "On".

#### 2. Configuring Bluetooth settings

- Menu  $\rightarrow \text{\#}$ . More  $\rightarrow$  2. Connectivity<br> $\rightarrow$  1. Bluetooth  $\rightarrow$  2. Settings
- **Bluetooth:** To use the Bluetooth function, set it to [On]. Otherwise, set it to [Off].
- **My handset's visibility:** Set [My handset's visibility status] to [Shown to all] so that other devices can detect your phone when they are searching for <sup>a</sup> Bluetooth device. If you select [Hidden], other devices will not be able to detect your phone when they are searching for <sup>a</sup> Bluetooth device.
- My handset's name: You can name or rename your phone as it will appear on other devices. Your phone's name will be shown on other devices only when [My handset's visibility] is set to [Shown to all].

#### 3. Paired device

Pairing Devices(Pairing with <sup>a</sup> device)

If <sup>a</sup> paired Bluetooth device already exists,

• Menu  $\rightarrow \#$ . More  $\rightarrow$  2. Connectivity  $\rightarrow$ 1. Bluetooth  $\rightarrow$  1. Paired devices → Cptions → Add new

If there is no paired Bluetooth device,

• Menu  $\rightarrow \text{\#}$ . More  $\rightarrow$  2. Connectivity<br>  $\rightarrow$  1. Bluetooth  $\rightarrow$  1. Paired devices  $\rightarrow$  Add

#### **Options**

- 1. Add new: Using this menu, you can pair <sup>a</sup> new Bluetooth device with your phone.
- 2. Assign short name: Using this menu, you can rename <sup>a</sup> paired phone as required.

#### 3. Connecting/Disconnecting the device

- $\blacktriangleright$  Selcet the Connect, allows you to active to the bluetooth connection.
- $\blacktriangleright$  If you want to close the connection to the selected device, select the Disconnect.
- 4. Delete: Using this menu, you can delete the paired Bluetooth device.
- 5. Delete all: Using this menu, you can delete all of the paired Bluetooth devices.
	- $\blacktriangleright$  To search for a Bluetooth device to connect, press the above key.
	- ▶ Screen shows "Searching for devices". Bluetooth devices within <sup>a</sup> range of 10m will be found.
	- $\blacktriangleright$  If Bluetooth devices are found, these devices are listed on the screen. If no Bluetooth device is

found, you will be asked if you want to search again.

- **Pairing procedure**
- Press the Bond key. A window will appear on the screen asking you to enter your password.
- After creating <sup>a</sup> password (of <sup>1</sup> to 16 digits), the user of the other device must enter the password for pairing. The user of the other device must know the password in advance for authentication.
- If the other party authenticates the connection, the Paired device list is displayed on the screen and you can use your phone to communicate with the other device.

#### <Disconnecting devices>

- 1. Select a device to disconnect from the Paired devices screen.
- 2. You can disconnect <sup>a</sup> device by pressing the Delete key or by selecting Options  $\rightarrow$  Delete. To disconnect all paired devices, select Options  $\rightarrow$ Delete All.

# More

- 1. To transmit data from your phone to another Bluetooth device, first select the application where the target data is saved. For example, to send data in the Media album to another device, select
	- Menu  $\rightarrow$  7. Media album  $\rightarrow$  1. Images /2. Videos / 3. Sounds  $\rightarrow$  Select data to transmit  $\rightarrow$  Send  $\rightarrow$  4. Bluetooth
- 2. Transmitting data
	- If <sup>a</sup> paired Bluetooth device exists,
		- 1) Select the desired device from the paired devices listed on the screen.
	- 2) If the other party selects [Yes] for [Connection request], the data is transmitted.
	- If there is no paired Bluetooth device,
	- 1) Select Search to search for nearby Bluetooth devices to connect.
	- 2) Select the device to which you want to transmit data from the devices on the screen and press the Push key.
	- 3) If the other party selects [Yes] for [Connection request], the data is transmitted.

#### <Receiving data using Bluetooth>

Menu  $\rightarrow \#$ . More  $\rightarrow$  2. Connectivity  $\rightarrow$ 

- 1. Bluetooth  $\rightarrow$  1. Paired devices
- 1. If you enable Bluetooth function as described above, you can connect your phone to other Bluetooth devices.
- 2. If another party attempts to transmit data, the [Connection request] question will appear on the screen. If you select [Yes], the data will be transmitted to your phone. During data transmission, the Bluetooth icon flashes.

#### <Bluetooth data storage folder>

You can check the received data by selecting Menu  $\rightarrow$  7 Media album  $\rightarrow$  6. Bluetooth.

#### 4. Device

#### <Connecting a headset>

- 1. Select Menu  $\rightarrow \#$ . More  $\rightarrow$  2. Connectivity  $\rightarrow$ 1. Bluetooth
- 2. Connect the headset according to the procedures described in the Pairing Devices section.
- 3. To use the headset, select the headset from the registered devices, press the Option key and then select 3.Connect.
- 4. To check that the selected headset has been connected successfully, press the Option key. If it is properly connected, 3.Disconnect will appear. If it is not connected, 3.Connect will appear.

#### <Connecting a handsfree kit>

- 1. Menu  $\rightarrow \#$ . More  $\rightarrow$  2. Connectivity  $\rightarrow$ 1. Bluetooth
- 2. Connect the handsfree kit according to the procedures described in the Pairing Devices section.
- 3. To use the handsfree kit, select the handsfree kit from the registered devices, press the Option key and then select 3.Connect.
- 4. To check that the selected handsfree kit has been connected successfully, press the Option key. If it is properly connected, 3.Disconnect will appear. If it is not connected, 3.Connect will appear.

## Dial-up network (Menu #.2.2)

You can use your phone with <sup>a</sup> variety of PC connectivity and data communications applications. Select USB or Bluetooth to use for the data connection.

# $Calculator$  Menu #.3

You have <sup>a</sup> calculator that provides 4 calculations of addition, subtraction, multiplication and division as well as scientific functions.

- 1. Press [Func].
- 2. Select appropriate function.
- 3. Select OK.

You can input numbers using the number keys, and operators using the up, down, left, and right direction key. You can input a decimal point by pressing the  $#$ key. Whenever you press the Clear key, characters are sequentially deleted in reverse direction. Whenever you long press the clear key, all the characters are deleted in reverse in one shot.

When calculation is completed and the result is displayed on the screen, pressing <sup>a</sup> number clears the

# More

previous result and the calculator waits for new input, even if you did not press AC key. When calculation is completed and the result is displayed on the screen, pressing <sup>a</sup> symbol saves the result into the symbol, and continues calculation.

# World time  $\mathsf{W}$

The World time function provides time information of major cities worldwide.

- 1. Select world time.
- 2. You can view the time of desired country or city using the left and right key.
- 3. You can select <sup>a</sup> desired city as <sup>a</sup> base using [Set].
- 4. The home city selected in world time is the base for daylight saving calculation for time.

# Unit converter  $M_{\text{PerU}} \neq 5$

Using this menu, users can convert Currency, Surface, Length, Weight, Temperature, Volume & Velocity.

#### Currency (Menu #.5.1)

- 1. Select the Currency menu.
- 2. Users can set <sup>a</sup> currency exchange rate using [Rate].
- 3. Input currency rates for up to 5 currencies equivalent to GBP and then press [Done]. Then you can convert one currency to another.
- 4. Select the desired units to convert and convert to using the OK key [List].
- 5. Input numbers. Conversion is automatically calculated.
- 6. Press [Reset] to clear the current input Field.

# Surface (Menu #.5.2)

- 1. Select Surface menu.
- 2. Select desired unit to convert using [Unit].
- 3. Input standard unit and view converted value.
- 4. Press [Reset] to clear the current input Field, and locate the cursor in the input field.

## **Length** (Menu #.5.3)

- 1. Select length menu.
- 2. Select the desired unit to convert using [Unit].
- 3. Input the standard unit and view your converted value.
- 4. Press [Reset] to clear the current input field and locate the cursor in the input field.

# Weight (Menu #.5.4)

- 1. Select Weight menu.
- 2. Select desired unit to convert using [Unit].
- 3. Input standard unit and view converted value.
- 4. Press [Reset] to clear the current input Field, and locate the cursor in the input field.

#### Temperature (Menu #.5.5)

- 1. Select Temperature menu.
- 2. Position the cursor in desired unit by using up or down arrow key.
- 3. Input standard unit and view converted value.
- 4. Press [Reset] to clear the current input field and locate the cursor in the input field.

#### Volume (Menu #.5.6)

- 1. Select Volume menu.
- 2. Select desired unit to convert using [Unit].
- 3. Input standard unit and view converted value.
- 4. Press [Reset] to clear the current input field and locate the cursor in the input field.

## Velocity (Menu #.5.7)

- 1. Select Velocity menu.
- 2. Select desired unit to convert using [Unit].
- 3. Input standard unit and view converted value.
- 4. Press [Reset] to clear the current input field and locate the cursor in the input field.

# Troubleshooting

Please check to see if any problem which you may have with your phone is described here before taking it for service or calling a service engineer.

Q How do <sup>I</sup> view the list of outgoing calls, incoming calls and missed calls?

 $\overline{AP}$  Press  $\overline{CP}$ .

- Q How do <sup>I</sup> clear all call history?
- A Press the MENU key and then  $\frac{1}{100}$   $\frac{208}{100}$   $\frac{400}{100}$  -Options - Delete all.
- Q  $\lambda$  does not disappear from the screen.
- A Check whether you are in <sup>a</sup> service area. If you continue to see  $\sum$ , turn off the power and wait for approximately 2 minutes before turning it back on. If there is no change, relocate to another area and check again.
- Q Connection is poor or is not audible in certain areas.
- A In certain areas, signal strength can vary dramatically.

Try moving to <sup>a</sup> different location. Heavy network traffic may affect the ability to connect, or the stability of the call.

- Q Connection is poor even when established.
- A In certain areas, signal strength can vary dramatically.

Try moving to <sup>a</sup> different location. Heavy network traffic my affect the ability to connect, or the stability of the call.

Q LCD does not turn on.

A Remove and replace the battery and turn on the power. If the phone still does not turn on, charge the battery and try again.

- Q An echo can be heard during connection with <sup>a</sup> certain telephone in a certain area.
- A It is called 'Echo Phenomenon'. It occurs if the volume is too high or caused by special properties (semi electronic telephone exchange) of the machine on the other end.
- Q The phone gets warm.
- A During long calls, or if games/Internet are used for <sup>a</sup> long time, the phone may become hot. This is perfectly normal and has no effect upon the life of the product or performance.
- Q The bell does not ring, or lamp or LCD blinks only.
- A The phone is set to 'Vibrate' or 'Silent' in the Profiles menu. Please select 'General' or 'outdoor'
- Q Standby duration of the phone gradually becomes shorter.
- A Batteries have <sup>a</sup> limited life. When the battery lasts for half its original time, it requires replacement. Only use authorised replacement parts.
- Q Usage time of battery becomes shorter.
- A If the battery time is short, it may be due to the user environment, or large volume of calls, or weak signals.
- Q No number is dialled when you recall <sup>a</sup> phonebook entry.
- A Check that the numbers have been saved correctly, by using the phonebook Search feature. Resave them, if necessary.
- Q You cannot be contacted.
- A Is your phone switched on  $($   $\blacksquare$  pressed for more than three seconds)? Are you accessing the right cellular network? Have you set an incoming call barring option?
- Q <sup>I</sup> cannot find the lock, PIN, or PUK code, or password?
- A The default lock code is '0000'. If you forget or lose the lock code, contact your phone dealer. If you forget or lose <sup>a</sup> PIN or PUK code, or if you have not received such <sup>a</sup> code, contact your network service provider.

# Accessories

There are <sup>a</sup> variety of accessories available for your mobile phone. You can select these according to your personal communication requirements. Consult your local dealer for availability.

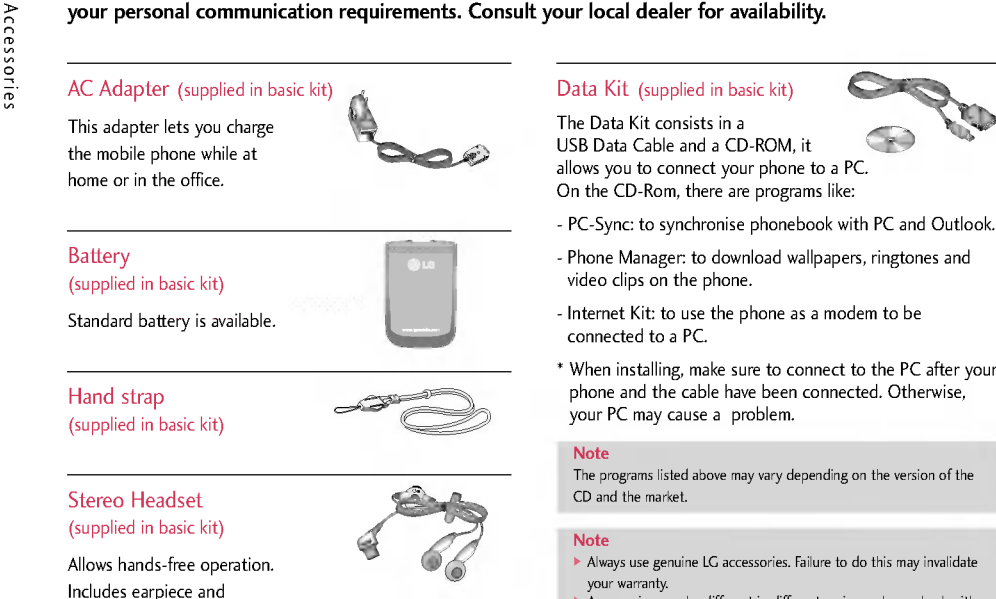

 $\blacktriangleright$  Accessories may be different in different regions; please check with our regional service company or agent for further enquiries.

microphone.

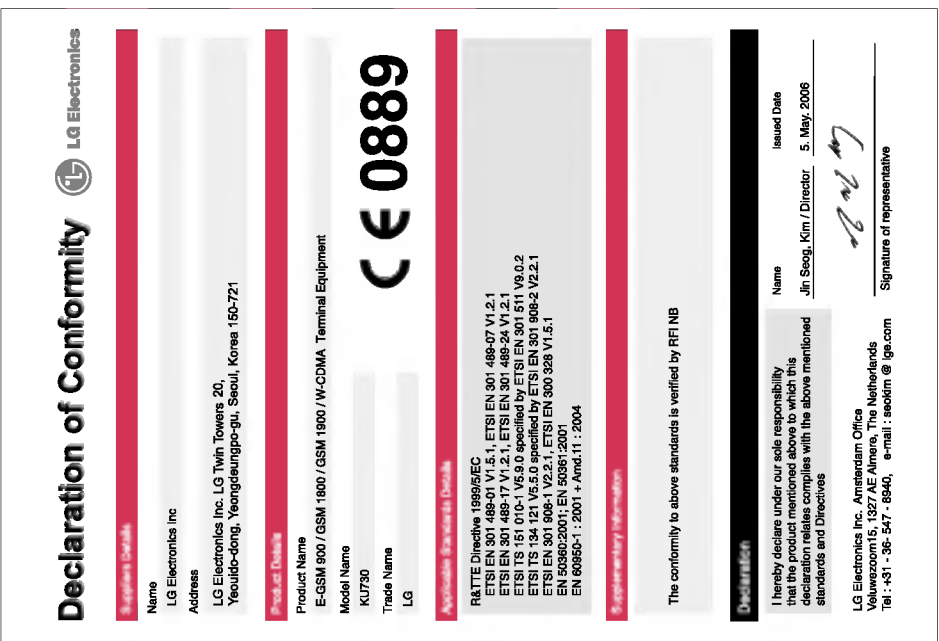

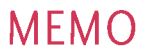

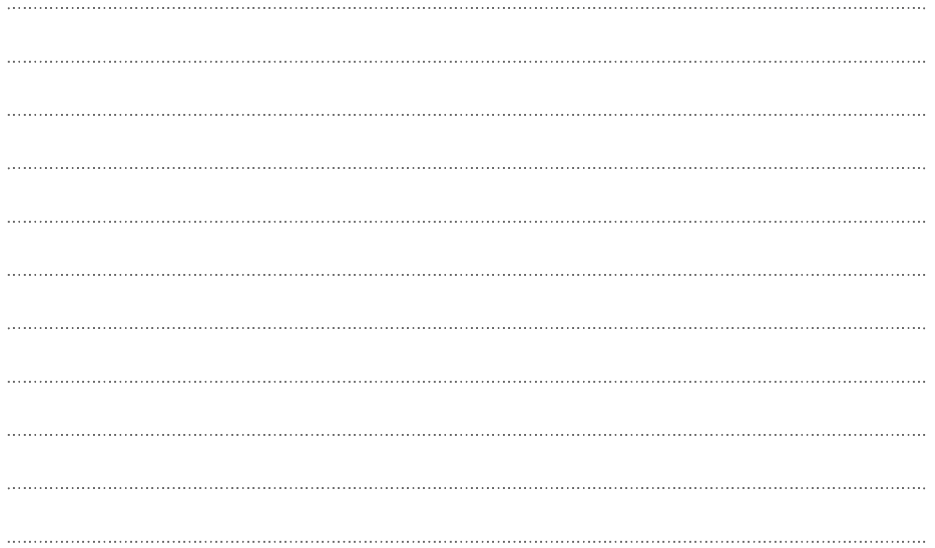

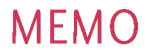

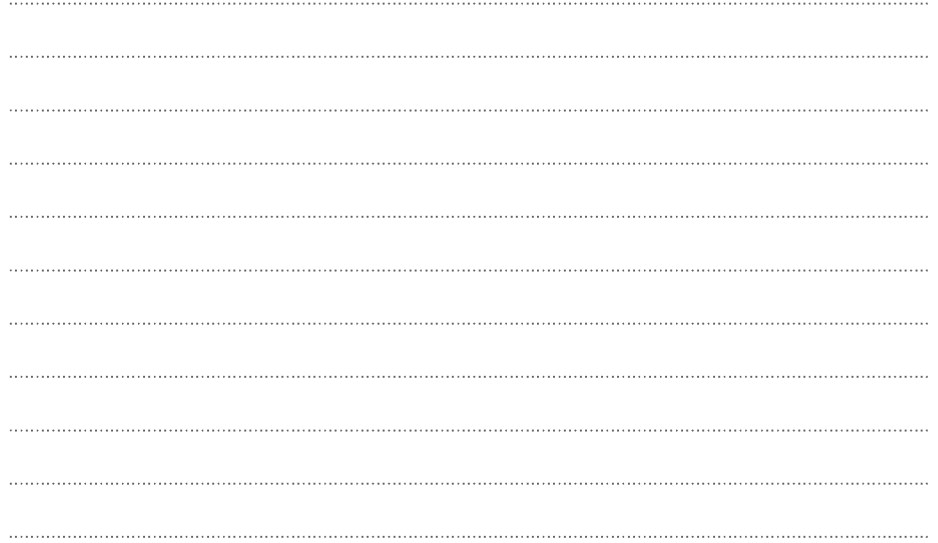

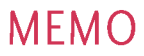

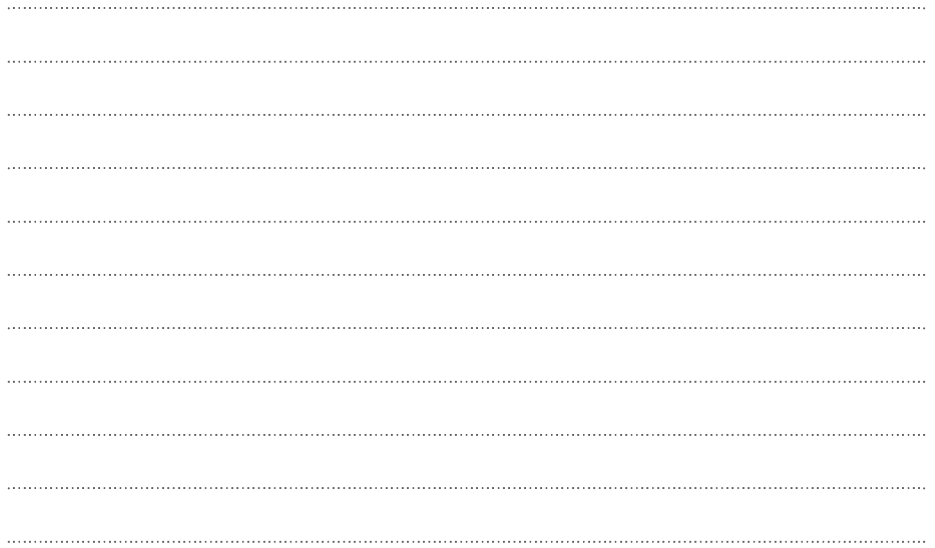

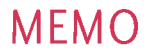

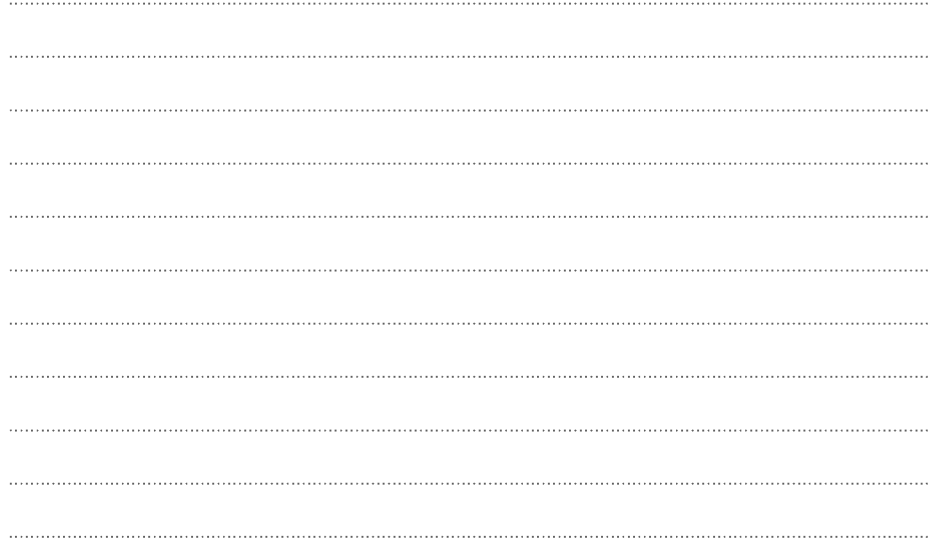

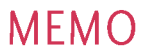

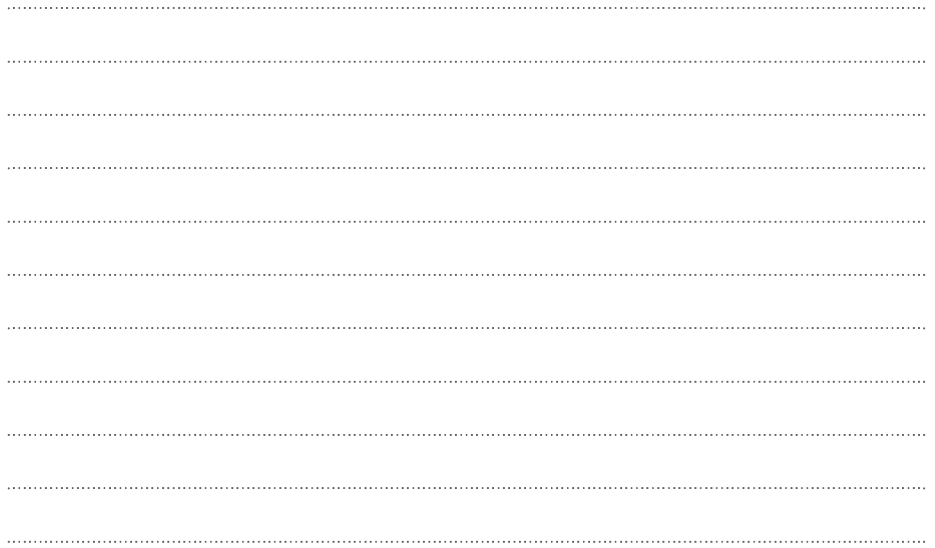
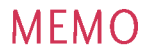

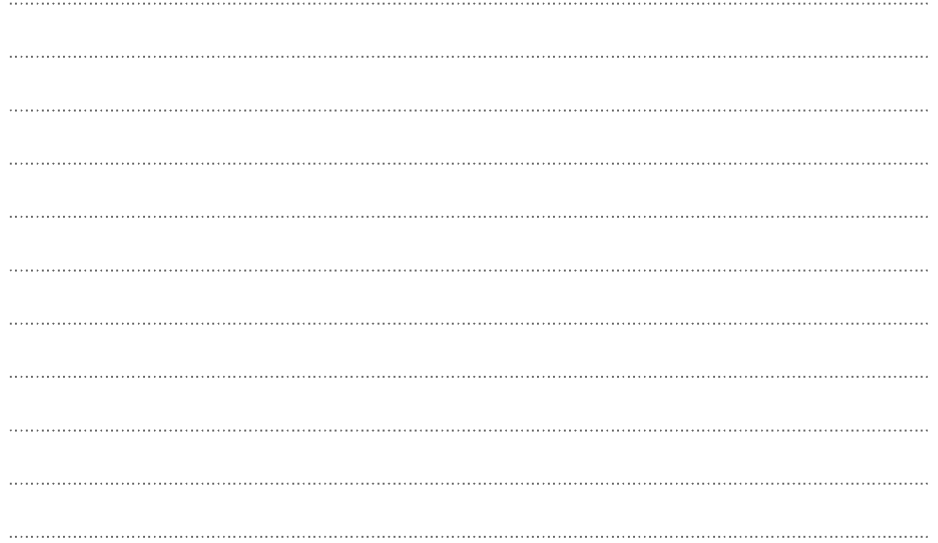